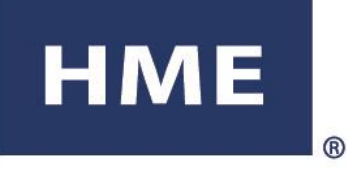

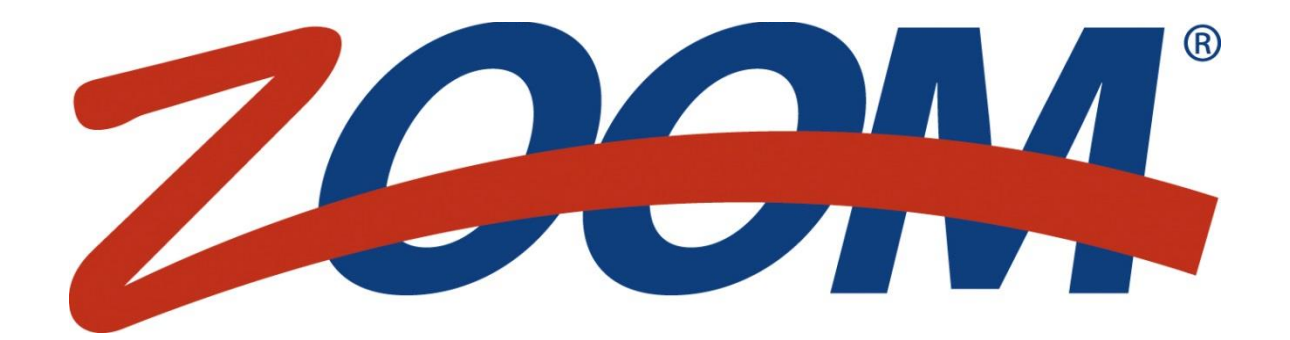

Version 2.3\*

### OPERATING INSTRUCTIONS

HM Electronics, Inc 14110 Stowe Drive Poway, CA 92064 USA Phone: 800.848.4468 Fax: 858.552.0172 Email: support@hme.com

Web: www.hme.com **HME # 400G721 Rev A** 5/4/2015

## <span id="page-2-0"></span>END-USER LICENSE AGREEMENT (EULA)

#### FOR HME ZOOM**®** TIMER (SYSTEM 40) SOFTWARE

#### **IMPORTANT — READ CAREFULLY:**

This HME End-User License Agreement ("EULA") is a legal agreement between you (either an individual or a single entity) and HM Electronics, Inc. ("HME"). You have acquired a device ("DEVICE"), the ZOOM® timer (System 40), which includes software and software licensed by HME from an affiliate of Microsoft Corporation ("MS") and potentially other software licensors, collectively "HME's Software Suppliers". All such SOFTWAREs, as well as associated registration files, media, printed materials, sample documents, and "online" or electronic documentation ("SOFTWARE") are protected by international intellectual property laws and treaties. The SOFTWARE is licensed, not sold. All rights reserved.

This EULA is valid and grants the end-user rights ONLY if the SOFTWARE is genuine and a genuine Microsoft Corporation Certificate of Authenticity for the SOFTWARE is included. For information on identifying whether your software is genuine, please see http://www.microsoft.com/piracy/howtotell.

IF YOU DO NOT AGREE TO THIS END-USER LICENSE AGREEMENT ("EULA"), DO NOT USE THE DEVICE OR COPY THE SOFTWARE. INSTEAD, PROMPTLY CONTACT HM ELECTRONICS, INC. ("HME") FOR INSTRUCTIONS ON RETURNS OF THE UNUSED DEVICE(S) FOR A REFUND. **ANY USE OF THE SOFTWARE, INCLUDING BUT NOT LIMITED TO USE OF THE DEVICE, WILL CONSTITUTE YOUR AGREEMENT TO THIS EULA (OR RATIFICATION OF ANY PREVIOUS CONSENT).**

**GRANT OF SOFTWARE LICENSE.** This EULA grants you the following license:

- You may use the SOFTWARE only on the DEVICE.
- **RESTRICTED FUNCTIONALITY.** You are licensed to use the SOFTWARE to provide only the limited functionality (specific tasks or processes) for which the DEVICE has been designed and marketed by HME. This license specifically prohibits any other use of the SOFTWARE programs or functions, or inclusion of additional software programs or functions that do not directly support the limited functionality on the DEVICE.
	- (a) Notwithstanding the foregoing, you may install or enable on a DEVICE, systems utilities, resource management or similar software (including without limitation anti-virus software) (collectively, "Support Software") solely for the purpose or administration, performance enhancement and/or preventive maintenance of the DEVICE. You acknowledge and agree that with respect to any Support Software: (i) the Support Software may not be compatible with the SOFTWARE installed on your DEVICE; (ii) no warranty is provided by HME, MS, Microsoft Corporation or their affiliates for any Support Software that you may install on your DEVICE; and, (iii) neither HME, MS, Microsoft Corporation nor their affiliates is responsible for technical support of any Support Software you may install on your DEVICE. Please contact HME if you have any questions regarding any Support Software that you are considering installing on your DEVICE.
	- (b) The DEVICE may use terminal services protocols (such as Remote Desktop Protocol, Remote Assistance or independent Computer Architecture) to connect or access Applications (as defined below) running on a server; however, these Applications may not run locally on the DEVICE. For purposes of this provision, "Applications" mean software that provides any of the following functionality: consumer or business tasks or processes performed by a computer or computing device, including email, word processing, spreadsheets, database, scheduling, or personal finance.
- **SOFTWARE AS A COMPONENT OF THE DEVICE – TRANSFER.** This license may not be shared, transferred to or used concurrently on different computers. The SOFTWARE is licensed with the DEVICE as a single integrated product and may only be used with the DEVICE. If the SOFTWARE is not accompanied by a DEVICE, you may not use the SOFTWARE. You may permanently transfer all of your rights under this EULA only as part of a permanent sale or transfer of the DEVICE, provided you retain no copies of the SOFTWARE. If the SOFTWARE is an upgrade, any transfer must also include all prior versions of the SOFTWARE. This transfer must also include the MS Certificate of Authenticity label. The transfer may not be an indirect transfer, such as a consignment. Prior to the transfer, the end user receiving the SOFTWARE must agree to all the EULA terms.
- **CLIENT ACCESS LICENSES.** If you use the DEVICE to access or utilize the services or functionality of Microsoft Windows Server products (such as Microsoft Windows Server 2003), or use the DEVICE to permit workstation or computing devices to access or utilize the services or functionality of Microsoft Windows Server products, you may be required to obtain a Client Access License for the DEVICE and/or each such workstation or computing device. Please refer to the end user license agreement for your Microsoft Windows Server product for additional information.
- **REMOTE DESKTOP FEATURES / NETMEETING / REMOTE ASSISTANCE.** The SOFTWARE may contain NetMeeting, Remote Assistance, and Remote Desktop technologies that enable the SOFTWARE or other applications installed on the DEVICE to be used remotely between two or more computing devices, even if the SOFTWARE or application is installed on only one DEVICE. You may use NetMeeting, Remote Assistance, and Remote Desktop with all Microsoft products; provided however, use of these technologies with certain Microsoft products may require an additional license. For both Microsoft products and non-Microsoft products, you should consult the license agreement accompanying the applicable product or contact the applicable licensor to determine whether use of NetMeeting, Remote Assistance, or Remote Desktop is permitted without an additional license.
- **REMOTE BOOT FEATURE.** Your DEVICE may be enabled with a Remote Boot feature which includes the Remote Boot Installation Service tool. You may (i) use the Remote Boot Installation Service tool to install one (1) copy of the SOFTWARE onto your server solely for the purpose of deploying the SOFTWARE to one or more DEVICEs on which you are licensed to run the SOFTWARE (i.e. DEVICEs to which the appropriate Certificate of Authenticity is affixed); (ii) download the SOFTWARE over your internal network only onto such licensed DEVICEs; and (iii) use the Remote Boot Installation Service only for deployment of the

SOFTWARE to licensed DEVICEs as part of the Remote Boot process. Please refer to the DEVICE documentation, if provided with your DEVICE, or contact HME for additional information.

- **AUTOMATIC INTERNET-BASED SERVICES.** The SOFTWARE may contain components that enable and facilitate the use of certain Internet-based services. If such components are included, the SOFTWARE features described below are enabled by default to connect via the internet to Microsoft computer systems automatically, without separate notice to you. You consent to the operation of these features, unless you choose to switch them off or not use them. Microsoft does not use these features to collect any information that will be used to identify you or contact you. For more information about these features, please see the privacy statement at http://go.microsoft.com/fwlink/?LinkId=25243. HME does not currently use these SOFTWARE features but reserves the right for their use in future renderings of this DEVICE.
	- *Web Content Features.* Under the SOFTWARE's default configuration, if you are connected to the Internet, several features of the SOFTWARE are enabled by default to retrieve content from Microsoft computer systems and display it to you. When you activate such a feature, it uses standard Internet protocols, which transmit the type of operating system, browser and language code of your DEVICE to the Microsoft computer system so that the content can be viewed properly from your DEVICE. These features only operate when you activate them, and you may choose to switch them off or not use them. Examples of these features include Windows Catalog, Search Assistant, and the Headlines and Search features of Help and Support Center.
	- **Digital Certificates.** The SOFTWARE uses digital certificates based on the x.509 standard. These digital certificates confirm the identity of Internet users sending x.509 standard encrypted information. The SOFTWARE retrieves certificates and updates certificate revocation lists. These security features operate only when you use the Internet.
	- *Auto Root Update.* The Auto Root Update feature updates the list of trusted certificate authorities. You can switch off the Auto Root Update feature.
	- *Windows Media Player.* Some features of Windows Media Player automatically contact Microsoft computer systems if you use Windows Media Player or specific features of it; features that (A) check for new codecs if your DEVICE does not have the correct ones for content you attempt to play (this feature may be switched off), and (B) check for new versions of Windows Media Player (this feature will operate only when you are using Windows Media Player).
	- *Windows Media Digital Rights Management.* Content providers are using the digital rights management technology for Windows Media contained in this SOFTWARE ("WM-DRM") to protect the integrity of their content ("Secure Content") so that their intellectual property, including copyright, in such content is not misappropriated. Portions of this SOFTWARE and third party applications such as media players use WM-DRM to play Secure Content ("WM-DRM Software"). If the WM-DRM Software's security has been compromised, owners of Secure Content ("Secure Content Owners") may request that Microsoft revoke the WM-DRM Software's right to copy, display and/or play Secure Content. Revocation does not alter the WM-DRM Software's ability to play unprotected content. A list of revoked WM-DRM Software is sent to your DEVICE whenever you download a license of Secure Content from the Internet. Microsoft may, in conjunction with such license, also download revocation lists onto your DEVICE on behalf of Secure Content Owners. Secure Content Owners may also require you to upgrade some of the WM-DRM components in this SOFTWARE ("WM-DRM Upgrades") before accessing their content. When you attempt to play such content, WM-DRM Software built by Microsoft will notify you that a WM-DRM Upgrade is required and then ask for your consent before the WM-DRM Upgrade is downloaded. WM-DRM Software built by third parties may do the same. If you decline the upgrade, you will not be able to access content that requires the WM-DRM Upgrade; however, you will still be able to access unprotected content and Secure Content that does not require the upgrade. WM-DRM features that access the Internet, such as acquiring new licenses and/or performing a required WM-DRM Upgrade, can be switched off. When these features are switched off, you will still be able to play Secure Content if you have a valid license for such content already stored on your DEVICE.
- **WINDOWS UPDATE AGENT (ALSO KNOWN AS SOFTWARE UPDATE SERVICES).** If the SOFTWARE includes Windows Update Agent ("WUA") (also known as Software Update Services) functionality that may enable your DEVICE to connect to and access updates ("Windows Updates") from a server installed with the required server component then the following conditions apply:
	- Without limiting any other disclaimer in this EULA, or any EULA accompanying a Windows Update, you acknowledge and agree that no warranty is provided by HME, MS, Microsoft Corporation or their affiliates with respect to any Windows Update that you install or attempt to install on your DEVICE;
	- In addition, you acknowledge and accept that (i) Windows Updates may not be necessary or suitable for installation on or use with your DEVICE or the SOFTARE, and (ii) if installed or attempted to be installed on your DEVICE, Windows Updates may not function on the DEVICE or may malfunction and/or cause harm to the DEVICE, to operators of the DEVICE or to other persons or property. If you connect to a server that installs a Windows Update, you agree that you assume all risk and liability with regard to any Windows Update that you install or attempt to install on your DEVICE using functionality provided by SOFTWARE. Your further agree that neither HME, MS, Microsoft Corporation nor their affiliates have any liability to you with respect to any Windows Update that you install or attempt to install on your DEVICE; and
	- HME is solely responsible for providing technical support, if any, to you in connection with your installation of Windows Updates installed on your DEVICE using WUA functionality provided by the SOFTWARE. Please contact HME if you have any questions regarding any Windows Update that you are considering installing on your DEVICE or otherwise regarding the WUA functionality.
- **NOTICES REGARDING THE MPEG-4 VISUAL STANDARD.** The SOFTWARE may include MPEG-4 visual decoding technology. This technology is a format for data compression of video information. For this technology, MPEG LA, L.L.C. requires this notice:

"USE OF THIS PRODUCT IN ANY MANNER THAT COMPLIES WITH THE MPEG-4 VISUAL STANDARD IS PROHIBITED, EXCEPT FOR USE DIRECTLY RELATED TO (A) DATA OR INFORMATION (i) GENERATED BY AND OBTAINED WITHOUT CHARGE FROM A CONSUMER NOT THEREBY ENGAGED IN A BUSINESS ENTERPRISE, AND (ii) FOR PERSONAL USE ONLY; AND (B) OTHER USES SPECIFICALLY AND SEPARATELY LICENSED BY MPEG LA, L.L.C.

If you have any questions regarding this notice, please contact MPEG LA, L.L.C., 250 Steele Street, Suite 300, Denver, Colorado 80206; Telephone 303.331.1880; FAX 303.331.1879; www.mpegla.com."

- **PRODUCT SUPPORT.** Product support for the SOFTWARE is not provided by MS, Microsoft Corporation, or their affiliates. For product support, please refer to HME support number provided in the documentation for the DEVICE. Should you have any questions concerning this EULA, or if you desire to contact HME for any reason, please contact us: HM Electronics, Inc., 14110 Stowe Drive, Poway, California, 92064 U.S.A.
- **END USER PROOF OF LICENSE.** If you acquired the SOFTWARE installed on the DEVICE, or on a compact disc or other media, a genuine Microsoft "Proof of License"/Certificate of Authenticity label with a genuine copy of the SOFTWARE identifies a licensed copy of the SOFTWARE. To be valid, the label must be affixed to the DEVICE, or appear on HME's software packaging. If you receive the label separately other than from HME, it is invalid. You should keep the label on the DEVICE or packaging to prove that you are licensed to use the SOFTWARE. This End User License Agreement ("EULA") is valid and grants the end-user rights ONLY if the SOFTWARE is genuine and a genuine Certificate of Authenticity for the SOFTWARE is included. For more information on identifying whether your SOFTWARE is genuine, please see http://www.microsoft.com/piracy/howtotell.
- **BACKUP COPY.** If SOFTWARE is provided by HME on separate media, you may make one (1) backup copy of the SOFTWARE. You may use this backup copy solely for your archival purposes and to reinstall the SOFTWARE on the DEVICE. Except as expressly provided in this EULA or by local law, you may not otherwise make copies of the SOFTWARE, including the printed materials accompanying the SOFTWARE. You may not loan, rent, lend or otherwise transfer the backup copy to another user.
- **RESTRICTED USE.** The SOFTWARE is not designed or intended for use or resale in hazardous environments requiring fail-safe performance, such as in the operation of nuclear facilities, aircraft navigation or communication systems, air traffic control, or other devices or systems in which a malfunction of the SOFTWARE would result in foreseeable risk of injury or death to the operator of the device or system, or to others.
- **NOT FAULT TOLERANT.** The SOFTWARE is not fault tolerant. HME has independently determined how to use the SOFTWARE in the device, and HME's software suppliers have relied upon HME to conduct sufficient testing to determine that the SOFTWARE is suitable for such use.
- **NO RENTAL/COMMERCIAL HOSTING.** You may not rent, lease, lend, or provide commercial hosting services with the SOFTWARE to others.
- **SEPARATION OF COMPONENTS.** The SOFTWARE is licensed as a single product. Its component parts may not be separated for use on more than one device computer.
- **LIMITATIONS ON REVERSE ENGINEERING, DECOMPILATION, AND DISASSEMBLY.** You may not reverse engineer, decompile, or disassemble the SOFTWARE or the SOFTWARE's report file formats, except and only to the extent that such activity is expressly permitted by applicable law notwithstanding this limitation.
- **CONSENT TO USE OF DATA.** You agree that MS, Microsoft Corporation and their affiliates may collect and use technical information gathered in any manner as part of product support services related to the SOFTWARE. MS, Microsoft Corporation and their affiliates may use this information solely to improve their products or to provide customized services or technologies to you. MS, Microsoft Corporation and their affiliates may disclose this information to others, but not in a form that personally identifies you.
- **INTERNET GAMING/UPDATE FEATURES.** If the SOFTWARE provides, and you choose to utilize, the Internet gaming or update features within the SOFTWARE, it is necessary to use certain computer system, hardware, and software information to implement the features. By using these features, you explicitly authorize MS, Microsoft Corporation, their affiliates and/or their designated agent to use this information solely to improve their products or to provide customized services or technologies to you. MS, Microsoft Corporation or their affiliates may disclose this information to others, but not in a form that personally identifies you.
- **TRADEMARKS.** This EULA does not grant you any rights in connection with any trademarks or service marks of HME, MS, Microsoft Corporation or their affiliates and suppliers.
- **WEB SERVER APPLICATION FEATURES.** The SOFTWARE provides technologies that support web page browsing for data access and reporting from locations remote to the DEVICE. The SOFTWARE is designed to support up to a maximum of four (4) such simultaneous browser sessions. HME makes no warranties on the operational results of the DEVICE if more than the maximum allowed simultaneous browser sessions are attempted. Under those conditions, the entire risk as to quality, performance and accuracy of the DEVICE is with you.
- **COPYRIGHT.** All title and copyrights in and to the SOFTWARE (including but not limited to its code, appearance, structure, organization along with any documents, forms, text, and images incorporated into the SOFTWARE), the accompanying printed materials, and any copies of the SOFTWARE are owned by HME or its suppliers. All title and intellectual property rights in and to the content that may be accessed through use of the SOFTWARE are the property of the respective content owner and may be protected by applicable copyright or other intellectual property laws and treaties. This AGREEMENT grants you no rights to use such content. If this SOFTWARE contains documentation that is provided only in electronic form, you may print one copy of such electronic documentation. You may not copy the printed materials accompanying the SOFTWARE.
- **LINKS TO THIRD PARTY SITES.** You may be able to link to third party sites through the use of the SOFTWARE. The third party sites are not under the control of HME, MS, Microsoft Corporation or their affiliates. HME, MS, Microsoft Corporation and their affiliates are NOT responsible for the contents of any third party sites, any links contained in third party sites, or any changes or updates to third party sites. Neither HME, MS, Microsoft Corporation nor their affiliates is responsible for webcasting or any other form of transmission received from any third party sites. MS, Microsoft Corporation or their affiliates are providing these links to third party sites to you only as a convenience, and the inclusion of any link does not imply an endorsement by MS, Microsoft Corporation or their affiliates of the third party site.
- **ADDITIONAL SOFTWARE/SERVICES.** This EULA applies to updates, supplements, add-on components, product support services, or Internet-based services components ("Supplemental Components"), of the SOFTWARE that you may obtain from HME, MS, Microsoft Corporation or their affiliates after the date you obtain your initial copy of the SOFTWARE, unless you accept updated terms or another agreement governs. If other terms are not provided along with such Supplemental Components and the Supplemental Components are provided to you by MS, Microsoft Corporation or their affiliates then you will be licensed by such entity under the same terms and conditions of this EULA, except that (i) MS, Microsoft Corporation or their affiliates providing the Supplemental Components will be the licensor with respect to such Supplemental Components in lieu of HME for the purposes of the EULA, and (ii) TO THE MAXIMUM EXTENT PERMITTED BY APPLICABLE LAW, THE SUPPLEMENTAL COMPONENTS AND ANY (IF ANY) SUPPORT SERVICES RELATED TO THE SUPPLEMENTAL COMPONENTS ARE PROVIDED AS IS AND WITH ALL FAULTS. ALL OTHER DISCLAIMERS, LIMTATION OF DAMAGES, AND SPECIAL PROVISIONS PROVIDED BELOW AND/OR OTHERWISE WITH THE SOFTWARE SHALL APPLY TO SUCH SUPPLEMENTAL COMPONENTS. MS, Microsoft Corporation or their affiliates reserve the right to discontinue any Internet-based services provided to you or made available to you through the use of the SOFTWARE.
- **RECOVERY MEDIA.** If SOFTWARE is provided by HME on separate media and labeled "Recovery Media" you may use the Recovery Media solely to restore or reinstall the SOFTWARE originally installed on the DEVICE.
- **TERMINATION.** Without prejudice to any other rights, HME or MS may terminate this EULA if you fail to comply with the terms and conditions of this EULA. In such event, you must destroy all copies of the SOFTWARE and all of its component parts.
- **NOTICE REGARDING SECURITY.** To help protect against breaches of security and malicious software, periodically backup your data and system information, use security features such as firewalls, and install and use security updates.
- **EXPORT RESTRICTIONS.** You acknowledge that the SOFTWARE is subject to U.S. and European Union export jurisdiction. You agree to comply with all applicable international and national laws that apply to the SOFTWARE, including U.S. Export Administration Regulations, as well as end-user, end-use and destination restrictions issued by U.S. and other governments. For additional information see http://www.microsoft.com/exporting/.
- **NO LEGAL ADVICE.** You agree and acknowledge that HME is not engaged in rendering legal, accounting, or other professional advice. If legal advice or other expert assistance is required, the services of a competent professional person should be sought. Any sample documents included with the SOFTWARE are for illustration only and should not be used as the basis for any transaction or advice.

#### **GOVERNING LAW**

- (a) If you acquired this SOFTWARE in the United States, this EULA is governed by the laws of the State of California.
- (b) If you acquired this SOFTWARE in Canada, unless expressly prohibited by local law, this EULA is governed by the laws in force in the Province of Ontario, Canada; and, in respect of any dispute which may arise hereunder, you consent to the jurisdiction of the federal and provincial courts sitting in Toronto, Ontario. If this SOFTWARE was acquired outside the United States, then local law may apply.

#### **LIMITED WARRANTY**

- (a) **LIMITED WARRANTY FOR SOFTWARES ACQUIRED IN THE U.S. AND CANADA.** HME warrants that (a) the SOFTWARE will perform substantially in accordance with the accompanying written materials for a period of ninety (90) days from the date of receipt, and (b) any Support Services provided by HME shall be substantially as described in applicable written materials provided to you by HME, and HME support engineers will make commercially reasonable efforts to solve any problem issues. Some states and jurisdictions do not allow limitations on duration of an implied warranty, so the above limitation may not apply to you. To the extent allowed by applicable law and not disclaimed in this Agreement, implied warranties on the SOFTWARE, if any, are limited to ninety (90) days.
- (b) **NO WARRANTIES FOR HME'S SOFTWARE SUPPLIERS SOFTWARE.** HME'S SOFTWARE SUPPLIERS SOFTWARE, SUCH AS THE MICROSOFT CORPORATION OPERATING SYSTEM is provided "AS IS" and with all faults. THE ENTIRE RISK AS TO SATISFACTORY QUALITY, PERFORMANCE, ACCURACY, AND EFFORT (INCLUDING LACK OF NEGLIGENCE) IS WITH YOU. ALSO, THERE IS NO WARRANTY AGAINST INTERFERENCE WITH YOUR ENJOYMENT OF THE SOFTWARE OR AGAINST INFRINGEMENT. **IF YOU HAVE RECEIVED ANY WARRANTIES REGARDING THE DEVICE OR THE SOFTWARE, THOSE WARRANTIES DO NOT ORIGINATE FROM, AND ARE NOT BINDING ON, HME'S SOFTWARE SUPPLIERS.**
- (c) **CUSTOMER REMEDIES.** HME's and its suppliers' entire liability and your exclusive remedy shall be, at HME's option, either (a) return of the price paid, if any, or (b) repair or replacement of the SOFTWARE that does not meet HME's Limited Warranty and which is returned to HME with a copy of your receipt. This Limited Warranty is void if failure of the SOFTWARE has resulted from accident, abuse, or misapplication. Any replacement SOFTWARE will be warranted for the remainder of the original warranty period or thirty (30) days, whichever is longer. Outside the United States, neither these remedies nor any product support services offered by HME are available without proof of purchase from an authorized international source.
- (d) **NO OTHER WARRANTIES.** THE LIMITED WARRANTY ABOVE IS EXCLUSIVE AND IN LIEU OF ALL OTHER CONDITIONS AND WARRANTIES FOR THE SOFTWARE AND DOCUMENTATION. HME AND ITS SUPPLIERS MAKE NO OTHER CONDITIONS OR WARRANTIES, EXPRESS, IMPLIED, STATUTORY OR OTHERWISE, AND EXPRESSLY DISCLAIM ALL OTHER CONDITIONS AND WARRANTIES, INCLUDING BUT NOT LIMITED TO IMPLIED CONDITIONS OR IMPLIED WARRANTIES OF MERCHANTABILITY, FITNESS FOR A PARTICULAR PURPOSE, AND NONINFRINGEMENT FOR THE SOFTWARE AND DOCUMENTATION, TO THE FULLEST EXTENT PERMITTED BY APPLICABLE LAW.
- (e) **NO LIABILITY FOR CERTAIN DAMAGES. EXCEPT AS PROHIBITED BY LAW, HME AND HME'S SOFTWARE SUPPLIERS SHALL HAVE NO LIABILITY FOR ANY INDIRECT, SPECIAL, CONSEQUENTIAL OR INCIDENTAL DAMAGES ARISING FROM OR IN CONNECTION WITH THE USE OR PERFORMANCE OF THE SOFTWARE. THIS LIMITATION SHALL APPLY EVEN IF ANY REMEDY FAILS OF ITS ESSENTIAL PURPOSE. IN NO EVENT SHALL HME'S OR HME'S SOFTWARE SUPPLIERS' LIABILITY EXCEED THE LICENSE FEE PAID BY YOU. THIS LIMITATION OF LIABILITY AND RISKS IS REFLECTED IN THE PRICE OF THE SOFTWARE LICENSE.**
- **U.S. GOVERNMENT RESTRICTED RIGHTS**. The SOFTWARE, including accompanying documentation, is deemed to be "commercial computer software" and "commercial computer software documentation," respectively, pursuant to DFAR Section 227.7202 and FAR Section 12.212, as applicable. Any use, modification, reproduction, release, performance, display or disclosure of the software and accompanying documentation by the U.S. Government shall be governed solely by the terms of this Agreement and shall be prohibited except to the extent expressly permitted by the terms of this Agreement.

You must affix the following legend to each copy of the Software:

Use, duplication, reproduction, or transfer of this commercial Software and accompanying documentation is restricted in accordance with FAR 12.212 and DFARS 227.7202 and by a license agreement. Contact HM Electronics, Inc., 14110 Stowe Drive, Poway, California, 92064 U.S.A

**HME DISCLAIMS ANY REPRESENTATION OR WARRANTY MADE BY ANY DISTRIBUTOR, RESELLER OR DEALER TO YOU WHETHER EXPRESSED OR IMPLIED.**

#### **OTHER**

- This software uses the 7-Zip program unmodified from the original source code. The 7-Zip binary and source is licensed under the GNU LGPL license and is available at the following location: http://www.7-zip.org. 7-Zip Copyright (C) 1999-2009 Igor Pavlov.
- This software uses the FileZilla program unmodified from the original source code. The FileZilla binary and source is licensed under the GNU GPL license and is available at the following location: http://filezilla-project.org/. FileZilla Copyright (C) 2004-2009 Tim Kosse.

### **TABLE OF CONTENTS**

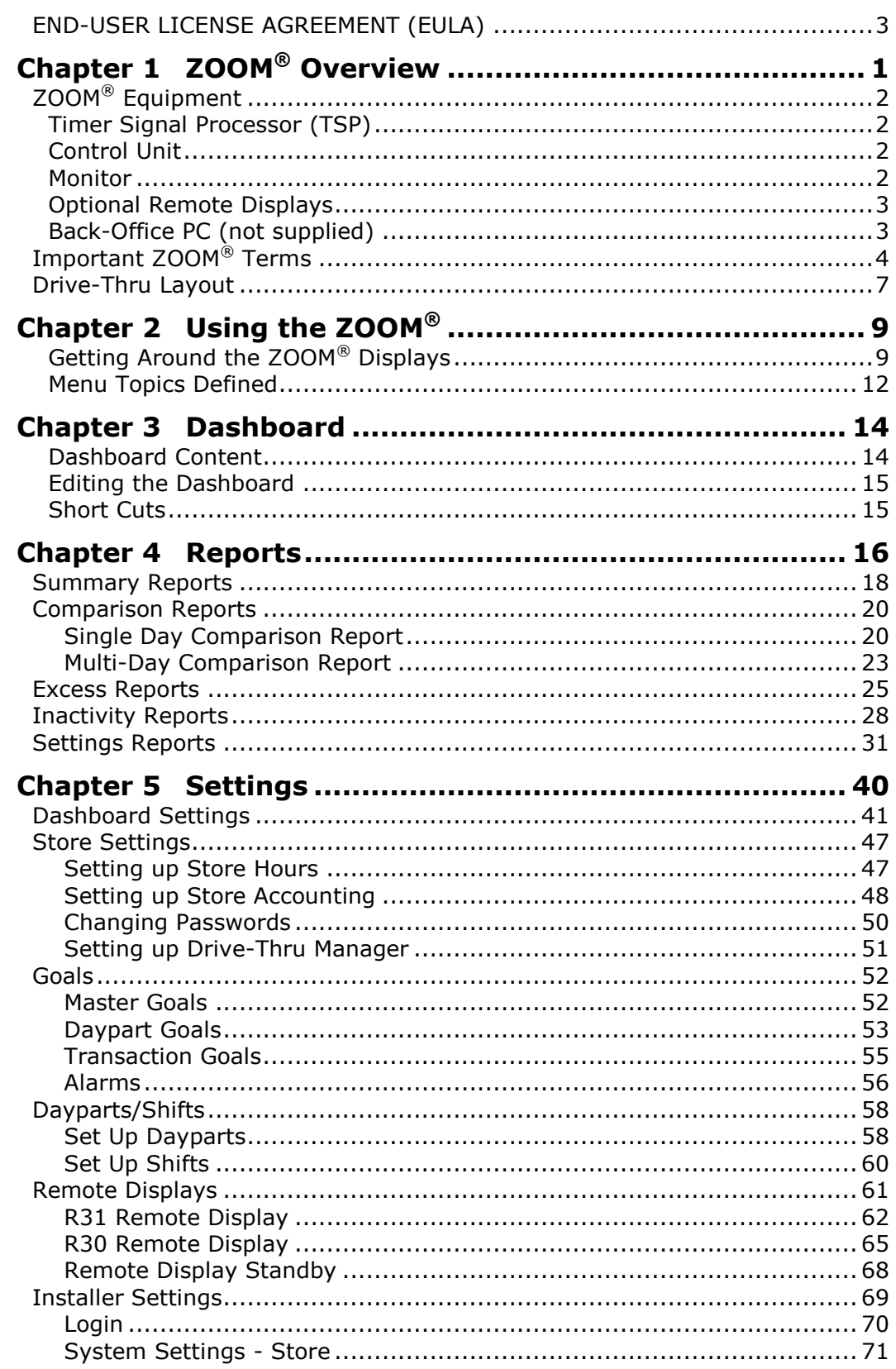

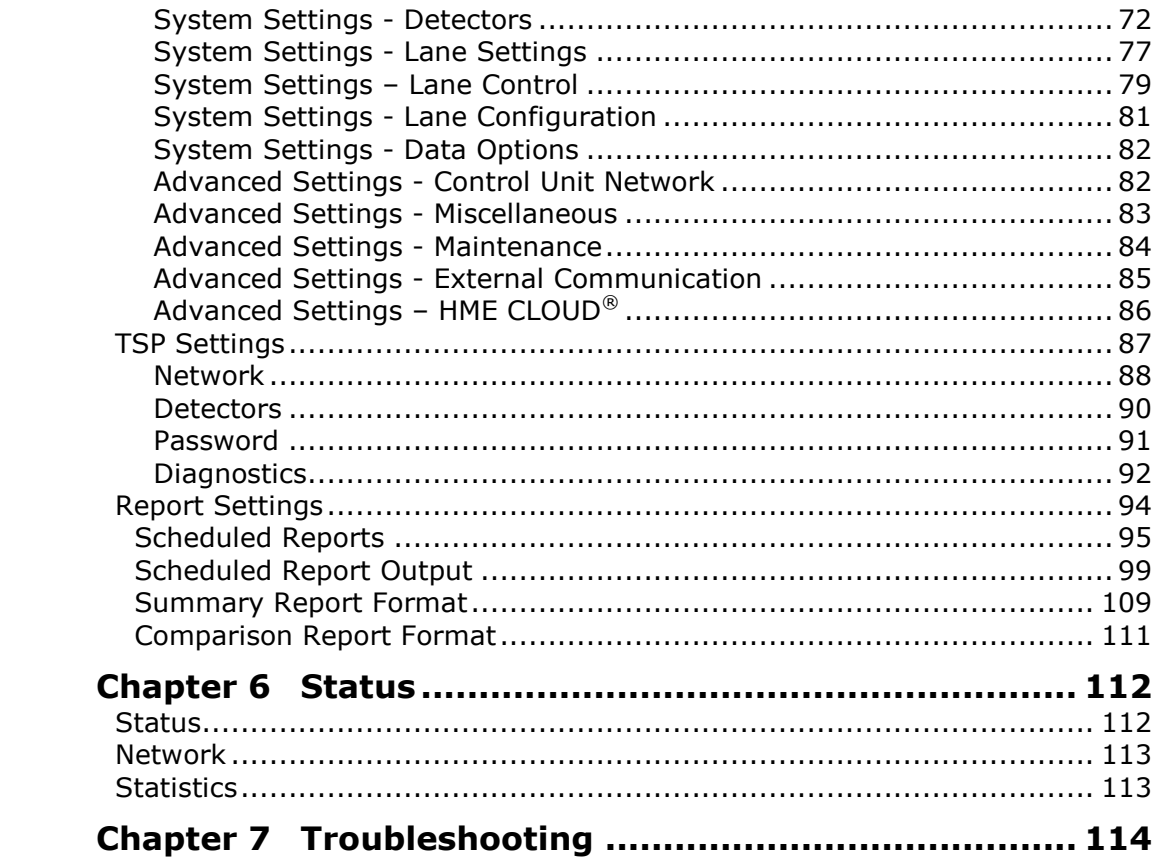

## <span id="page-9-0"></span>CHAPTER 1 ZOOM® OVERVIEW

The ZOOM® system measures drive-thru lane events for comparison to your service time goals at up to eight detection points in a drive-thru lane. It collects service time data and displays it on the "Dashboard" (the display of drive-thru data on the monitor) in various formats such as total and average times, graphs of service trends, and an animated display of actual cars in the drive-thru lane at any time.

It stores the data and uses it to generate summary reports. The reports show trends in service times to provide you with a measurement of efficiency in drive-thru customer service. You can set up the system to generate the reports automatically or on demand, or to transfer the data to a computer.

Optional remote display units can be positioned at locations around your store to show service times at selected detection points. An alarm can also be used to let you know when drive-thru customers arrive, or when selected service times have been reached.

> *© 2015 HM Electronics, Inc. The HME logo and product names are registered trademarks of HM Electronics, Inc. All rights reserved.*

# <span id="page-10-0"></span>ZOOM® EQUIPMENT

Your basic ZOOM® equipment includes a Timer Signal Processor, a Control Unit and a Monitor. You may also have other optional equipment such as remote displays or a printer.

## <span id="page-10-1"></span>Timer Signal Processor (TSP)

The TSP sends lane event data to the Control Unit based on whether or not customers are present at detection points in the drive-thru lane. It also relays service time information from the Control Unit to the Remote Displays, and information to control an alarm.

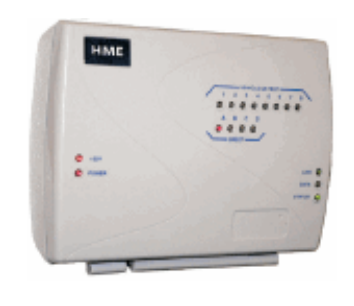

### <span id="page-10-2"></span>Control Unit

The Control Unit receives and processes data from drive-thru lane event times sent to it by the TSP. It sends the data to the Monitor and Remote Displays, and provides information for the Dashboard display. It stores your settings and manages a database of raw car data that it uses to generate scheduled and on-demand reports.

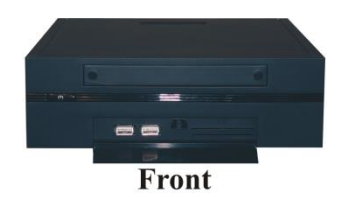

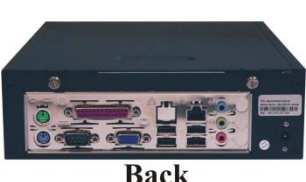

### <span id="page-10-3"></span>Monitor

The Monitor is the primary drive-thru data display for your ZOOM® system. It receives lane event data from the Control Unit and displays it in up to six colors. You can choose the colors and layout of the display. The main lane event display on the Monitor is known as the "Dashboard." Other displays on the Monitor are for viewing reports, viewing and editing the ZOOM® settings and performing diagnostics. Your ZOOM® system may have one or two Monitors.

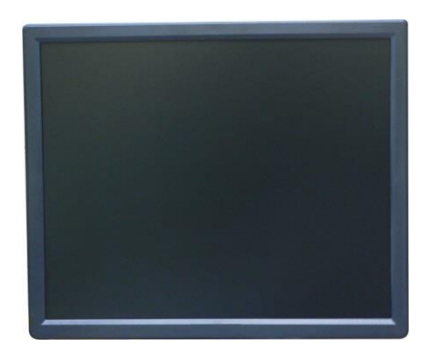

### <span id="page-11-0"></span>Optional Remote Displays

You can use up to four optional remote displays with your ZOOM<sup>®</sup> system. Each remote display shows one of the lane events, average goal percentages or the number of cars in lane. You can set the displays to alert you when drive-thru customers arrive, or when certain service times have been reached.

#### **R31 Remote Display**

The R31 is the standard remote display that is used with your ZOOM®. It has a single-sided, multicolor display.

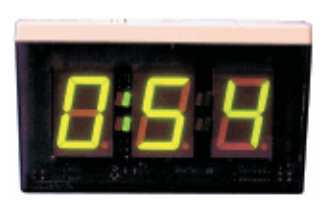

#### **R30 Remote Display**

Although the R30 is not the standard remote display for  $ZOOM^{\circledR}$  systems, if you already had one in your store, you may continue to use it. The R30 has a single-sided, red display.

### <span id="page-11-1"></span>Back-Office PC (not supplied)

You can access the screens of the ZOOM® on your Back-Office PC if your system has been configured to work with your Network. You can also use the Back-Office PC to print various reports.

## <span id="page-12-0"></span>IMPORTANT ZOOM® TERMS

The following ZOOM® terms are important for you to understand.

#### Cars in Lane

The number of cars that have arrived at the first ON detection point in your drive-thru lane, but have not yet left the last ON detection point.

#### **Dashboard**

The main display on your ZOOM® monitor, where you see up-to-date information about drive-thru activity.

#### Daypart

A time period representing some part of your store's day, between its opening and closing times. You can set up to 12 time periods, or Dayparts per day. Each Daypart automatically ends when the next Daypart begins. They cannot overlap. The last daypart ends when the store closes. Some Daypart examples are: breakfast, mid-morning, lunch, mid-afternoon, dinner, evening and late-night hours.

#### Detection Point

Generally, a location in your drive-thru lane where a vehicle's presence is measured. Typical detection points are at the Menu Board, Cashier Window and Service Window. A detection point can also be located outside the lane. Detection points of this type are called "independent detectors," because they exist independently of the lane. An example is the Wait Area, where cars are parked while they await their order.

#### Detection Time

The time from a vehicle's arrival at a specific detection point until its departure from that point.

#### Event Time

The time associated with lane events, including queue time, total time, detection time and greet time.

#### Goals

Ideal service times that you can set as objectives for measurement of efficiency in drive-thru service. For example, you can set goals for Service, Menu, Greet or Total times.

#### Greet Time

The time from a vehicle's arrival at the Menu Board detection point until the order taker begins speaking to the customer.

#### Lane

Any drive-thru lane.

#### Lane Event

Any drive-thru event or series of events in which time is measured at detection points. A lane event can be measured by lane, queue time, total time, detection time or greet time.

#### Pullin

A vehicle that entered the drive-thru lane after the first ON detection point, and exited through the last ON detection point.

#### Pullout

A vehicle that entered the drive-thru lane through the first ON detection point, but exited the lane before the last ON detection point.

#### Queue Time

The time from a vehicle's departure from any ON detection point until its arrival at the next ON detection point.

#### Raw Car Data

Car times automatically stored in the system every time a vehicle leaves the last ON detection point. Raw car data is collected over a period of time, and is used by the system to compile reports.

#### Repeat

The time, in seconds, between repeating alert tones that you can set for any Daypart goal.

#### Reports

Presentations of data stored by your ZOOM® system, showing drive-thru activity or inactivity during selected time periods, times exceeding goals or comparison of selected time periods, etc., and the settings you have made. You can obtain reports on demand or schedule them in advance to be generated automatically.

#### Service Goals

A time limit that a vehicle should not exceed for a given lane event. Service goals can be applied to any lane event, such as the time a car spends at a detection point, the total time in the lane, etc.

#### **Shifts**

Typical scheduled work hours for your store's crews. Up to 3 shifts can be set in a 24-hour period representing a day between opening and closing times. Shifts can overlap, for example: Shift 1 could be from 6 AM to 2 PM and Shift 2 could be from 11 AM to 7 PM. A shift can also go past midnight, overlapping two days.

#### Single Lane, Dual Lanes and Y-Lane

The type of drive-thru lane(s) at your store; either with one lane (single), two separate lanes (dual), or two lanes that merge into one (Y-Lane).

#### Store Hours

Your store's opening and closing times for each day of the week. Store hours for any two days can not overlap. There can be only one store opening time for each day of the week. Store hours can span midnight. For 24-hour stores, the store open and close times are the same.

#### Total Time

The time from a vehicle's arrival at, or departure from, the first ON detection point until that vehicle's arrival at, or departure from, the last ON detection point.

## <span id="page-15-0"></span>DRIVE-THRU LAYOUT

Look at the following three Layouts to see which most closely matches your store's drive-thru layout. In these illustrations, you can see lists of possible event names that you can use for each detection point, such as Arrival, Menu, Booth, etc.

A single-lane drive-thru (Layout 1) can have up to eight detection points.

A dual-lane drive-thru (Layout 2) can have up to four detection points per lane.

A Y-lane drive-thru (Layout 3) can have up to eight detection points.

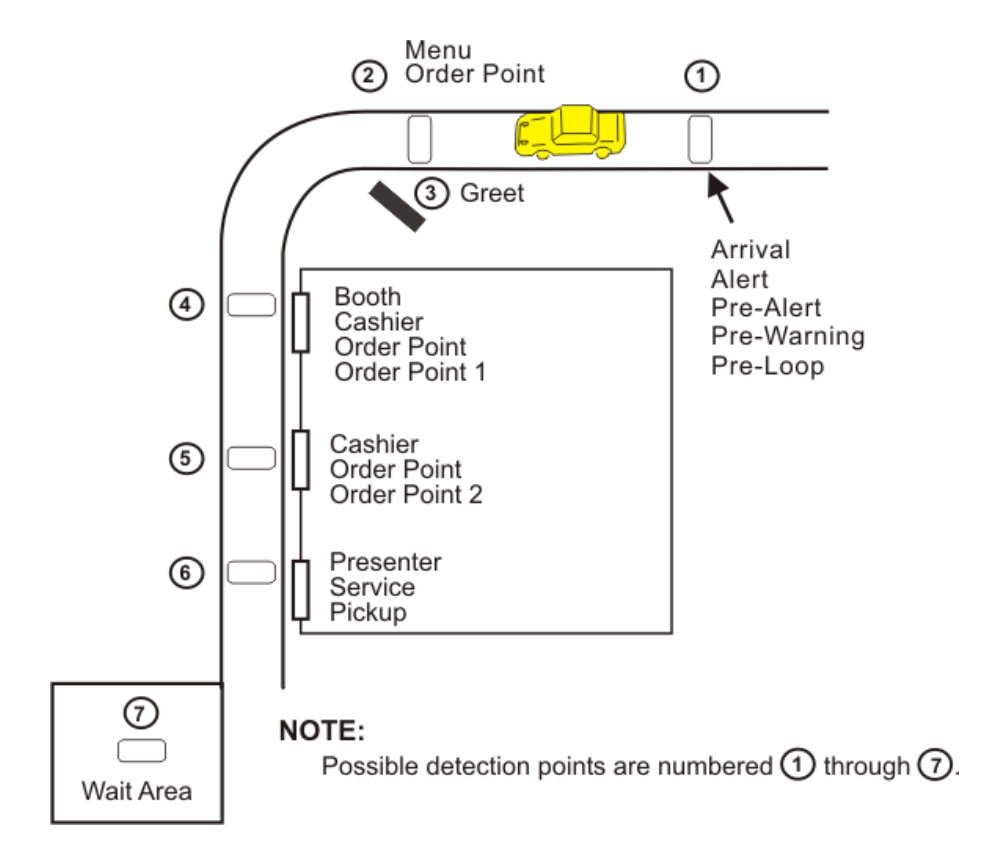

**Layout 1: Typical single-lane drive-thru store layout**

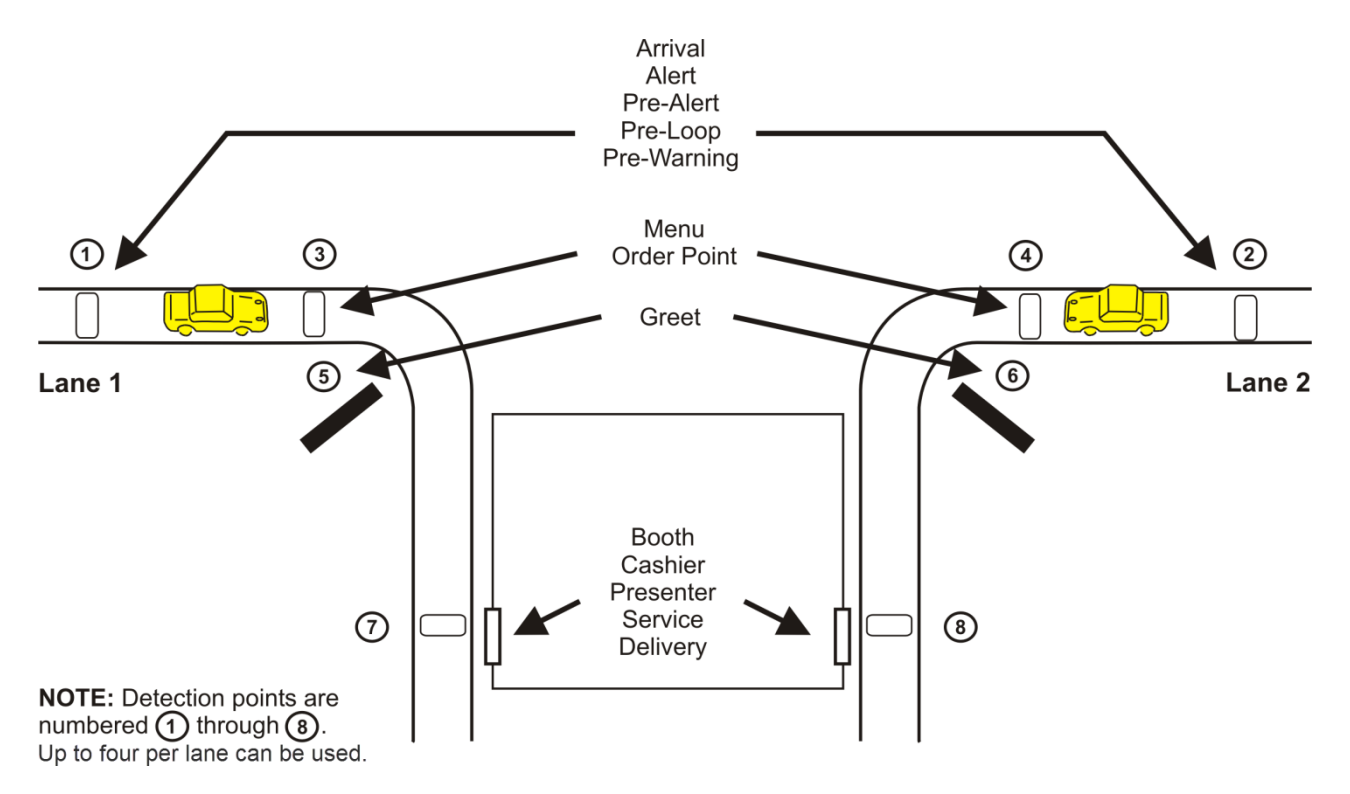

**Layout 2: Typical dual-lane drive-thru store layout**

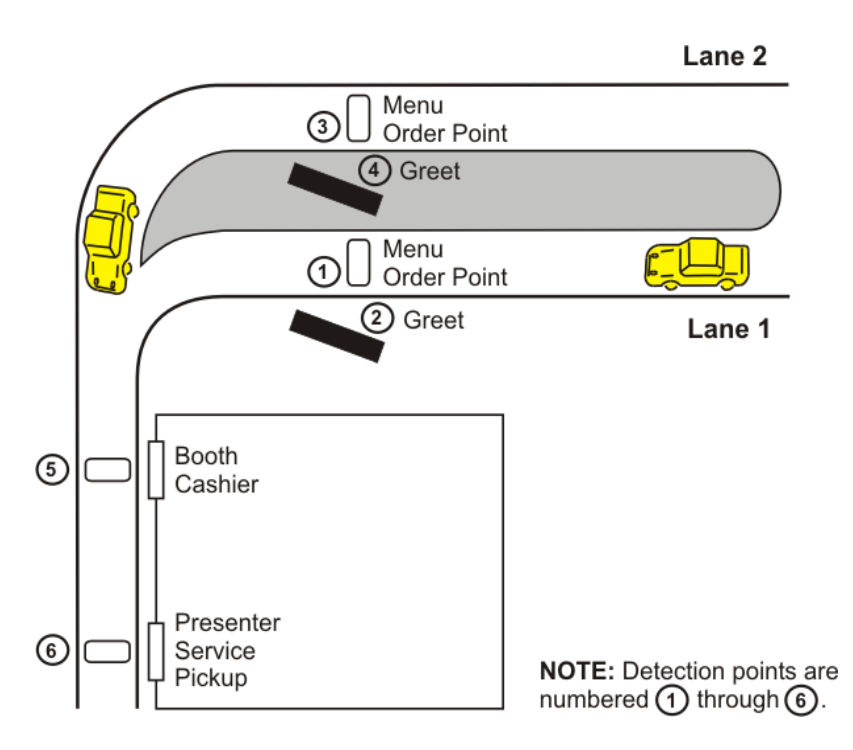

**Layout 3: Typical Y-lane drive-thru store layout**

## <span id="page-17-0"></span>CHAPTER 2 USING THE ZOOM®

This section describes the Menus, Controls and Definitions that will help you operate the ZOOM® more effectively. The concepts of the Dashboard, Reports, Settings, Status, Login and Help are explained in this section.

## <span id="page-17-1"></span>Getting Around the ZOOM® Displays

When you want to obtain reports on demand or make changes to ZOOM® settings, you will need to use the mouse attached to the Control Unit behind the Monitor or the mouse on your Back-Office PC if you are remotely accessing the ZOOM® system. You need to understand the following display characteristics that you will see on the display screens.

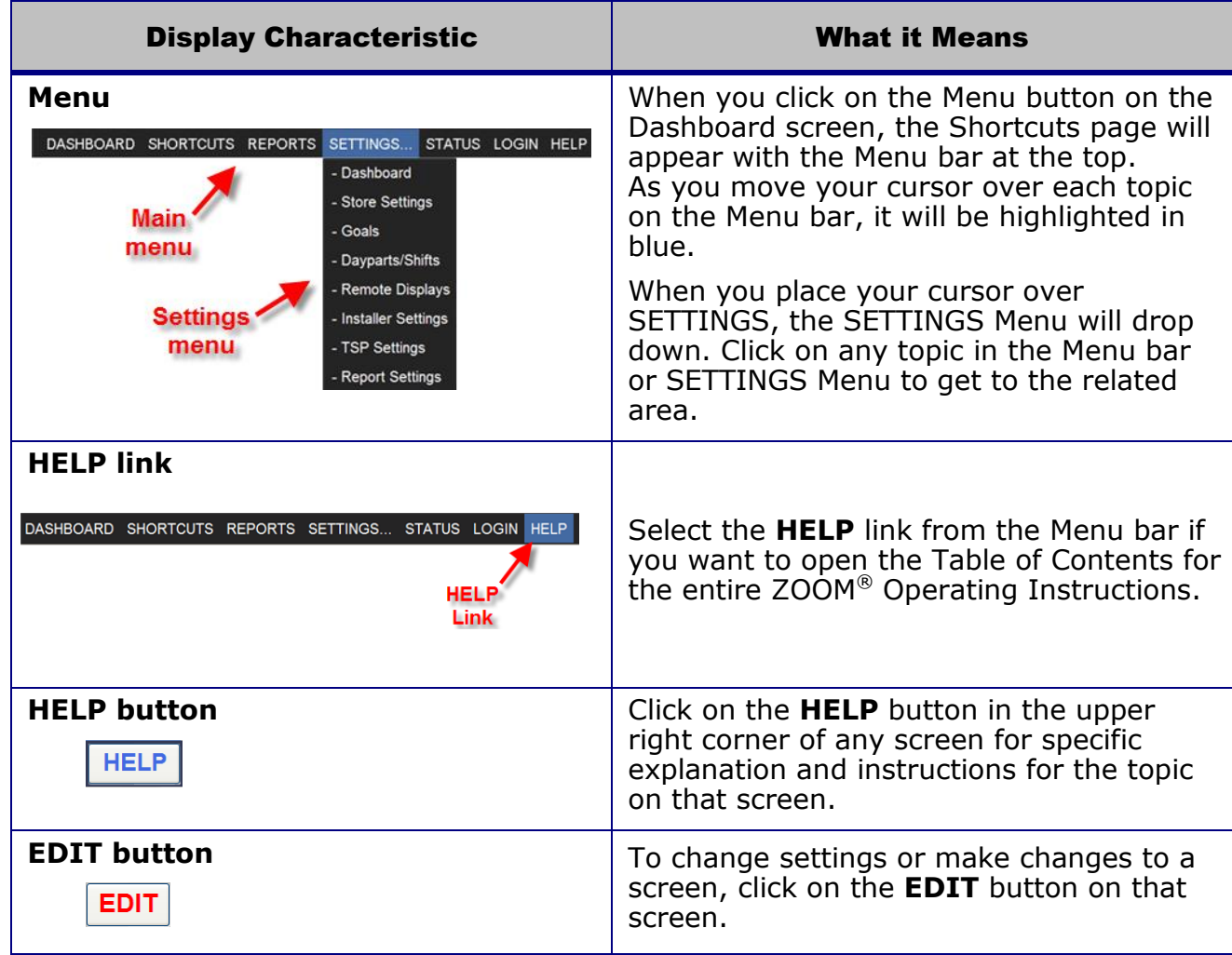

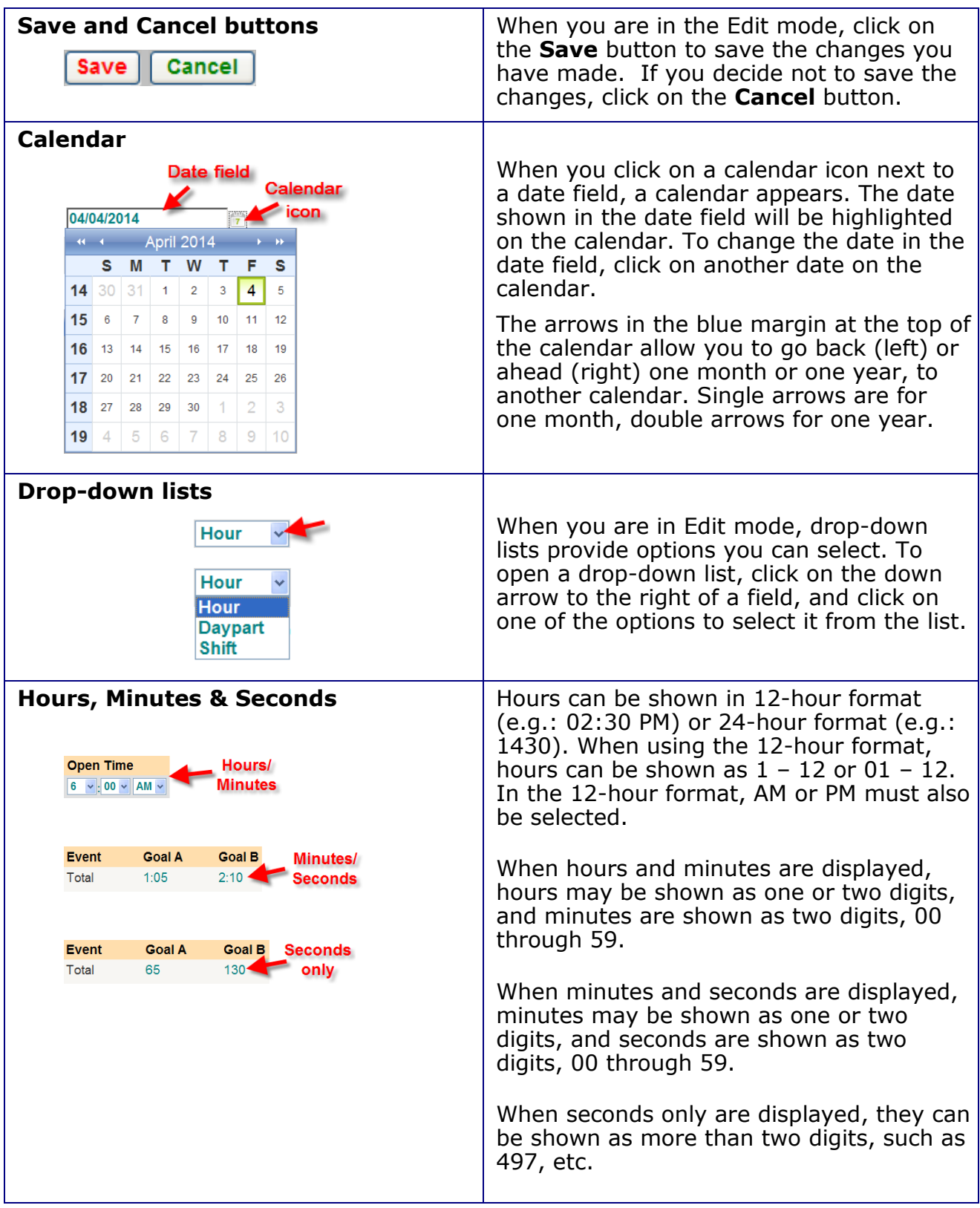

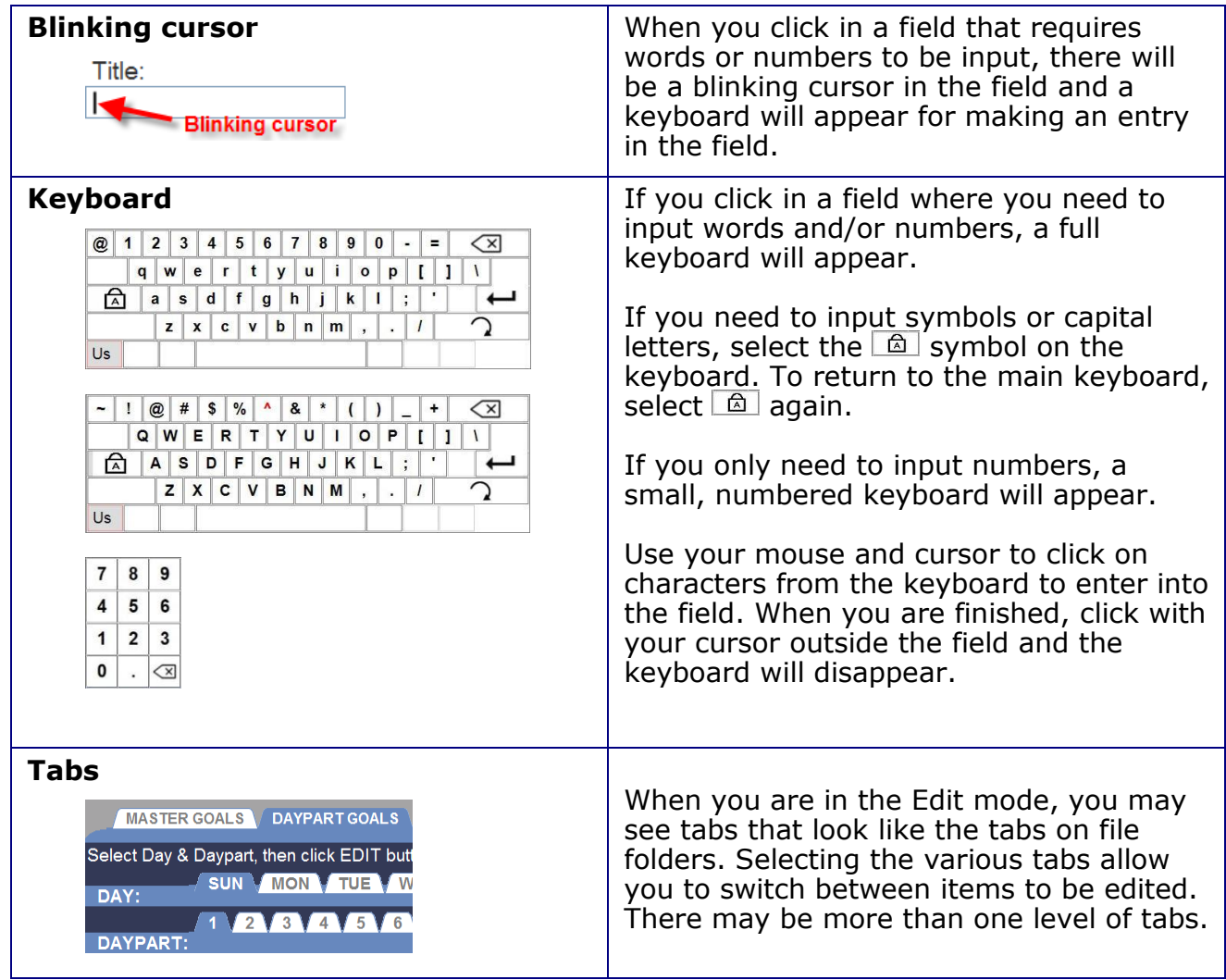

#### <span id="page-20-0"></span>DASHBOARD

The Dashboard is the main display on the monitor where you see information about activity in the drive-thru lane. You can divide it into as many as eight sections, with displays in up to three colors: red, yellow and green.

The Dashboard can show you service times for cars currently at each detection point, the number of cars in the lane, average service times over various time periods, average total service times, graphs of lane event trends over selected time periods, and animation of lane activity.

#### SHORTCUTS

The **SHORTCUTS** display provides you with a list of shortcuts to quickly generate the most commonly used reports.

#### REPORTS

Your ZOOM<sup>®</sup> system can produce a variety of on-demand or scheduled reports. You can use the reports to compare actual service times to established goals, to examine service trends over selected time periods, and to reveal certain problem areas. Selecting **REPORTS** allows you to choose a report from any time period to be generated from stored data.

#### SETTINGS

You can change any ZOOM® settings by selecting **SETTINGS** from the Menu bar and then making a selection from the drop-down SETTINGS Menu to review the selected settings. Some of the settings that you can change are: types of information displayed on the Dashboard and optional Remote Displays, types of data and time periods to be included on reports, goals for comparison with actual service times, and store opening and closing times, etc.

**NOTE: You should print a new "All Settings" Report each time any settings change is made, and keep it in a safe place. The information on this report will allow you to restore your store settings if necessary.**

#### **STATUS**

You can view system status and statistics by selecting **STATUS** from the Menu bar.

### LOGIN

You can log into the  $ZOOM^{\circledast}$  at your assigned level of permission to perform various functions such as changing the information shown on the Dashboard, obtaining reports, changing  $ZOOM^{\circledR}$  settings and performing diagnostics. Refer to [Changing Passwords.](#page-58-0)

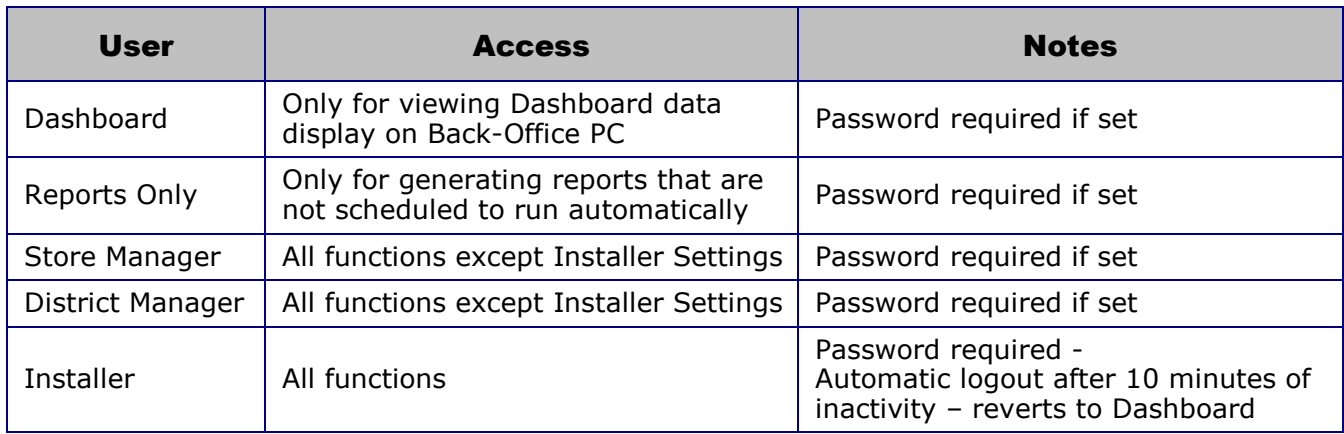

Permission allowed for each user login level is described below:

**NOTE: If you set a password for a given user, you must set passwords for all users with similar access in order to protect the access features. Automatic logout reverts to the highest level of access without a password.**

**For maximum system protection, set all passwords.**

#### **HELP**

The ZOOM® has extensive **HELP** files to assist you with its setups and operation. You can click on the  $H^{\text{ELP}}$  button on any screen to view explanations and instructions specifically for that screen.

You can also access the Table of Contents for the entire ZOOM® Operating Instructions by clicking on the **HELP** link in the Menu bar, and then clicking on any topic in the Table of Contents to open it.

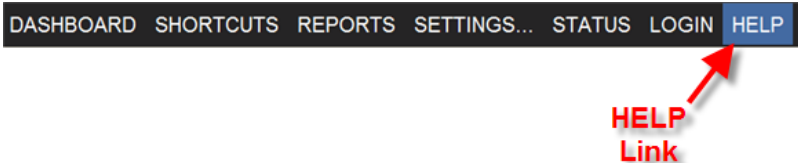

## <span id="page-22-0"></span>CHAPTER 3 DASHBOARD

The Dashboard is the main display screen that you see on the ZOOM® monitor. It shows lane events for each car in the drive-thru area, in "real time" (as they happen).

You can select the lane events that you want to see on the Dashboard, and you can edit their appearance by selecting **Edit** to change Dashboard settings or selecting **Menu** to access the Menu bar to perform various ZOOM® functions such as changing store settings, running reports, etc.

### <span id="page-22-1"></span>Dashboard Content

The Dashboard consists of a frame with one to eight sections that display various combinations of Event times as they occur, as well as average times and graphs. For example, the dashboard shown below has a Lane activity display and six data sections. Each section displays specific drive-thru information; Menu and current Daypart's Menu Average times, Service and current Daypart's Service Average times, the number of car transactions in the current Daypart period, and Total Goal % in the current Day period.

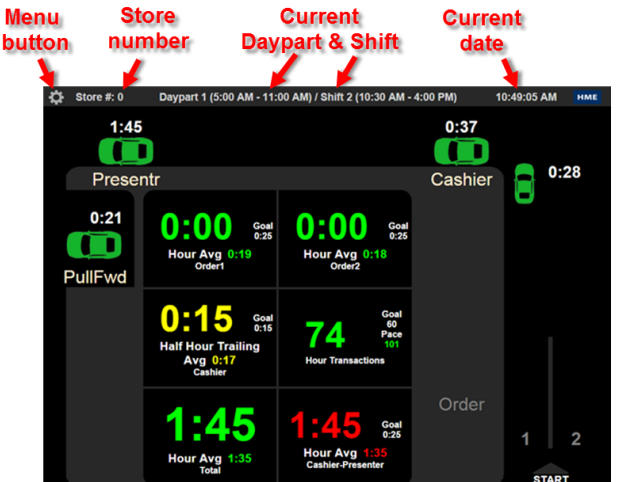

The Dashboard refreshes Event time every second.

Average Time, Goal %, Cars In Lane and graphs are updated as events affecting them occur (for example, when a new car arrives or departs).

#### Additional Dashboard Screens

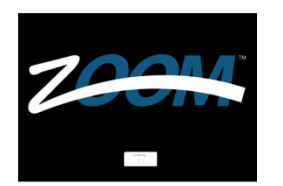

that Might Appear:

**Initial ZOOM display** during power up

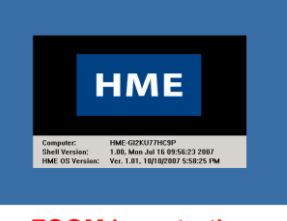

**ZOOM is restarting** 

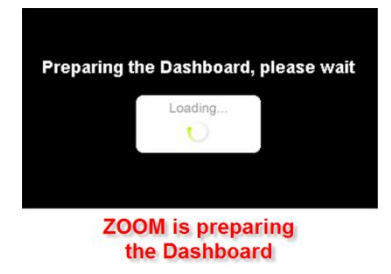

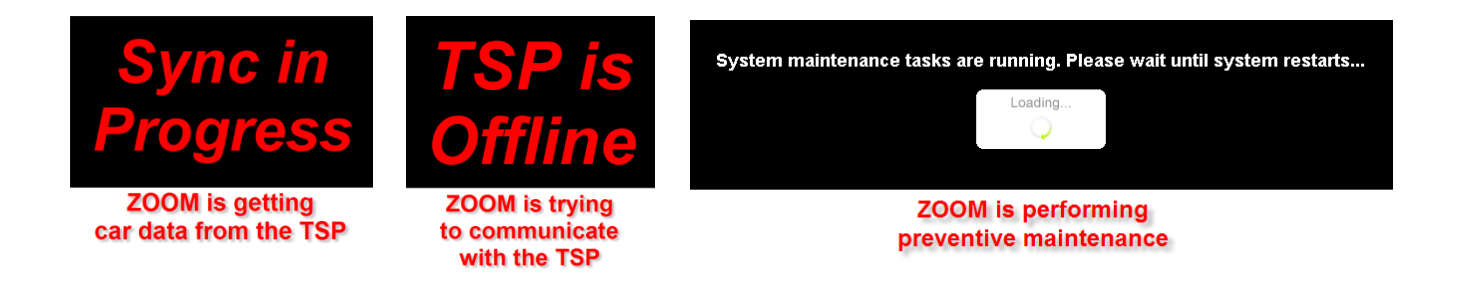

### <span id="page-23-0"></span>Editing the Dashboard

You can edit the Dashboard to change the information it displays, and how it appears. For detailed instructions on how to edit the Dashboard, go to [Dashboard Settings.](#page-49-0)

### <span id="page-23-1"></span>Short Cuts

When you click on **Menu** from the Dashboard, you will automatically be taken to the **SHORTCUTS** screen. This screen gives you a shortcut to quickly obtain the most commonly used reports; Current Hour, Current Shift, Current Daypart or Current Day. Click on one of the report icons on the screen, and that report will be generated.

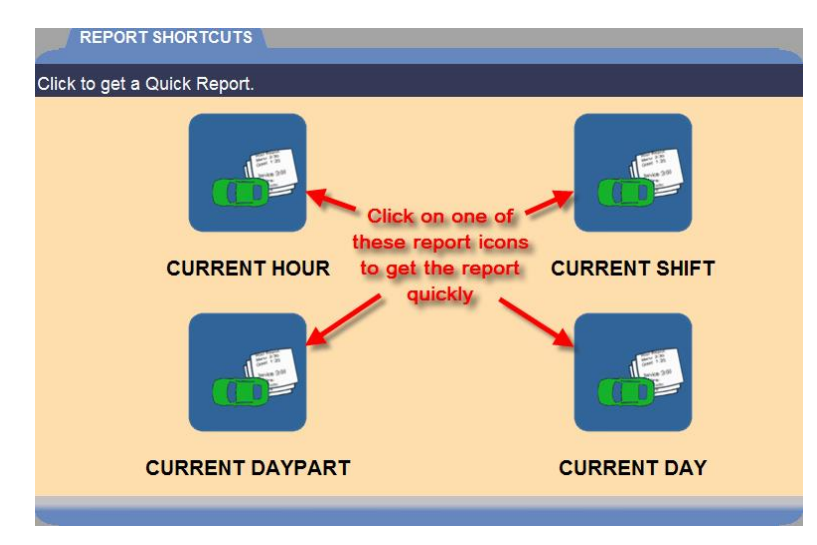

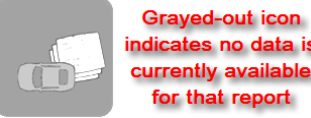

indicates no data is currently available for that report

If the Daypart or Shift report icon is grayed out, it means that no data is currently available for that report. When data has been collected for the current Daypart or Shift, the background of its icon will change back to blue.

## <span id="page-24-0"></span>CHAPTER 4 REPORTS

You can generate reports on demand from data stored in the  $ZOOM^{\circledast}$ , or schedule reports to be generated automatically. Day, Week, Month and Year-to-Date reports can be retrieved for up to one year (365 days).

The following types of reports are available:

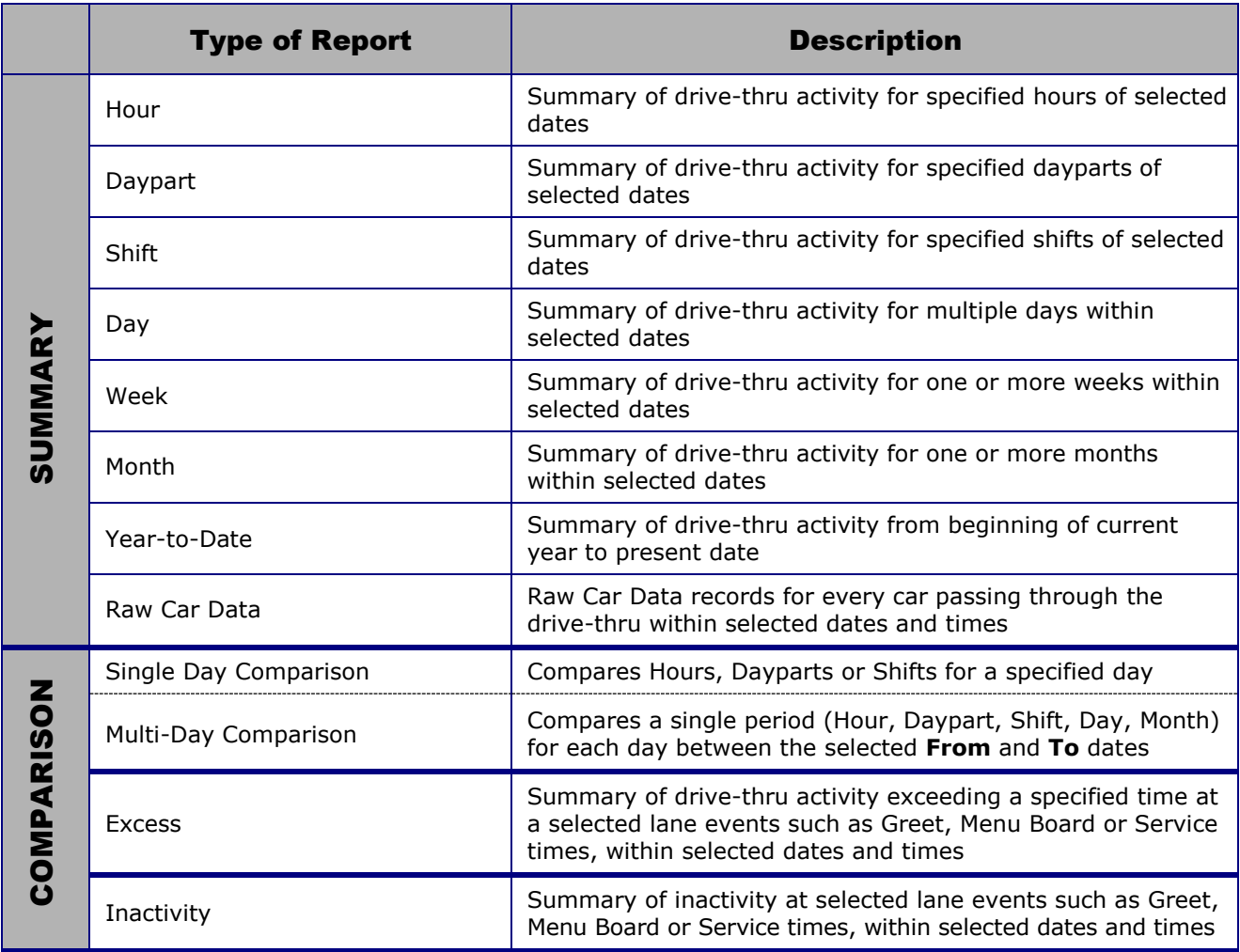

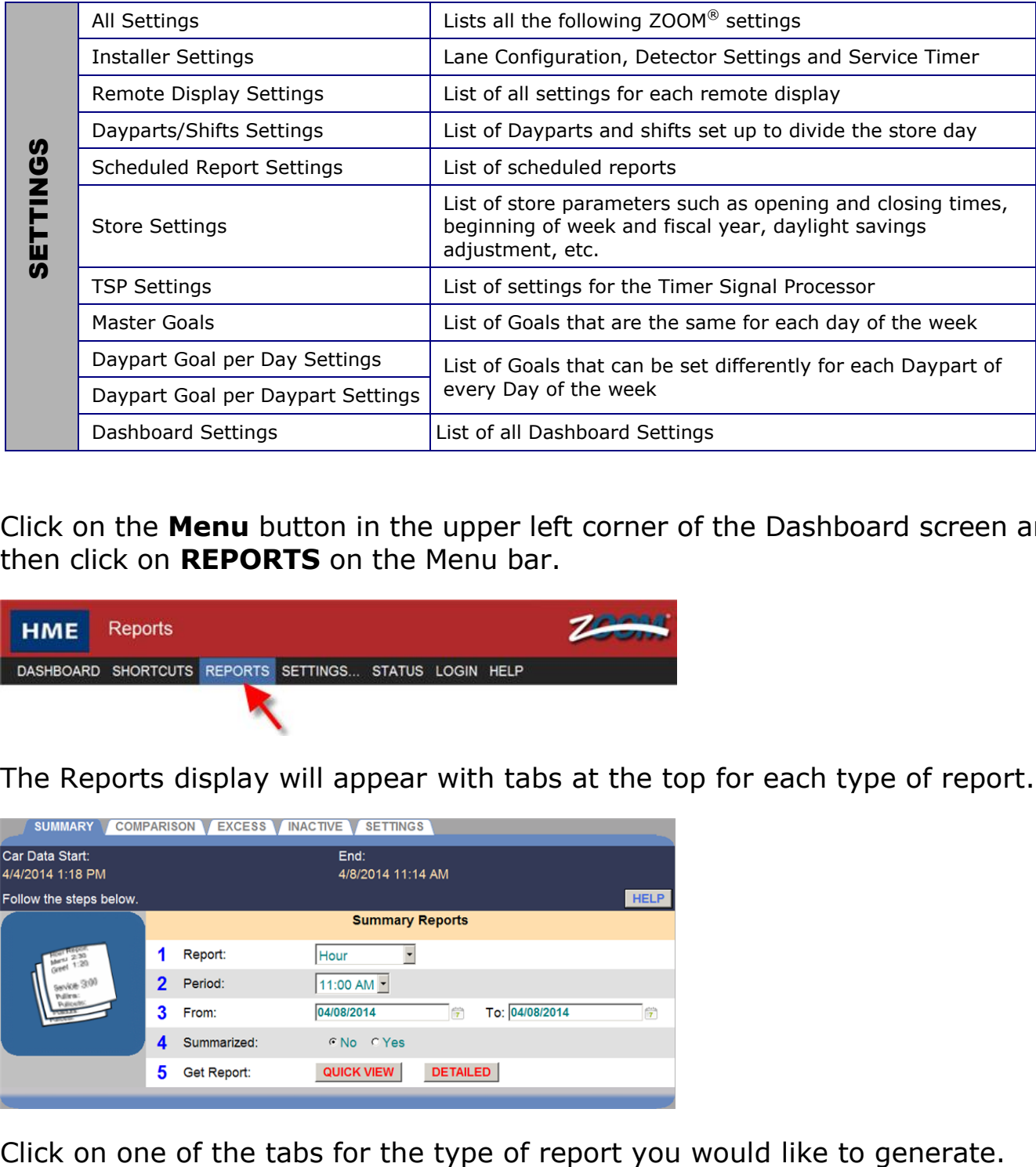

Click on the **Menu** button in the upper left corner of the Dashboard screen and then click on **REPORTS** on the Menu bar.

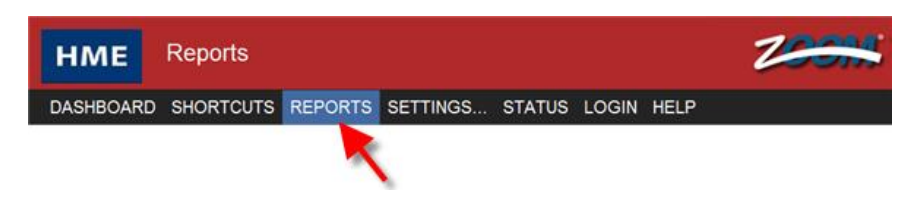

The Reports display will appear with tabs at the top for each type of report.

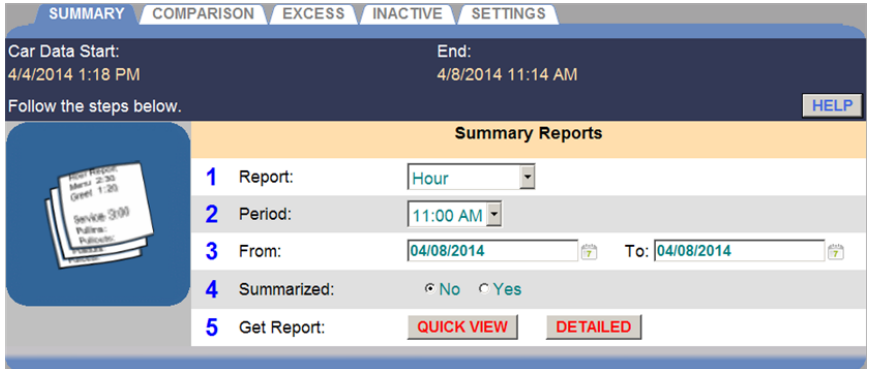

## <span id="page-26-0"></span>SUMMARY REPORTS

Summary Reports include reports for time periods of an Hour, Daypart, Shift, Day, Week, Month or Year-to-Date, as well as Raw Car Data reports for a selected time period.

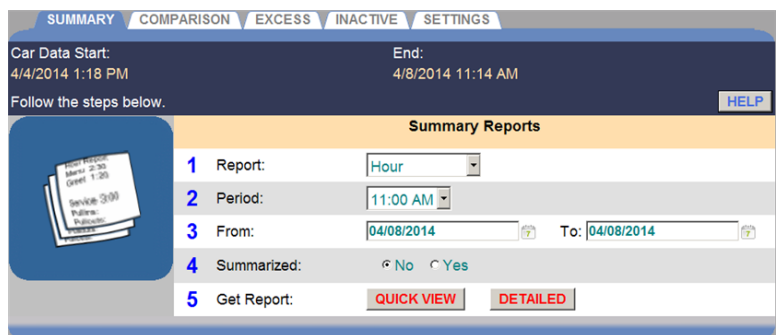

#### **Creating a Summary Report**

1. Click on the drop-down list arrow to the right of the **Report** field and select the type of Summary Report you want to generate.

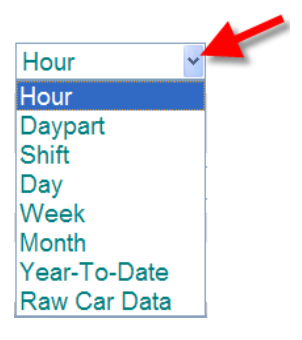

- 2. Click on the drop-down list arrow to the right of the **Period** field and select the period of time for the report. This information will vary according to the type of report selected.
- 3. Click on the calendar icon to the right of the **From** and **To** fields and select the start and end dates for the report from the drop-down calendars. The dates you select must be within the Car Data Start and End dates at the top of the display.

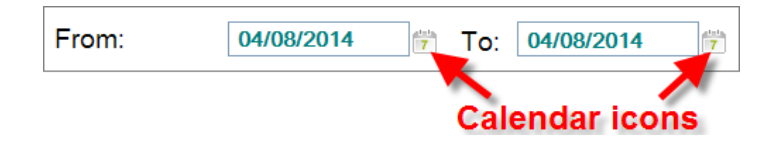

- 4. Select **No** if you want the report for each selected period to be generated on a separate page. Select **Yes** if you want to generate a single page report containing summarized data from all of the selected periods.
- 5. Click on **QUICK VIEW** for a condensed, less detailed report or click on **DETAILED** for a complete, more detailed report.

|                                                                                         | <b>Hour Report</b>                                    |                                          |                                   |  |
|-----------------------------------------------------------------------------------------|-------------------------------------------------------|------------------------------------------|-----------------------------------|--|
| Store#:<br>123456                                                                       |                                                       |                                          |                                   |  |
| <b>Start Time:</b><br>4/8/2014 11:00:00 AM<br><b>Stop Time:</b><br>4/8/2014 11:59:59 AM |                                                       | <b>Print Date:</b><br><b>Print Time:</b> | 4/8/2014<br>12:02:39 PM           |  |
| <b>Menu Board</b>                                                                       | Greet                                                 |                                          | Service                           |  |
| Average Time:<br>00:00:37<br>Total Cars:<br>33                                          | Average Time:<br>00:00:37<br><b>Total Cars:</b><br>33 | Average Time:<br>Total Cars:             | 00:00:40<br>33                    |  |
|                                                                                         |                                                       |                                          |                                   |  |
| Summarized<br>Event Time:<br>00:20:49                                                   | Summarized<br>Event Time:<br>00:20:49                 | Summarized<br>Event Time:                | 00:22:25                          |  |
| <b>Click to see Goals Details</b>                                                       | <b>Click to see Goals Details</b>                     |                                          | <b>Click to see Goals Details</b> |  |
| <b>Click to see Longest Times</b>                                                       | <b>Click to see Longest Times</b>                     |                                          | <b>Click to see Longest Times</b> |  |
|                                                                                         |                                                       |                                          |                                   |  |
| <b>Total</b><br>00:01:51<br>Average Time:                                               | <b>Click to see Lane Summary</b>                      |                                          |                                   |  |
| Total Cars:<br>33                                                                       |                                                       |                                          |                                   |  |
| Summarized                                                                              |                                                       |                                          |                                   |  |
| Event Time:<br>01:01:22                                                                 |                                                       |                                          |                                   |  |
| <b>Click to see Goals Details</b>                                                       |                                                       |                                          |                                   |  |
| <b>Click to see Longest Times</b>                                                       |                                                       |                                          |                                   |  |

**Example of a Quick View Summary Report**

| Main Report 100% -<br>æ<br>1/1<br>$A$ $\rightarrow$ $B$<br>H |                                             |                                              |                 |                 |                      |         |                                              |                                              |                                              |                 | <b>PRINT VIA PDF</b> |    |                    |                | <b>BACK</b> |  |
|--------------------------------------------------------------|---------------------------------------------|----------------------------------------------|-----------------|-----------------|----------------------|---------|----------------------------------------------|----------------------------------------------|----------------------------------------------|-----------------|----------------------|----|--------------------|----------------|-------------|--|
| Store #:                                                     |                                             | 123456                                       |                 |                 |                      |         |                                              | <b>Hour Report</b>                           |                                              |                 |                      |    | <b>Print Date:</b> |                | 4/8/2014    |  |
| <b>Start Time:</b><br><b>Stop Time:</b>                      |                                             | 4/8/2014 12:00:00 PM<br>4/8/2014 12:08:51 PM |                 |                 |                      |         |                                              |                                              |                                              |                 |                      |    | <b>Print Time:</b> |                | 12:09:56 PM |  |
|                                                              |                                             |                                              |                 |                 | Average Time (mm:ss) |         |                                              | <b>Longest Times</b>                         |                                              |                 |                      |    |                    |                |             |  |
| Event                                                        | Total<br>Cars                               | Hour                                         | DP <sub>1</sub> | DP <sub>2</sub> | DP <sub>3</sub>      |         | DP4                                          | Occurrence                                   |                                              |                 | Duration<br>(mm:ss)  |    |                    |                |             |  |
| Menu Board                                                   | $\overline{7}$                              | 00:36                                        | 00:00           | 00:00           | 00:00                | 00:00   |                                              |                                              | 4/8/2014 12:04:11 PM<br>4/8/2014 12:07:42 PM |                 | 00:55<br>00:49       |    |                    |                |             |  |
|                                                              |                                             |                                              |                 |                 |                      |         |                                              |                                              | 4/8/2014 12:06:46 PM                         |                 | 00:35                |    |                    |                |             |  |
| Greet                                                        | $\overline{7}$                              | 00:36                                        | 00:00           | 00:00           | 00:00                |         | 00:00                                        |                                              | 4/8/2014 12:04:11 PM                         |                 | 00:55<br>00:49       |    |                    |                |             |  |
|                                                              |                                             |                                              |                 |                 |                      |         |                                              | 4/8/2014 12:07:42 PM<br>4/8/2014 12:06:46 PM |                                              |                 | 00:35                |    |                    |                |             |  |
| Service                                                      |                                             |                                              |                 |                 |                      |         |                                              | 4/8/2014 12:06:46 PM<br>00:51                |                                              |                 |                      |    |                    |                |             |  |
|                                                              | $\overline{7}$                              | 00:38                                        | 00:00           | 00:00           | 00:00                |         | 00:00                                        |                                              | 4/8/2014 12:05:23 PM                         |                 | 00:50<br>00:43       |    |                    |                |             |  |
|                                                              |                                             |                                              |                 |                 |                      |         |                                              | 4/8/2014 12:00:48 PM<br>4/8/2014 12:06:46 PM |                                              |                 | 00:52                |    |                    |                |             |  |
| Avg Queue<br>Time 1                                          | $\overline{7}$                              | 00:30                                        | 00:00           | 00:00           | 00:00                |         | 00:00                                        | 4/8/2014 12:05:23 PM                         |                                              |                 | 00:38                |    |                    |                |             |  |
|                                                              |                                             |                                              |                 |                 |                      |         |                                              |                                              | 4/8/2014 12:04:11 PM                         |                 | 00:37                |    |                    |                |             |  |
| Total                                                        | $\overline{7}$                              | 01:44                                        | 00:00           | 00:00           | 00:00                | 00:00   | 4/8/2014 12:06:46 PM<br>4/8/2014 12:04:11 PM |                                              |                                              | 02:18<br>02:05  |                      |    |                    |                |             |  |
|                                                              |                                             |                                              |                 |                 |                      |         |                                              |                                              | 4/8/2014 12:05:23 PM                         |                 | 01:50                |    |                    |                |             |  |
| <b>Goal Statistics</b>                                       |                                             |                                              |                 |                 |                      |         |                                              |                                              |                                              |                 |                      |    |                    |                |             |  |
|                                                              |                                             | Cars < A                                     |                 |                 | $Cars \leq B$        |         |                                              | Cars < C                                     |                                              |                 | Cars < D             |    |                    | $Cars \ge D$   |             |  |
| Event                                                        | Goal<br>(mm;ss)                             | Cars                                         | $\frac{96}{2}$  | Goal<br>(mm;ss) | Cars                 | $^{46}$ | Goal<br>(mm:ss)                              | Cars                                         | 56                                           | Goal<br>(mm:ss) | Cars                 | %  | Goal<br>(mm:ss)    | Cars           | %           |  |
| Menu Board                                                   | 0:30                                        | 3                                            | 43%             | 1:00            | $\overline{4}$       | 57%     | 1:30                                         | $\mathbf{0}$                                 | 0%                                           | 2:00            | $\mathbf{0}$         | 0% | 2:00               | $\theta$       | 0%          |  |
| Greet                                                        | 0:05                                        | $\mathbf{0}$                                 | 0%              | 0:10            | $\bf{0}$             | 0%      | 0:15                                         | $\mathbf{0}$                                 | 0%                                           | 0:20            | $\mathbf{0}$         | 0% | 0:20               | $\overline{7}$ | 100%        |  |
| Service                                                      | 0:30                                        | $\mathbf{1}$                                 | 14%             | 1:00            | 6                    | 86%     | 1:30                                         | $\Omega$                                     | 0%                                           | 2:00            | $\Omega$             | 0% | 2:00               | $\Omega$       | 0%          |  |
| Total                                                        | 1:30                                        | $\overline{2}$                               | 29%             | 2:30            | 5                    | 71%     | 5:00                                         | $\mathbf{0}$                                 | 0%                                           | 7:00            | $\mathbf{0}$         | 0% | 7:00               | $\mathbf{0}$   | 0%          |  |
| <b>System Statistics</b>                                     |                                             |                                              |                 |                 |                      |         |                                              |                                              |                                              |                 |                      |    |                    |                |             |  |
| Lane 1                                                       |                                             |                                              |                 |                 |                      |         |                                              |                                              |                                              |                 |                      |    |                    |                |             |  |
| Average Cars In Lane:                                        |                                             |                                              | 1               |                 |                      |         |                                              |                                              |                                              |                 |                      |    |                    |                |             |  |
| <b>Total Pullouts:</b><br>$\mathbf{0}$                       |                                             |                                              |                 |                 | Power Fails:         |         |                                              | $\mathbf{0}$                                 |                                              |                 |                      |    |                    |                |             |  |
| $\mathbf{0}$<br><b>Total Pullins:</b>                        |                                             |                                              |                 |                 | System Resets:       |         |                                              | $\theta$                                     |                                              |                 |                      |    |                    |                |             |  |
|                                                              | Delete Over Maximum Cars:<br>$\overline{0}$ |                                              |                 |                 |                      |         |                                              |                                              |                                              |                 |                      |    |                    |                |             |  |

**Example of a Detailed Summary Report**

## <span id="page-28-0"></span>COMPARISON REPORTS

On Comparison Reports, you can compare the same periods of time for Hour, Daypart, Shift, Day or Month for single or multiple day reports.

Each Comparison Report has two separate graphs, one for Average Times and the other for Number of Cars.

**NOTE: The reports generated depend on the lane and detector configuration. Each configuration can change the names of the events, number of available events, and lane specific pullins and pullouts, which alter the format of the report.**

#### <span id="page-28-1"></span>Single Day Comparison Report

A Single Day Comparison Report allows you to compare summary data for the same report period; Hour, Daypart or Shift for a specified day, for selected time periods within the day. It allows you to compare one time period to another within a single day.

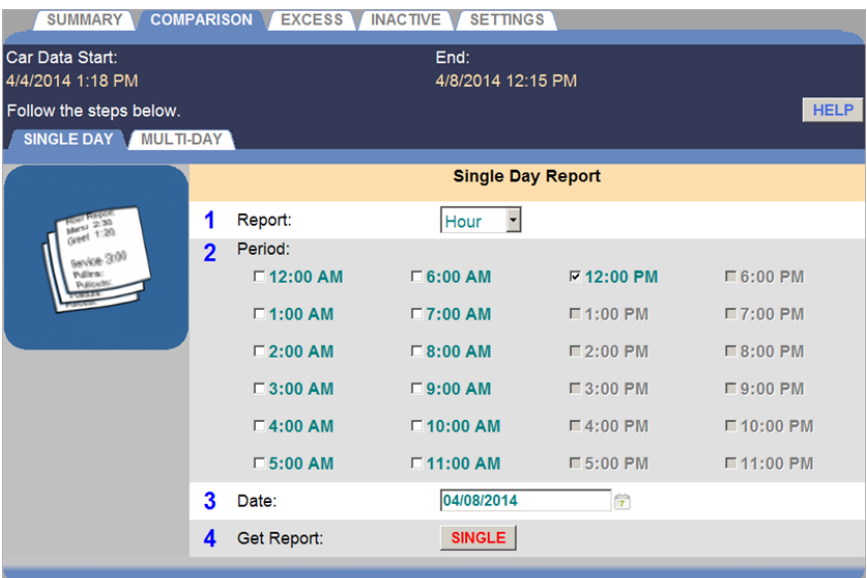

#### **Creating a Single Day Comparison Report**

1. Click on the drop-down list arrow to the right of the **Report** field to select the type of report you want to generate.

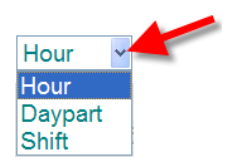

2. Below **Period**, click on the box next to each time period you would like to see on the report, in order to compare two or more periods. This information will vary according to the type of report you selected.

**NOTE: Data for the highlighted periods are available for reports. The periods shown in gray have not yet happened, therefore no data is available. As each time period passes, it will be highlighted.**

3. Click on the calendar icon to the right of the **Date** field and select the date for the time periods you selected for the report.

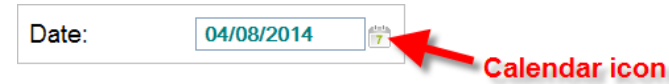

4. Click on the **SINGLE** button to the right of **Get Report** to generate the report.

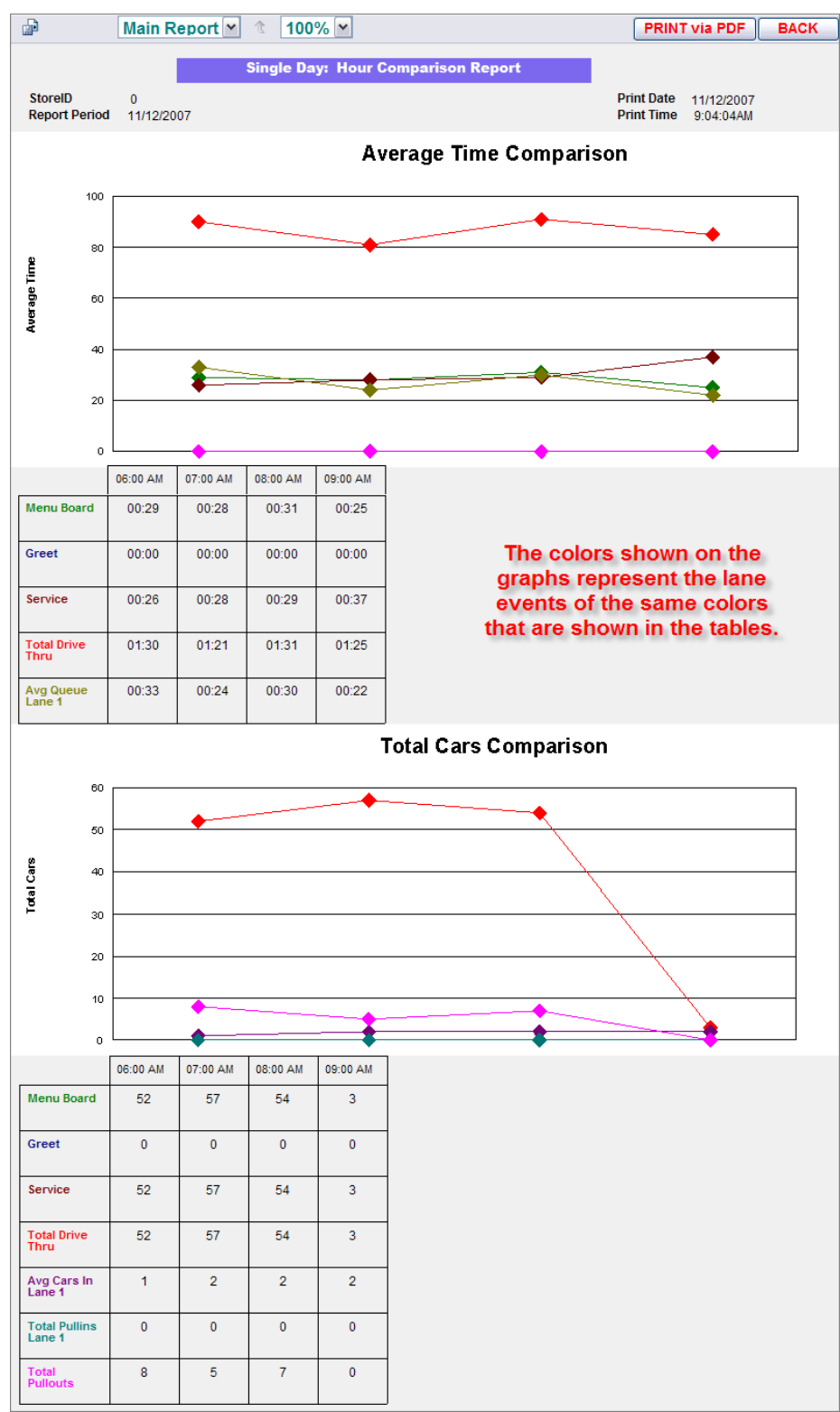

**Example of Single-Day Comparison Report**

#### <span id="page-31-0"></span>Multi-Day Comparison Report

A Multi-Day Comparison Report shows a single report period (Hour, Daypart, Shift, Day or Month ) for multiple days between the selected **From** and **To** dates. It allows you to compare the same report period over two or more days.

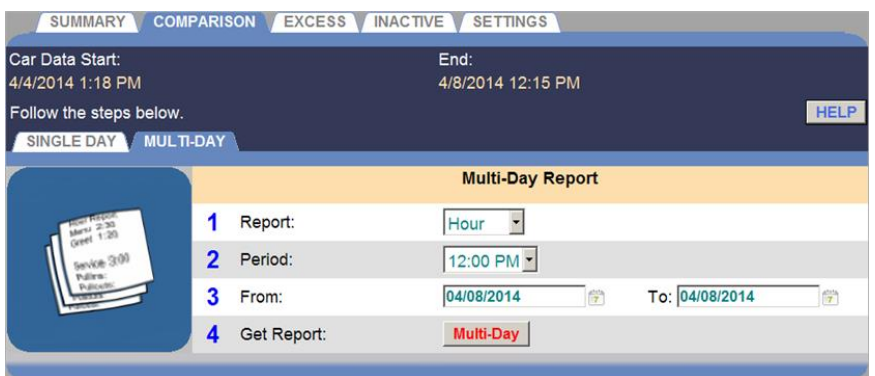

#### **Creating a Multi-Day Comparison Report**

1. Click on the drop-down list arrow to the right of the **Report** field and select the report period you want to generate.

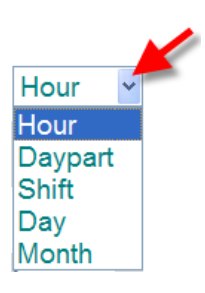

- 2. Click on the drop-down list arrow to the right of the **Period** field and select the time period you would like to see on the report. This information will vary according to the type of report you selected.
- 3. Click on the calendar icons to the right of the **From** and **To** date fields and select the dates on the drop-down calendars for the time period you would like to see on the report, so you can compare the same time period over two or more days. The dates you select must be within the **Car Data Start** and **End** date range shown at the top of the display.

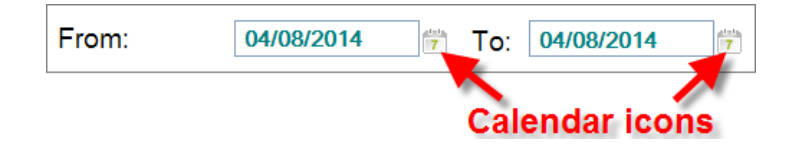

4. Click on the **MULTI-DAY** button to the right of Get Report to generate the report.

**CAUTION: This report can be very long, depending on the dates chosen. For example, the Day report from 1/1/2014 to 1/1/2015 will generate a Day Comparison report for 365 days; almost 60 pages.**

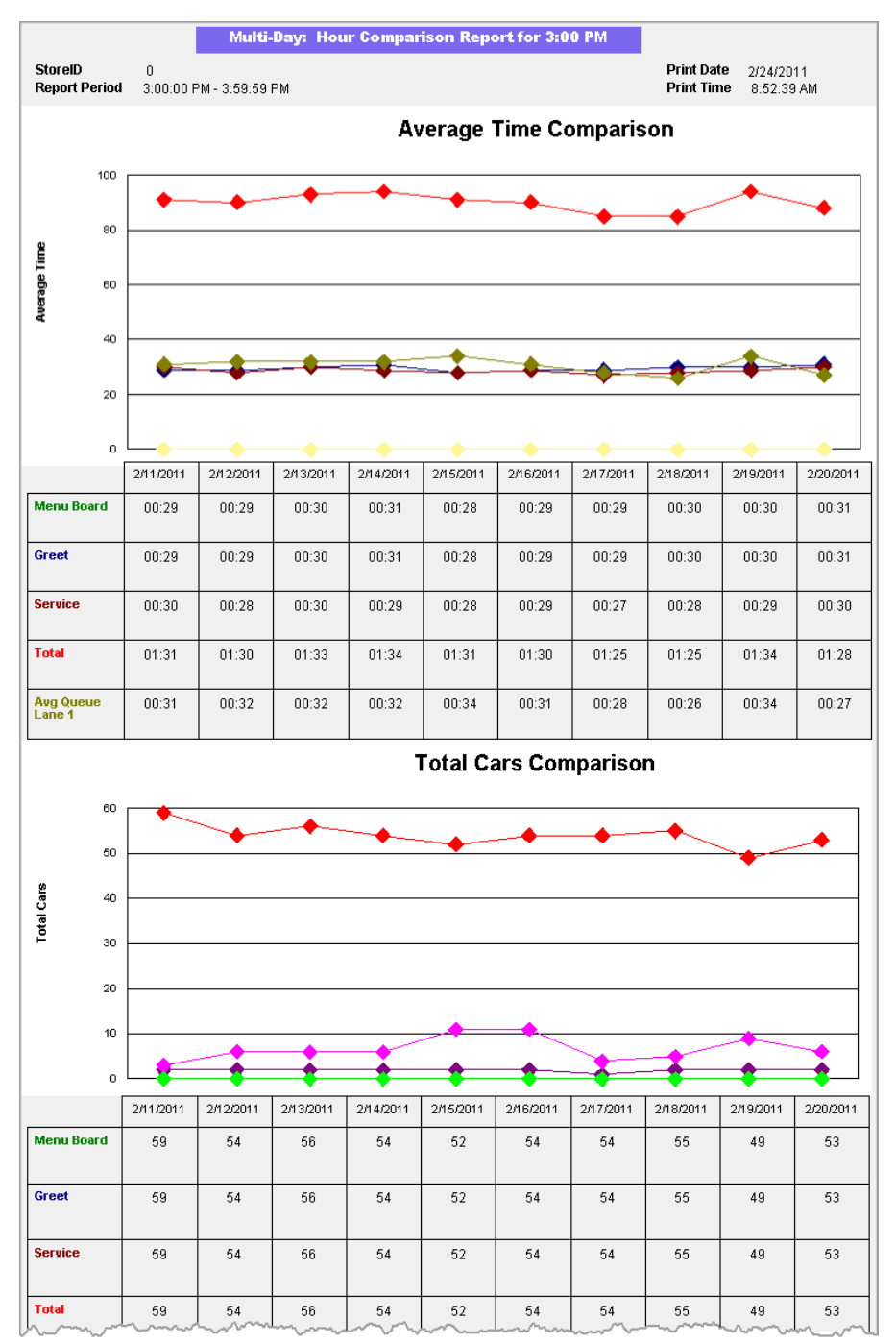

**Example of a Multi-Day Comparison Report**

## <span id="page-33-0"></span>EXCESS REPORTS

Excess reports provide a summary of cars that exceed an amount of time that you set up for lane events such as Menu Board, Service or Total time.

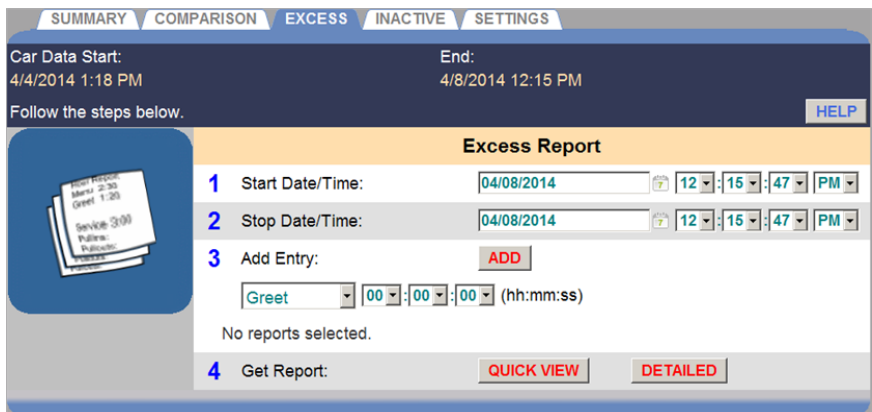

#### **Creating an Excess Report**

1. Click on the calendar icons and the drop-down list arrows to the right of the **Start Date/Time** and **Stop Date/Time** fields, and select the Start and Stop dates and the hour, minute, second and AM/PM for the excess times you would like to see on the report. The dates and times you select must be within the **Car Data Start** and **End** dates shown at the top of the display.

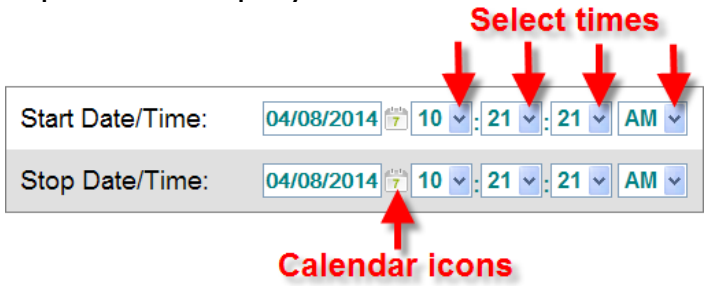

2. Click on the drop-down list arrow under **Add Entry**, to select a lane event you want to see on the Excess Report. Then click on the dropdown list arrows and select the excess time (in hours, minutes and seconds) for that event.

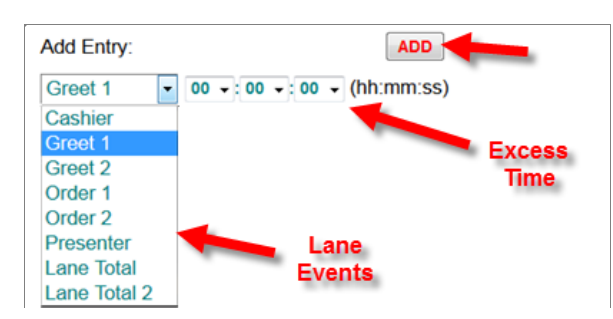

3. Click on the **ADD** button to add this entry to the report.

Each event is added to the list below the Add Entry fields.

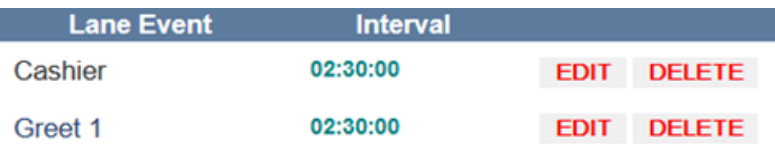

Repeat this step for other lane events until you have finished adding all the lane events you want to see on the report. There will be an entry on the report for every time a car has exceeded that amount of time for the selected lane event, during the time period you selected.

- 4. If you want to change the time on one of the events, click on the **Edit** button to the right of that event. If you want to delete one of the events, click on the **Delete** button for the event you want to delete.
- 5. Click on **QUICK VIEW** for a condensed, less detailed report or click on **DETAILED** for a more detailed report.

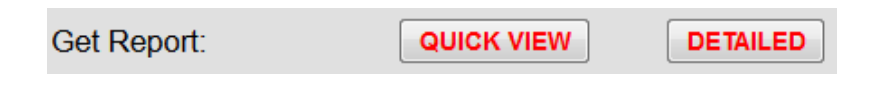

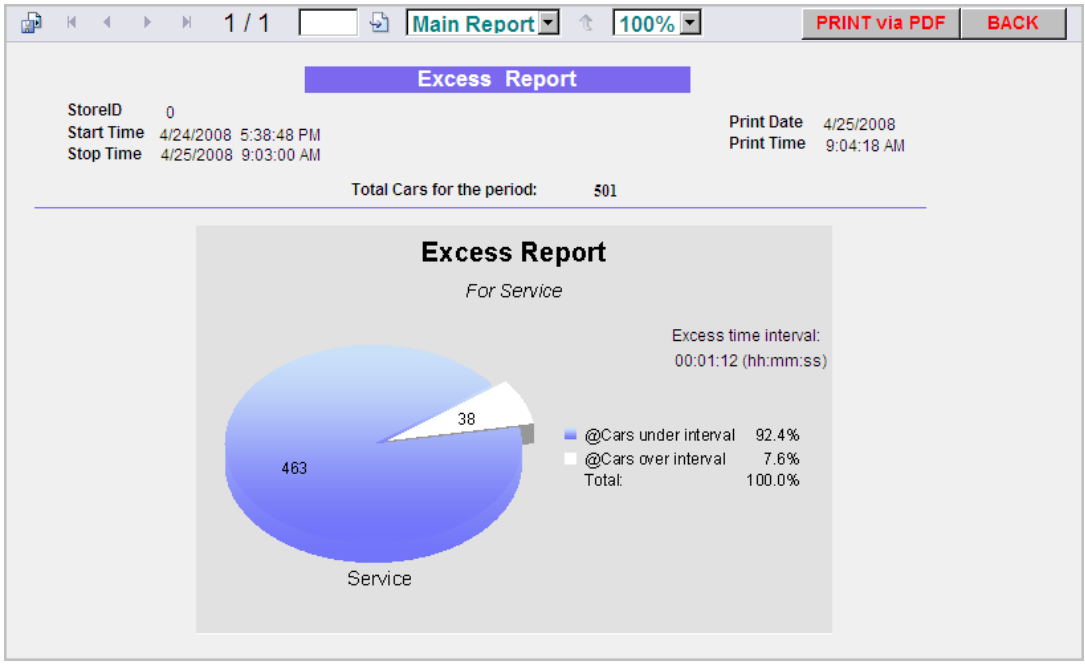

**Example of a Quick View Excess Report**

| 神                    |                                                                                                    |       |                    | $M \leftarrow$ $M \leftarrow$ $M \leftarrow$ 1/1 |  |                           | 旬 | Main Report & 100% E           |  |                     |                 | <b>PRINT via PDF</b> | <b>BACK</b> |
|----------------------|----------------------------------------------------------------------------------------------------|-------|--------------------|--------------------------------------------------|--|---------------------------|---|--------------------------------|--|---------------------|-----------------|----------------------|-------------|
| <b>Excess Report</b> |                                                                                                    |       |                    |                                                  |  |                           |   |                                |  |                     |                 |                      |             |
|                      | StoreID<br>$\mathbf{0}$<br><b>Start Time</b><br><b>Print Date</b><br>4/24/2008 5:38:48 PM<br>4/25/2008<br>Stop Time 4/25/2008 9:05:00 AM<br><b>Print Time</b><br>9:06:47 AM |       |                    |                                                  |  |                           |   |                                |  |                     |                 |                      |             |
|                      |                                                                                                    | Event |                    |                                                  |  | <b>Excess</b><br>Interval |   | <b>Total number</b><br>of cars |  | Number of<br>excess | Percentage<br>% |                      |             |
|                      |                                                                                                    |       | 0:01:12<br>Service |                                                  |  |                           |   | 504                            |  | 38                  | 8               |                      |             |

**Example of a Detailed Excess Report**
# INACTIVITY REPORTS

Inactivity reports show you times when there has been no activity at selected lane events in the drive-thru lane, within the dates and times you choose.

**CAUTION: This report can be very long. For example, if you set up the report to show Start and Stop Times for one year with a time interval of one second, the report will have an entry for each second of the year.**

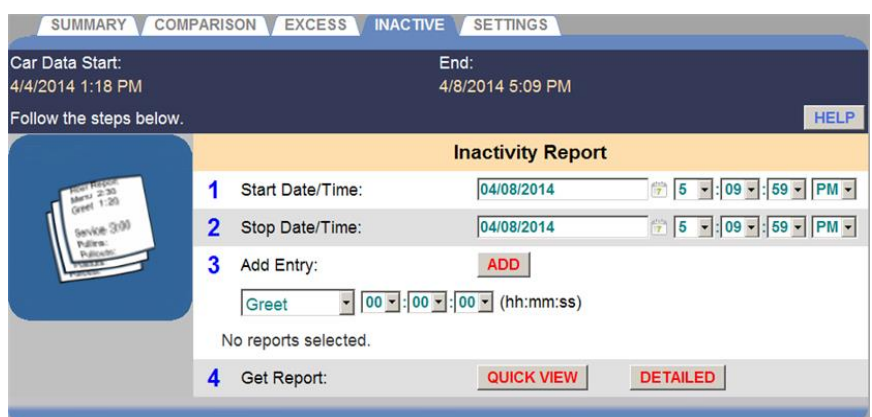

#### **Creating an Inactivity Report**

1. Click on the calendar icons and the drop-down list arrows to the right of the **Start Date/Time** and **Stop Date/Time** fields, and select the Start and Stop dates and the hour, minute, second and AM/PM for the excess times you would like to see on the report. The dates and times you select must be within the **Car Data Start** and **End** dates shown at the top of the display.

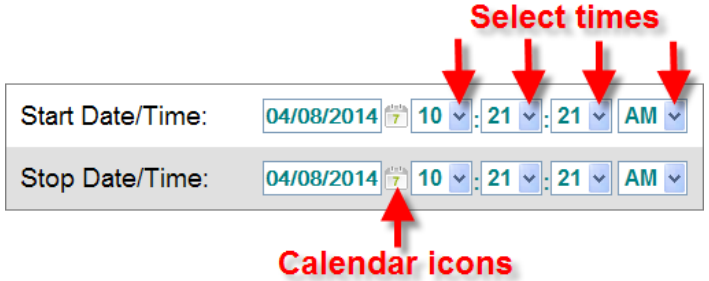

2. Click on the drop-down list arrow to the right of the Greet field and select the lane event that you want to add to the Inactivity Report. Then select the time (in hours, minutes and seconds) for the event from each drop-down list. There will be an entry on the report for every period of inactivity for that lane event, exceeding that amount of time, during the time period you selected.

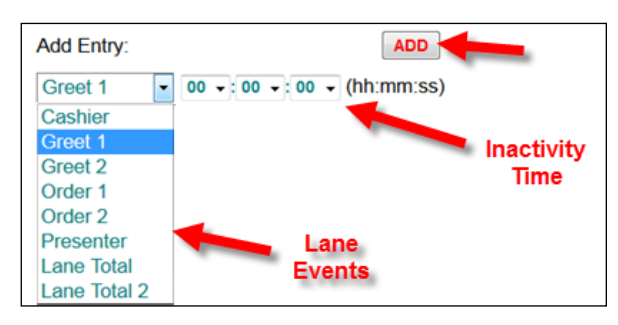

Click on the **ADD** button.

The event will be added to the list below the Add Entry fields.

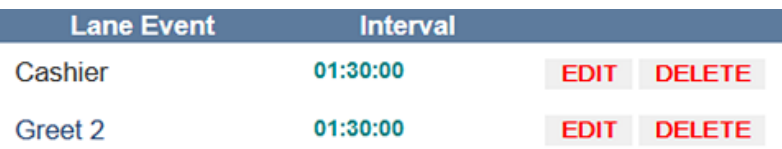

Repeat this step for other lane events until you have finished adding entries to the report.

- 3. If you want to edit the time on one of the events, click on the **Edit** button. If you want to delete one of the events, click on the **Delete** button for the event you want to delete.
- 4. Click on **QUICK VIEW** for a condensed, less detailed report or click on **DETAILED** for a more detailed report.

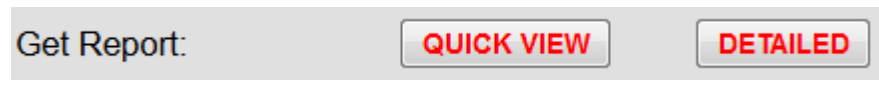

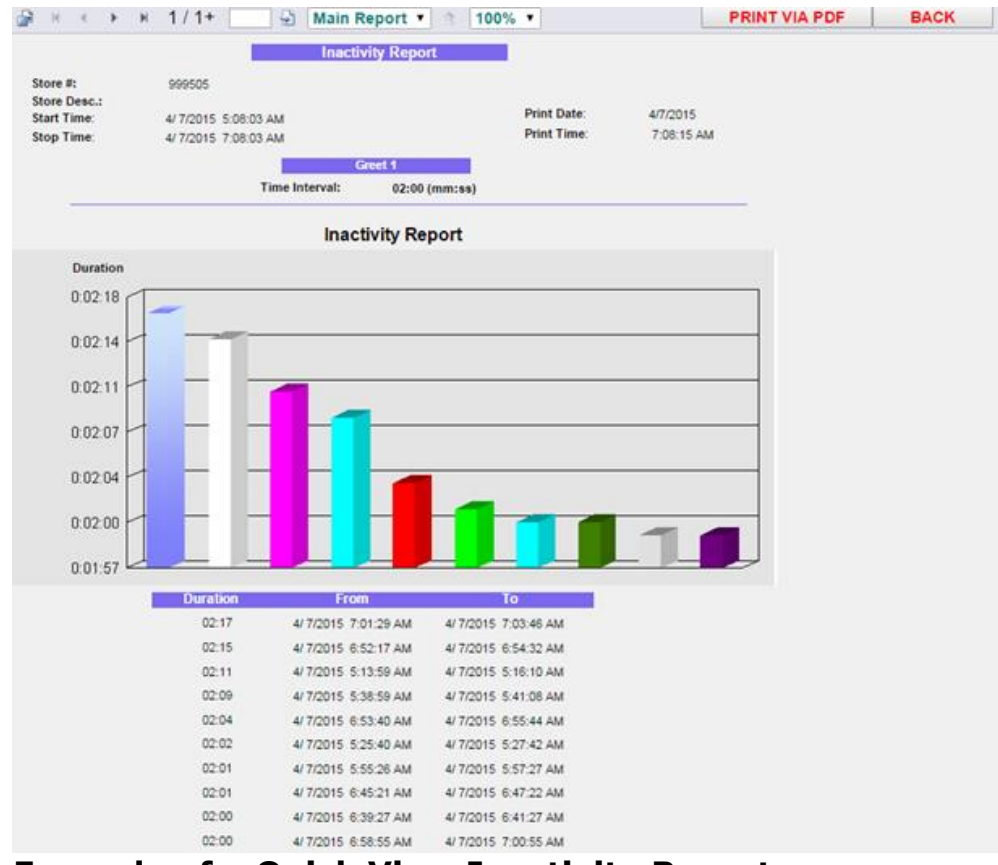

#### **Example of a Quick View Inactivity Report**

|                                                                     |                                                      | Main Report v                 |                                          |                        |  |
|---------------------------------------------------------------------|------------------------------------------------------|-------------------------------|------------------------------------------|------------------------|--|
|                                                                     |                                                      | <b>Inactivity Report</b>      |                                          |                        |  |
| Store #:<br><b>Store Desc.:</b><br><b>Start Time:</b><br>Stop Time: | 999505<br>4/7/2015 6:12:30 AM<br>4/7/2015 7:12:30 AM |                               | <b>Print Date:</b><br><b>Print Time:</b> | 4/7/2015<br>7:13:07 AM |  |
| Event                                                               | <b>Inactive Time</b><br>hh:mm:ss                     | <b>Start Time</b><br>hh:mm:ss | <b>Stop Time</b><br>hh:mm:ss             | Duration<br>hh:mm:ss   |  |
| Order 1                                                             | 02:00                                                | 4/7/2015 7:09:43 AM           | 4/7/2015 7:12:30 AM                      | 02:47                  |  |
| Greet 1                                                             | 02:00                                                | 4/7/2015 7:09:43 AM           | 4/7/2015 7:12:30 AM                      | 02:47                  |  |
| Greet 1                                                             | 02:00                                                | 4/7/2015 7:01:29 AM           | 4/7/2015 7:03:46 AM                      | 02:17                  |  |
| Greet 1                                                             | 02:00                                                | 4/7/2015 6:52:17 AM           | 4/7/2015 6:54:32 AM                      | 02:15                  |  |
| Greet 1                                                             | 02:00                                                | 4/7/2015 7:06:21 AM           | 4/7/2015 7:08:32 AM                      | 02:11                  |  |
| Presenter                                                           | 02:00                                                | 4/7/2015 6:13:59 AM           | 4/7/2015 6:16:07 AM                      | 02:08                  |  |
| Greet 1                                                             | 02:00                                                | 4/7/2015 6:53:40 AM           | 4/7/2015 6:55:44 AM                      | 02:04                  |  |
| Greet 1                                                             | 02:00                                                | 4/7/2015 6:45:21 AM           | 4/7/2015 6:47:22 AM                      | 02:01                  |  |
| Presenter                                                           | 02:00                                                | 4/7/2015 7:04:54 AM           | 4/7/2015 7:06:55 AM                      | 02:01                  |  |
| Greet 1                                                             | 02:00                                                | 4/ 7/2015 6:39:27 AM          | 4/7/2015 6:41:27 AM                      | 02:00                  |  |
| Greet 1                                                             | 02:00                                                | 4/7/2015 6:58:55 AM           | 4/7/2015 7:00:55 AM                      | 02:00                  |  |

**Example of a Detailed Inactivity Report**

# SETTINGS REPORTS

These reports are lists of all the various types of settings that have been made for your ZOOM®. You can print any individual report or you can select the **All Settings** report, which describes how the ZOOM® is configured.

**NOTE: You should print an "All Settings" report and keep it in a safe place, so you will have a record of your store's settings. If you ever need to reset the ZOOM® to factory default settings, this report will help you to quickly reenter your settings.**

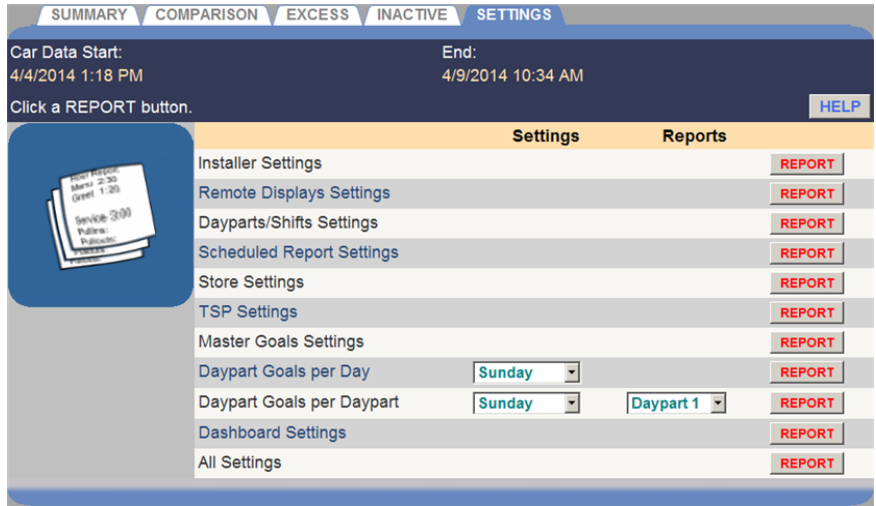

### **Creating a Settings Report**

Click on the **REPORT** button to the right of the report you want to run.

Samples of all the Settings Reports follow.

#### Installer Settings Report

This report includes Lane Configurations, Queue and Service Times, Detector Settings and other configuration information.

**NOTE: Adjusting lanes, detectors or events will cause other settings to be initialized.**

|                              |                                         | <b>Installer Settings Report</b> |                                                   | 4/9/2014                                                                   |
|------------------------------|-----------------------------------------|----------------------------------|---------------------------------------------------|----------------------------------------------------------------------------|
|                              | <b>Current Lane Configuration:</b>      | Single Lane                      |                                                   |                                                                            |
|                              |                                         | <b>Detection Points</b>          |                                                   |                                                                            |
| Detector Type                | <b>Event Name</b>                       | <b>TSP Detector</b>              | Debounce Delay (mm:ss)                            |                                                                            |
| ON                           | Menu Board                              | Veh 1                            | 00:00                                             |                                                                            |
| Greet                        | Greet                                   | Greet A                          | 00:00                                             |                                                                            |
| ON                           | Service                                 | Veh 2                            | 00:00                                             |                                                                            |
|                              | <b>Total Time for Lane</b>              |                                  |                                                   | <b>Pullout Settings</b>                                                    |
|                              | Mode: Automatic                         |                                  |                                                   |                                                                            |
| <b>Start Total</b><br>÷      | Menu Board                              | at: Arrival                      | Max Service Idle Time:                            | 0:30                                                                       |
| <b>Stop Total</b><br>ż       | Service                                 | at: Departure                    | <b>Maximum Queue Time:</b>                        | 1:00                                                                       |
|                              |                                         |                                  | <b>Maximum Cars in Lane:</b>                      | 15                                                                         |
|                              |                                         |                                  | <b>Enhanced Pullout</b><br><b>Detection Mode:</b> | Disabled                                                                   |
|                              | <b>Control Unit Network Settings</b>    |                                  |                                                   | <b>External Communication</b>                                              |
| Data IP Port:                | 3255                                    |                                  | Web Services Key:                                 |                                                                            |
| <b>Web Server Port:</b>      | 80                                      |                                  |                                                   |                                                                            |
| DHCP:                        | Enabled                                 |                                  | Data Push Destination(s):                         |                                                                            |
| <b>DHCP Server:</b>          | 10.10.1.100                             |                                  |                                                   |                                                                            |
| IP Address:                  | 10.10.7.33                              |                                  | Data Serial Port:                                 | COM1                                                                       |
| Subnet Mask:                 | 255 255 254.0                           |                                  |                                                   |                                                                            |
| Gateway:                     | 10.10.6.1                               |                                  | <b>XML Data Language:</b>                         | <b>N/A</b>                                                                 |
| <b>Dynamic DNS:</b>          | Enabled                                 |                                  | <b>XML Language</b>                               | Disabled                                                                   |
| <b>DNS Server:</b>           | 10.10.1.70                              |                                  | Indicator:                                        |                                                                            |
|                              | <b>Miscellaneous Settings</b>           |                                  |                                                   | Maintenance                                                                |
| <b>Installer Wizard:</b>     | Disabled                                |                                  | Maintenance:                                      | Enabled                                                                    |
|                              | Disabled                                |                                  | Time of Day:                                      | 3:30 AM                                                                    |
| Allow to delete 1st<br>Car:  |                                         |                                  | Day of Week:                                      | Sunday                                                                     |
| <b>Driver Position:</b>      | Left side                               |                                  | Period:                                           | <b>EVERY WEEK</b>                                                          |
|                              |                                         |                                  | Options:                                          |                                                                            |
| <b>Daypart Shift Option:</b> | Show DP & Shift                         |                                  | <b>Compress the</b><br>Database:                  | ON                                                                         |
|                              | <b>Installer Control Setup</b>          |                                  |                                                   | <b>Data Options Setup</b>                                                  |
| <b>Select Mode:</b>          | Off                                     |                                  | <b>Time Format:</b>                               | Min Sec                                                                    |
| <b>Start Date:</b>           | Monday                                  |                                  | <b>Car Pullins:</b>                               | Exclude                                                                    |
| <b>Start Time:</b>           | 9:00 AM                                 |                                  |                                                   |                                                                            |
| Stop Date:                   | Sunday                                  |                                  |                                                   | <b>NTP Configuration</b>                                                   |
| <b>Stop Time:</b>            | 4:00 PM                                 |                                  | <b>NTP Mode:</b>                                  | Enabled                                                                    |
|                              | <b>Discard Vehicles Under 4 Seconds</b> |                                  | <b>Time Servers:</b>                              | pool.ntp.org<br>north-america.pool.ntp                                     |
| <b>Begin Discard:</b>        | Yes                                     |                                  |                                                   | org<br>time.nist.gov                                                       |
| <b>End Discard:</b>          | Yes                                     |                                  | Poll Interval:                                    | 43200 (secs)                                                               |
|                              |                                         |                                  | <b>Last Time Update:</b>                          | 4/8/2014 3:42:15 PM The<br>system time has been<br>changed by +98 seconds. |

**Sample of Installer Settings Report**

### Remote Displays Settings Report

This report includes settings for information shown on remote displays, such as Lane Event, Goals and Tones.

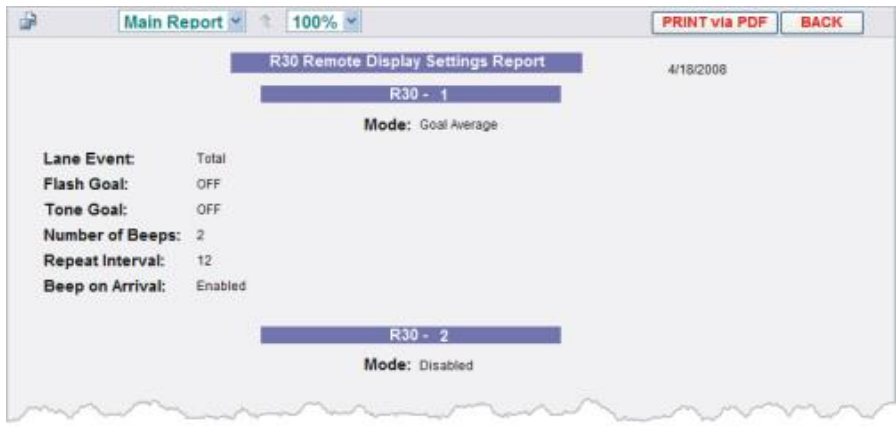

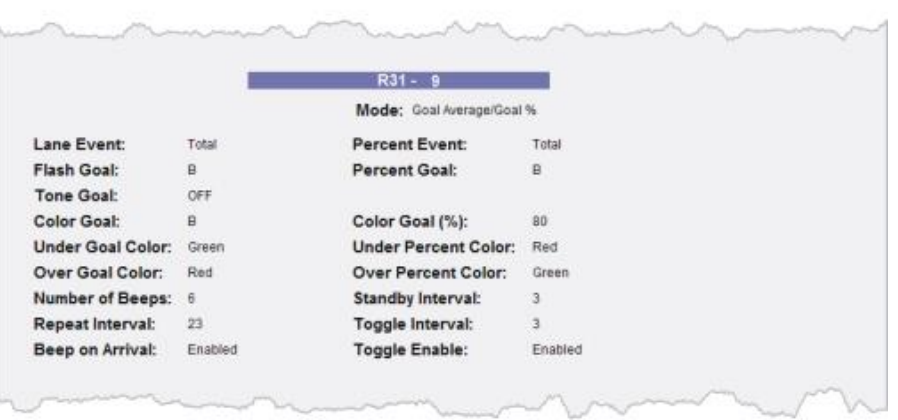

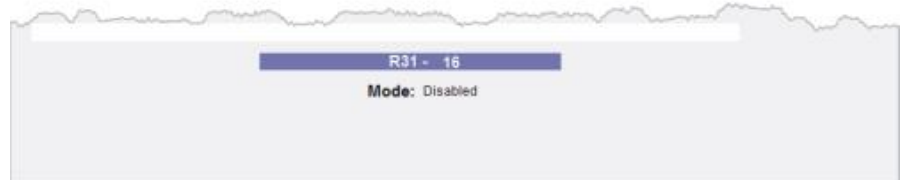

**Sample of Remote Display Settings Report**

### Dayparts/Shifts Settings Report

This report shows the settings for times that divide each day into dayparts and shifts. Note that each daypart begins when the previous daypart ends, but shift times can overlap.

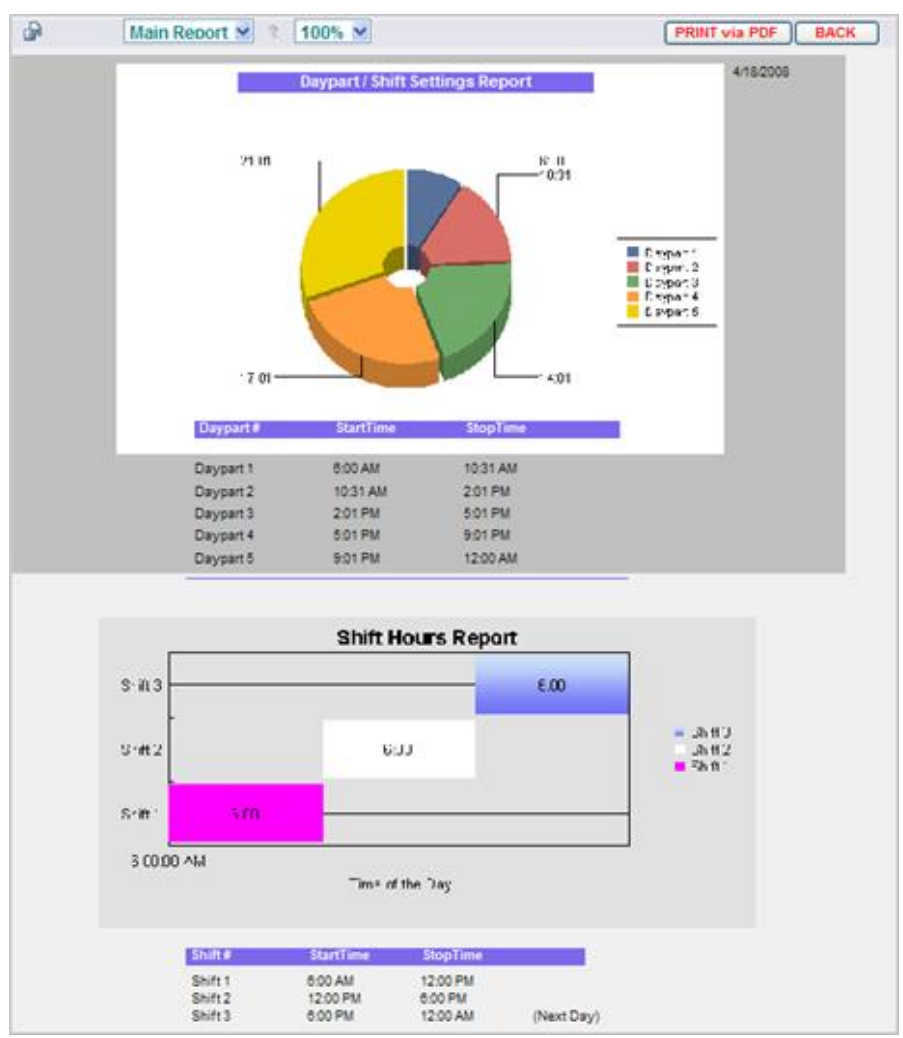

**Sample of Dayparts/Shifts Settings Report**

## Scheduled Reports Settings Report

This is a list of reports scheduled to be generated automatically, including the lane events to be reported, the time span of the report and when it will be generated.

|                                    |        |                                             |                                  |                          | <b>Report Settings Report</b> |                               | 4/9/2014       |
|------------------------------------|--------|---------------------------------------------|----------------------------------|--------------------------|-------------------------------|-------------------------------|----------------|
|                                    |        |                                             |                                  |                          | <b>Scheduled Reports</b>      |                               |                |
| Report                             | On/Off | Range                                       |                                  |                          |                               | <b>Print Time</b>             |                |
| Hour:                              | OFF    | From:                                       | 6:00 AM                          | To:                      | 10:00 PM                      |                               |                |
|                                    |        | From:                                       | 11:00 PM                         | To:                      | 11:00 PM                      |                               |                |
| Daypart:                           | OFF    | From:                                       | $\mathbf{1}$                     | To:                      | 6                             |                               |                |
|                                    |        | From:                                       | $\overline{7}$                   | To:                      | 12                            |                               |                |
| Shift:                             | OFF    | Shift 1:                                    |                                  | ON                       |                               |                               |                |
|                                    |        | Shift 2:                                    |                                  | ON                       |                               |                               |                |
|                                    |        | Shift 3:                                    |                                  | ON                       |                               |                               |                |
| Day:                               | OFF    | From:                                       | Sunday                           | To:                      | Saturday                      | At end of each day            |                |
| Week:                              | OFF    |                                             | <b>Option: Trailing Dayparts</b> |                          |                               | At end of each week           |                |
| Month:                             | OFF    |                                             |                                  |                          |                               | At end of each month          |                |
|                                    |        |                                             |                                  |                          |                               |                               |                |
| Year-To-Date:                      | OFF    |                                             |                                  |                          |                               | At end of each month & year   |                |
| Email:                             | OFF    |                                             | <b>Source Address:</b>           |                          | <b>Scheduled Output</b>       | zoom@hmeqsr.com               |                |
|                                    |        |                                             | <b>Destination Address:</b>      |                          |                               |                               |                |
|                                    |        |                                             |                                  |                          |                               |                               |                |
|                                    |        |                                             | SMTP Server (outgoing):          |                          |                               |                               |                |
|                                    |        |                                             | <b>SMTP Port:</b>                |                          | 587                           |                               |                |
|                                    |        |                                             | <b>SMTP User Name:</b>           |                          |                               |                               |                |
|                                    |        |                                             | <b>SMTP Password:</b>            |                          |                               |                               |                |
|                                    |        |                                             | SMTP SSL:                        |                          | OFF                           |                               |                |
| Print:                             | OFF    |                                             | <b>Printer Name:</b>             |                          |                               | Microsoft XPS Document Writer |                |
|                                    |        |                                             |                                  |                          |                               |                               |                |
|                                    |        |                                             | <b>Report Format:</b>            |                          | PDF                           |                               |                |
|                                    |        |                                             |                                  |                          | <b>Summary Format</b>         |                               |                |
|                                    |        | Items to Show in Event                      |                                  |                          |                               |                               |                |
| <b>Average Time:</b>               |        |                                             | ON                               |                          |                               |                               |                |
| <b>Total Cars:</b>                 |        |                                             | ON                               |                          |                               |                               |                |
| <b>Summarized Event Time:</b>      |        |                                             | ON                               |                          |                               |                               |                |
| <b>Click to see Goals Details:</b> |        |                                             | ON                               |                          |                               |                               |                |
| <b>Click to see Longest Times:</b> |        |                                             | ON                               |                          |                               |                               |                |
|                                    |        | <b>Events to Show in Report</b>             |                                  |                          |                               |                               |                |
| <b>Menu Board</b>                  |        |                                             | ON                               |                          |                               |                               |                |
| Greet                              |        |                                             | ON                               |                          |                               |                               |                |
| Service                            |        |                                             | ON                               |                          |                               |                               |                |
| Total                              |        |                                             | ON                               |                          |                               |                               |                |
|                                    |        | <b>Miscellaneous Items</b>                  |                                  |                          |                               | <b>Print Options</b>          |                |
| <b>Store Description:</b>          |        |                                             | OFF                              |                          |                               | <b>Summary Print Style:</b>   | Short (1 page) |
| Daypart Start/Stop Times:          |        |                                             | OFF                              |                          |                               |                               |                |
|                                    |        |                                             |                                  |                          |                               |                               |                |
| Legend: Standard Time Goals:       |        |                                             | OFF                              |                          |                               |                               |                |
|                                    |        |                                             |                                  |                          |                               |                               |                |
|                                    |        |                                             |                                  | <b>Comparison Format</b> |                               |                               |                |
| <b>Report Graph Type:</b>          |        |                                             | Line                             |                          |                               |                               |                |
|                                    |        |                                             |                                  |                          |                               |                               |                |
|                                    |        | <b>Events to Graph in Comparison Report</b> |                                  |                          |                               |                               |                |
| <b>Lane 1 Options</b>              |        | Time                                        |                                  | Cars                     |                               |                               |                |
| <b>Average Time:</b>               |        | ON                                          |                                  | ON                       |                               |                               |                |
| Pullins:                           |        | ON                                          |                                  |                          |                               |                               |                |
| Pullouts:                          |        | ON                                          |                                  |                          |                               |                               |                |
| <b>Events</b>                      |        | <b>Time</b>                                 |                                  | Cars                     |                               |                               |                |
| <b>Menu Board</b>                  |        | ON                                          |                                  | ON                       |                               |                               |                |
| Greet                              |        | ON                                          |                                  | ON                       |                               |                               |                |
| Service                            |        | ON                                          |                                  | ON                       |                               |                               |                |
| Total                              |        | ON                                          |                                  | ON                       |                               |                               |                |

**Sample of Scheduled Report Settings Report**

## Store Settings Report

This is a report of store hours settings for each day of the week, and accounting settings.

|                            |                     |                    | <b>Store Settings Report</b>           |                            |  |
|----------------------------|---------------------|--------------------|----------------------------------------|----------------------------|--|
|                            |                     |                    |                                        |                            |  |
|                            | Day of the Week     | <b>StartTime</b>   | <b>StopTime</b>                        |                            |  |
|                            | Sunday              | 6:00 AM            | 11:30 PM                               |                            |  |
|                            | Monday              |                    | 6:00 AM<br>11:30 PM                    |                            |  |
|                            | Tuesday             | 6:00 AM            | 11:30 PM                               |                            |  |
|                            | Wednesday           | 6:00 AM            | 11:30 PM                               |                            |  |
|                            | Thursday<br>Friday. | 6:00 AM<br>6:00 AM | 11:30 PM<br>11:30 PM                   |                            |  |
|                            | Saturday.           | 6:00 AM            | 11:30 PM                               |                            |  |
| <b>Store Accounting</b>    |                     |                    |                                        | <b>Date and Time Setup</b> |  |
| Week Begins On:            | Monday              |                    | <b>System Date/Time:</b>               | 4/24/2008 8:02:33 AM       |  |
| <b>Fiscal Year Begins:</b> | January             | $\oplus$           | (GMT-08.00) Pacific Time (US & Canada) |                            |  |
| Store ID #:                | 0                   |                    | <b>Daylight Savings:</b>               | Enabled                    |  |
| <b>Settings Version:</b>   | A.1.50              |                    | <b>System Locale:</b>                  | English (United States)    |  |
|                            |                     |                    | <b>Custom Time Format:</b>             | 12-hour                    |  |

**Sample of Store Settings Report**

## TSP Settings Report

This is a report of Network and Detector Polarity settings for the TSP that were set up by the  $ZOOM^@$  installer.

| ஓ                           | Main Report<br>全         | $100\% \; \vee$            |                          | <b>PRINT via PDF</b> | <b>BACK</b> |
|-----------------------------|--------------------------|----------------------------|--------------------------|----------------------|-------------|
|                             |                          | <b>TSP Settings Report</b> |                          | 4/18/2008            |             |
|                             |                          |                            |                          |                      |             |
| <b>TSP Network Settings</b> |                          |                            |                          |                      |             |
| DHCP:                       | Disabled                 |                            |                          |                      |             |
| <b>IP Address:</b>          | 192.168.10.88            |                            |                          |                      |             |
| <b>IP Port:</b>             | 3256                     |                            |                          |                      |             |
| <b>Subnet Mask:</b>         | 255 255 255 0            |                            |                          |                      |             |
| Gateway:                    | 0.0.0.0                  |                            |                          |                      |             |
| <b>Telnet Port:</b>         | 23                       |                            |                          |                      |             |
| <b>Mac Address:</b>         | 00-90-C2-C7-F4-CF        |                            |                          |                      |             |
| Main Proc. Version: 1.11    |                          |                            |                          |                      |             |
| <b>Co-Proc. Version:</b>    | 1.01                     |                            |                          |                      |             |
|                             | <b>Detector Settings</b> |                            |                          |                      |             |
| <b>Detector</b>             | <b>Polarity</b>          |                            | <b>Password Settings</b> |                      |             |
| 1:                          | Negative                 | Password:                  | 180980                   |                      |             |
| 2:                          | Negative                 |                            |                          |                      |             |
| 3:                          | Negative                 |                            |                          |                      |             |
| 4:                          | Negative                 |                            |                          |                      |             |
| 65                          | Negative                 |                            |                          |                      |             |
| 6:                          | Negative                 |                            |                          |                      |             |
| T:                          | Negative                 |                            |                          |                      |             |
| 8:                          | Negative                 |                            |                          |                      |             |
|                             |                          |                            |                          |                      |             |

**Sample of TSP Settings Report**

## Master Goals Settings Report

This is a list of Master Service Goals that have been set up for each lane event. When entered, the goals are copied to all Daypart Service Goals.

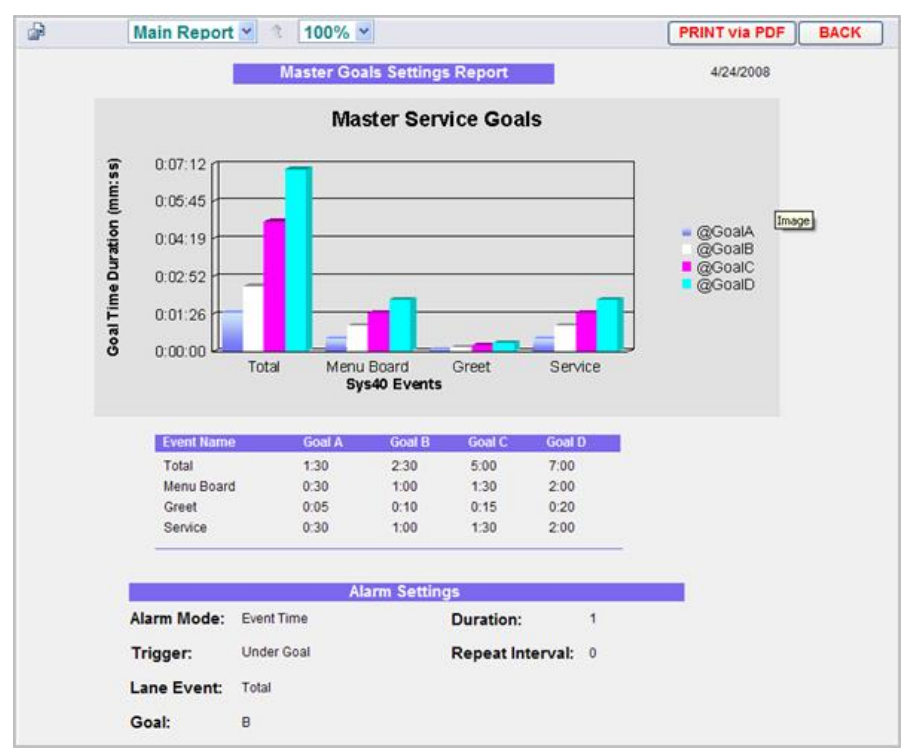

**Sample of Master Goals Settings Report**

## Daypart Goals per Day Report

This is a list of daypart goals that have been set up for each day of the week. These goals will normally be set for specific values that are not covered by Master Goals.

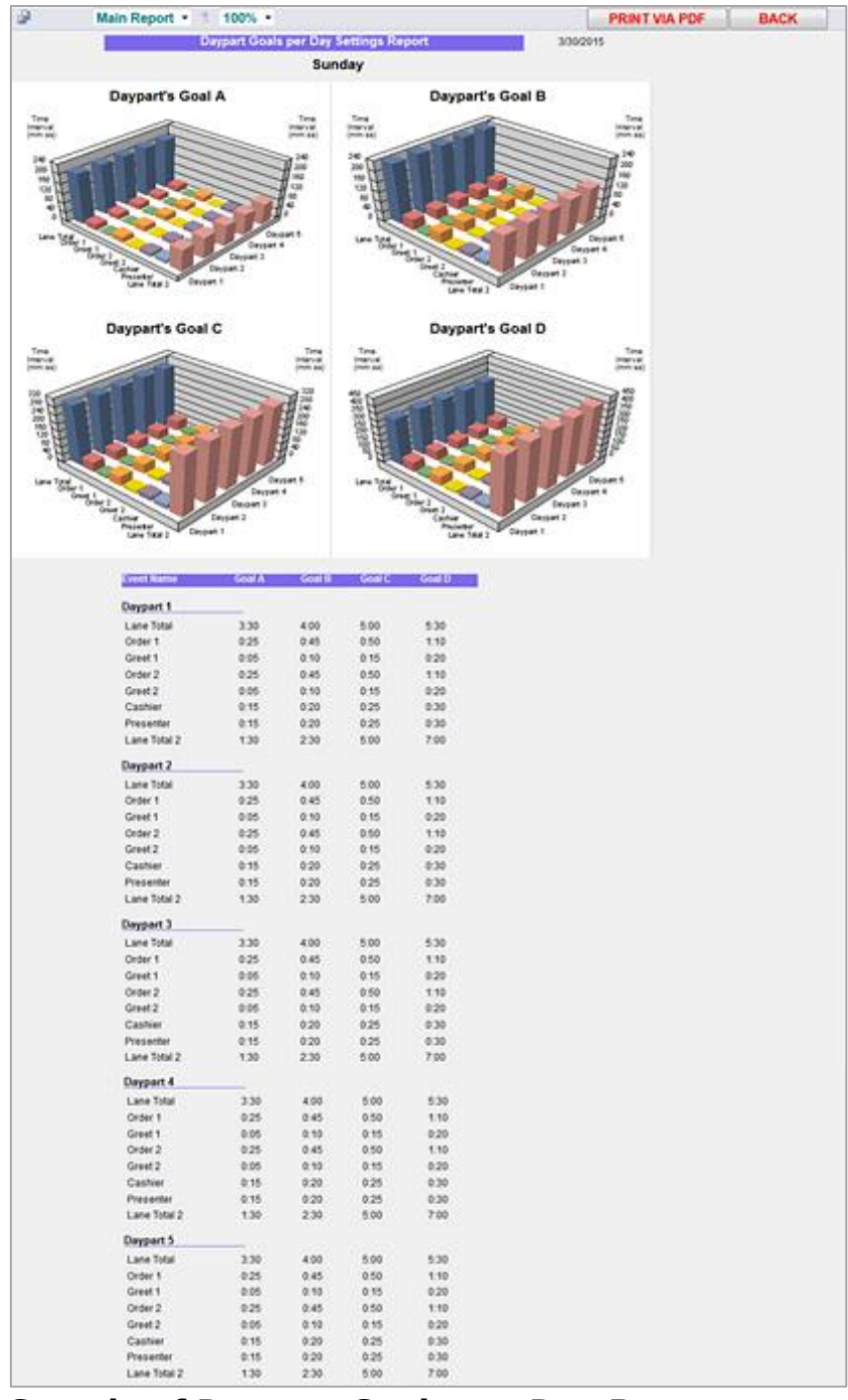

**Sample of Daypart Goals per Day Report**

## Daypart Goals per Daypart Report

This is a list of goals that have been set up for each daypart.

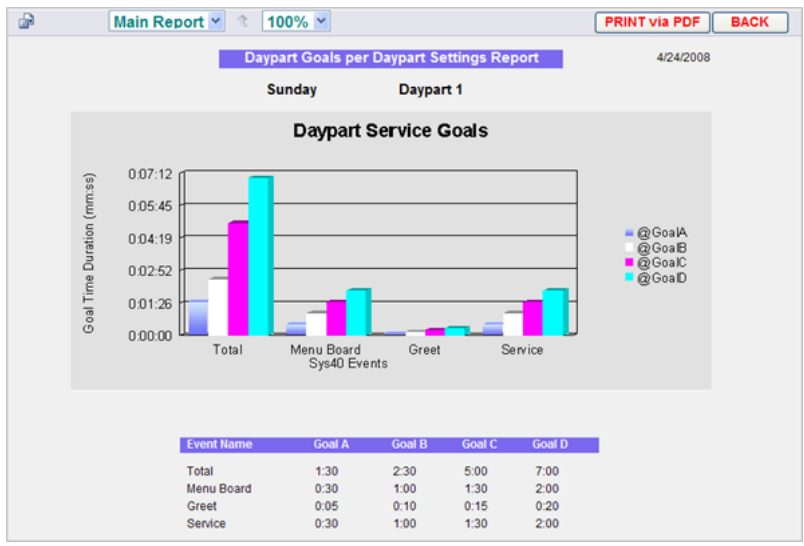

**Sample of Daypart Goals per Daypart Report**

## Dashboard Settings Report

This is a report of current Dashboard settings.

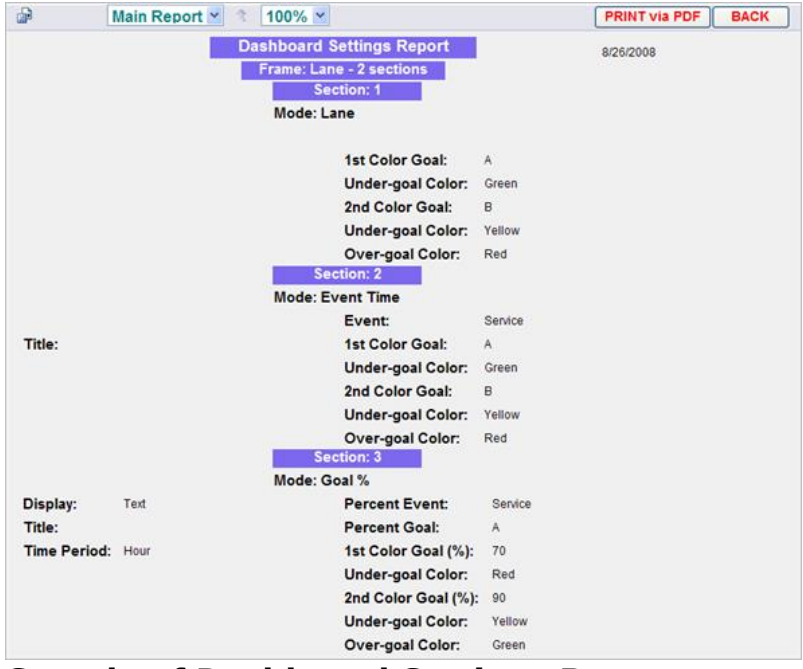

**Sample of Dashboard Settings Report**

## All Settings Report

This is a combination of all the ZOOM® settings reports.

# **CHAPTER 5 SETTINGS**

Settings for the ZOOM® can be viewed and edited by any authorized individual. To change some of the settings, you need to have a password. Refer to the [Permission](#page-21-0) table to find out what settings you are authorized to change.

To edit any ZOOM® settings:

1. On the Dashboard, click on the **Menu** button at the upper left corner of the screen. The Menu bar will appear near the top of the screen.

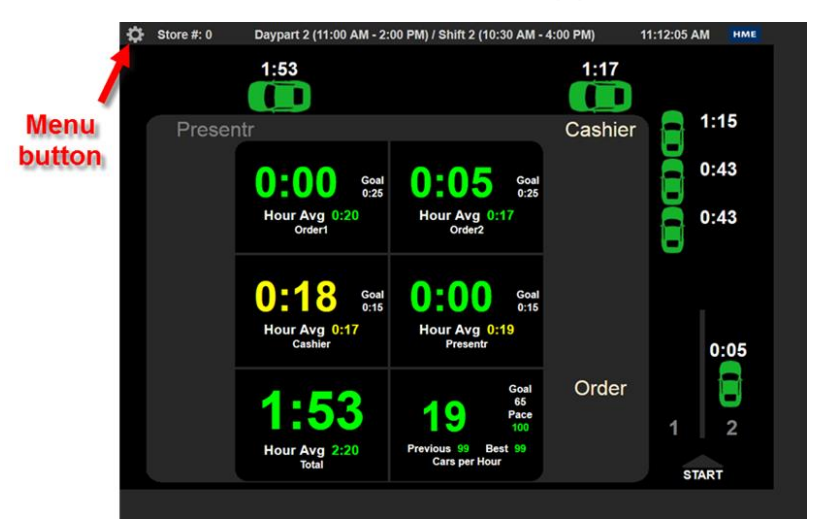

2. Place your cursor over **SETTINGS** on the Menu bar. **SETTINGS** will turn blue and a SETTINGS Menu will drop down. On the SETTINGS Menu, click on the type of settings you would like to change.

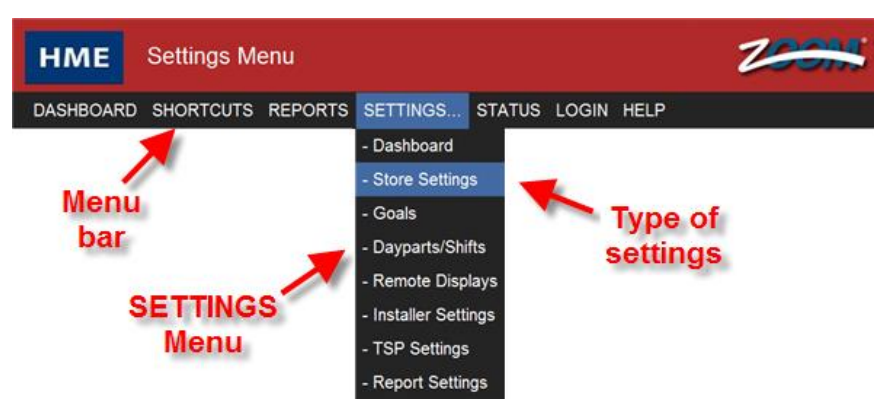

## DASHBOARD SETTINGS

You can adjust the look and information that will be shown on the Dashboard, and the way it looks.

**NOTE: You may be prompted to login as a Store Manager or higher to make changes to Dashboard settings if passwords have been set.**

Place your cursor over **SETTINGS** on the Menu bar, and then click on **Dashboard** on the drop-down Menu.

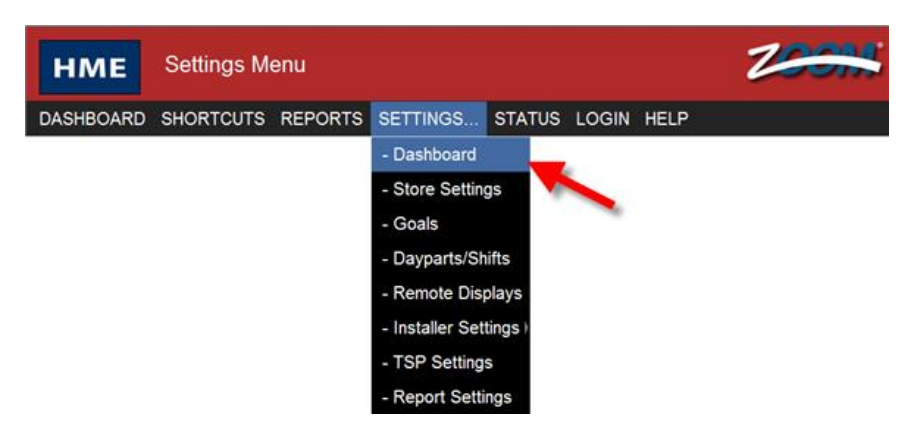

The **DASHBOARD** screen will appear

1. Click on the **EDIT** button to make changes to the Dashboard setup.

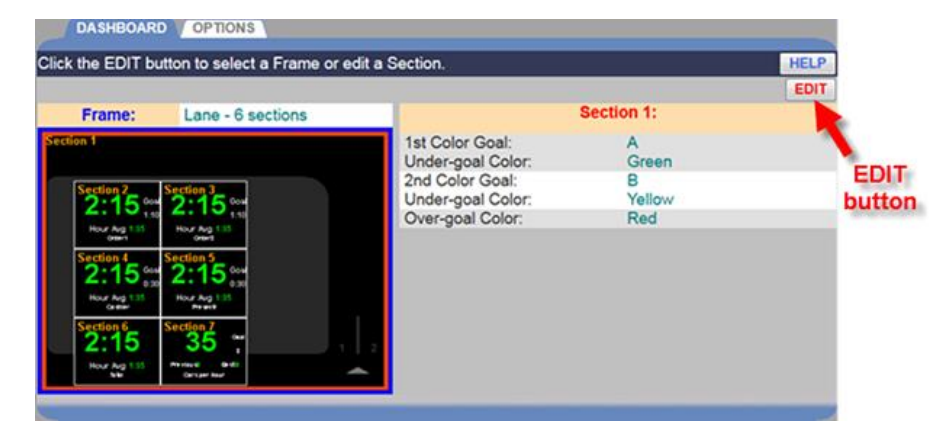

2. To change the layout of sections in the Dashboard frame, click on the **Frame** drop-down list and select another frame layout option. As you click on each option, the display will change so you can see its layout (highlighted in blue) before you continue making other changes.

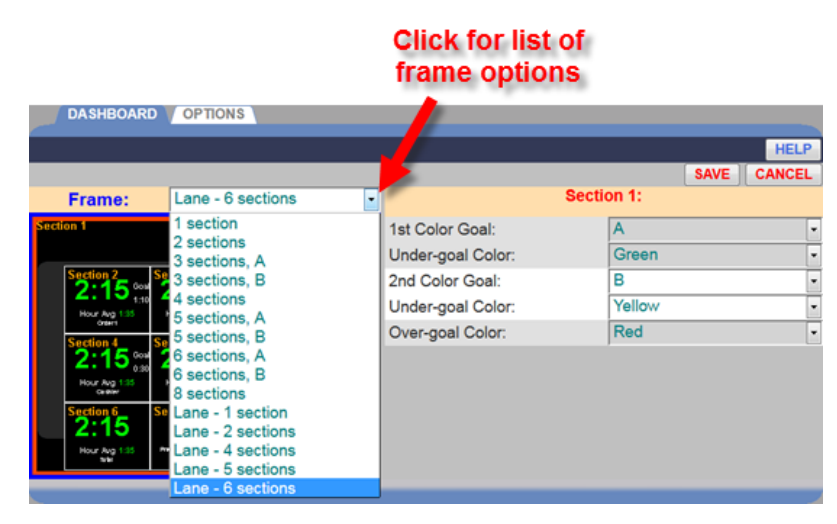

3. Click on the section you want to edit on the Frame display. A red line will surround it, and the right side of the screen will show all the settings that can be edited in that section.

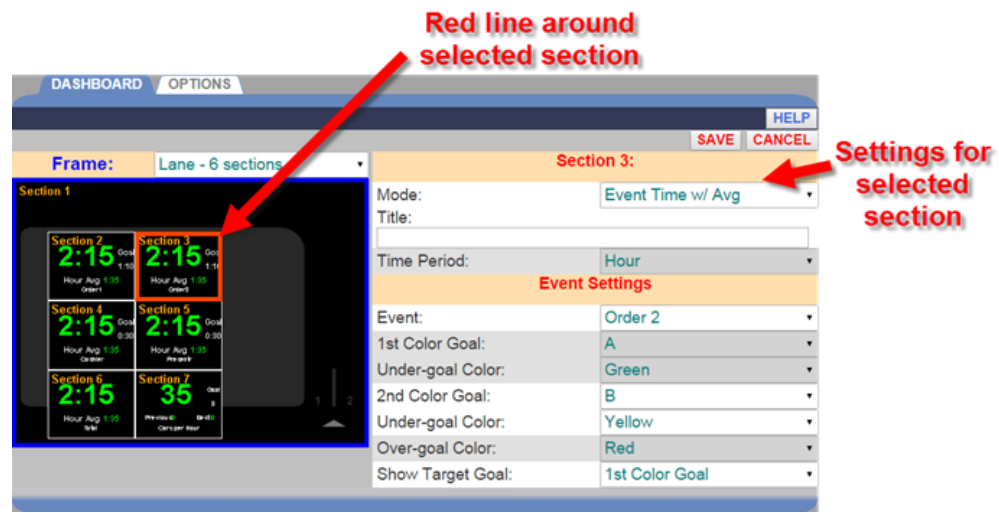

4. To change what data is displayed in the highlighted section, click on the drop-down arrow to the right of the **Mode** field to view its drop-down list, and click on an item on the list.

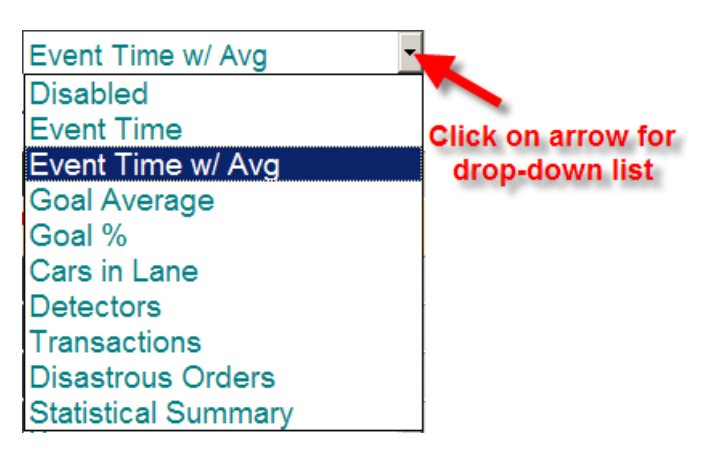

#### **Definitions of the Modes are as follows:**

**Disabled Mode** is when "Disabled" is displayed in a section of the Dashboard no data is shown in that section.

**Event Time Mode** shows real-time (current time) information for the car at the selected Event location.

**Event Time w/ Avg Mode** shows the same information as Event Time mode, and an additional average time of cars at that Event location.

**Goal Average Mode** shows average time at the selected Event.

**Goal % Mode** shows the percent of cars over/under the goal at the selected Event.

**Cars in Lane Mode** shows the number of cars that have arrived at the first ON detection point in your drive-thru lane, but have not yet left the last ON detection point.

**Detectors Mode** shows an up arrow ▲ if there is currently a car at a detection point, and a down arrow  $\blacktriangledown$  if there is no car at a detection point. The name of the detection point is shown below the arrow.

**Transactions Mode** shows the number of transactions (total cars) in the current Time Period (Hour, Daypart or Day).

**Disastrous Orders Mode** shows the number of orders that have exceeded the selected Disastrous Orders Goal.

**Statistical Summary Mode** shows the selected summary data for the current hour and day periods.

5. Depending on the Mode you selected, you can edit the following events by clicking on their drop-down list arrows or entering text in a field.

**Display:** Available only for Goal Average, Goal % and Cars In Lane mode. Displays the selected section of the Dashboard as Text or a Graph.

**Lane:** Used only in dual drive-thru stores. Select a drive-thru lane from the drop-down list.

**Event:** Available only for the Event Time, Event Time w/ Avg, Goal Average and Disastrous Orders modes. Select the event from the dropdown list.

**Percent Event:** Available only for the Goal % mode. Select the event from the drop-down list.

1<sup>st</sup> Color Goal: Available only for Event Time, Event Time w/ Avg and Goal Average modes. Select a goal that you would like to display in a color of your choice.

2<sup>nd</sup> Color Goal: Available only for Event Time, Event Time w/ Avg and Goal Average modes. Select a goal that you would like to display in a color of your choice.

**Percent Goal:** Available only for the Goal % mode. Select the goal from the drop-down list, that you would like to display on the Dashboard when percentages of the goal are reached.

1<sup>st</sup> Color Goal %: Available only for the Goal % mode. Select the first percentage of the Percent Goal that you would like to display on the Dashboard.

2<sup>nd</sup> Color Goal %: Available only for the Goal % mode. Select the second percentage of the Percent Goal that you would like to display on the Dashboard.

1<sup>st</sup> Color Goal (cars): Available only for the Cars In Lane mode. Select as a first goal, the maximum number of cars in the lane, before the number on the Dashboard display changes color.

2<sup>nd</sup> Color Goal (cars): Available only for the Cars In Lane mode. Select as a second goal, the maximum number of cars in the lane, before the number on the Dashboard display changes color a second time.

**Disastrous Orders Goal:** Available only for the Disastrous Orders mode. Select the goal from the drop-down list that you would like to use as a threshold for counting the number of disastrous orders.

**1 st Color Goal (orders):** Available only for the Disastrous Orders mode. Select as a first goal, the maximum number of disastrous orders, before the number on the Dashboard display changes color.

2<sup>nd</sup> Color Goal (orders): Available only for the Disastrous Orders mode. Select as a second goal, the maximum number of disastrous orders, before the number on the Dashboard display changes color a second time.

**Under-goal Color:** Available only for the Event Time, Event Time w/ Avg, Goal Average, Goal %, Cars In Lane and Disastrous Orders modes. Select the color of the display if the time is less than the selected target goal.

**Over-goal Color:** Available only for the Event Time, Event Time w/ Avg, Goal Average, Goal %, Cars In Lane and Disastrous Orders modes. Select the color of the display if the time is greater than the selected target goal.

**Time Period:** Available only for the Event Time w/ Avg, Goal Average, Goal %, Transactions and Disastrous Orders modes. Select the time period you want to display; Hour, Daypart, Day or Half Hour.

Event Time w/ Avg, Goal Average and Transactions modes include two additional options that allow you to monitor drive-thru average time for the most recent 30 or 60 minutes; Half Hour Trailing and Hour Trailing.

**Title:** Click in the field, and a keyboard will appear. Use the keyboard to enter a title for the event. You can choose what you want to call an event. The time measurement will not change, regardless of what you call it.

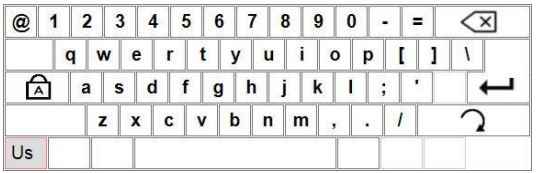

**Show Target Goal:** Available for most modes. Select the target Color Goal, the value of which will be displayed in the section.

**Show Pace:** Available for Transactions mode only. Shows the estimated number of cars on pace to be served by the end of the hour, based on your past performance. Pace will appear green, red or yellow, based on your Transaction Goals.

Green numbers indicate that you've exceeded the goal, and red numbers mean that the goal has not been achieved. Yellow numbers appear when Pace is tracking between the A and B Transaction Goals.

- 6. When you have finished making changes, click on the **SAVE** button to save your changes, or select **CANCEL** if you decide not to save them.
- 7. Click on **DASHBOARD** on the Menu to return to the Dashboard display.

# STORE SETTINGS

Place your cursor over **SETTINGS** on the Menu bar, and then click on **Store Settings** on the drop-down Menu. The Edit Store Settings screen will appear.

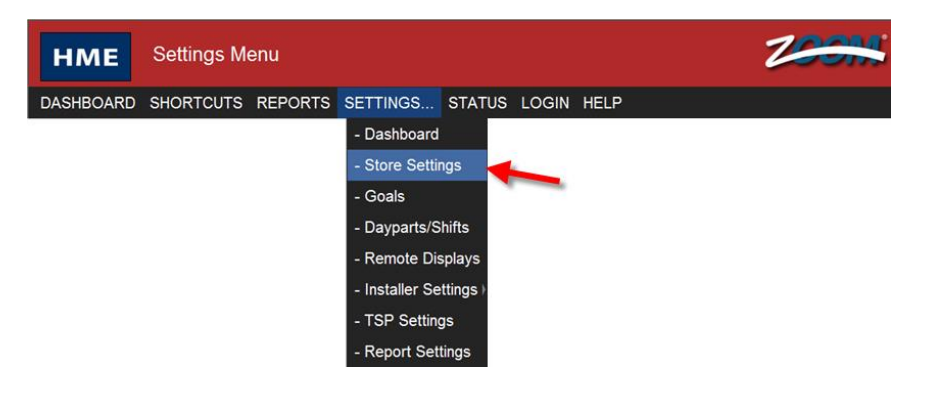

Click on one of the following tabs on the Edit Store Settings screen for the Store Settings you want to view or change.

**HOURS** ACCOUNTING **PASSWORDS DRIVE-THRU MANAGER** 

### Setting up Store Hours

1. Click on the **EDIT** button to the right of the Day you want to change.

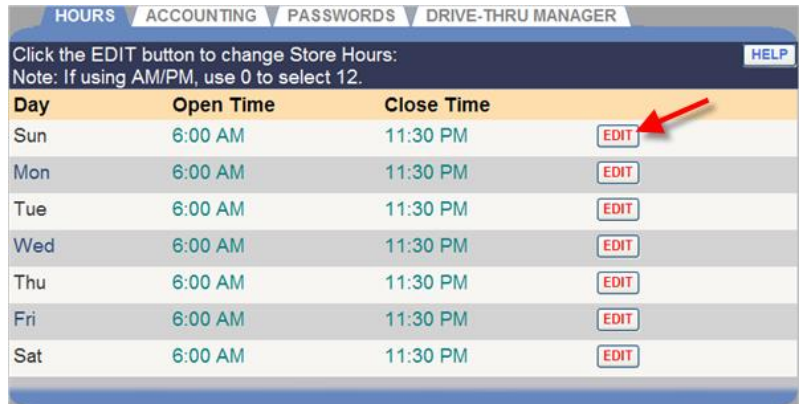

2. Select the **Open Time** and **Close Time** (Hours, Minutes, AM or PM) from the drop-down lists for the day you selected. To close the store for a particular day, click on the **OFF** box. If your store is open 24 hours, set both the Open and Close Times the same.

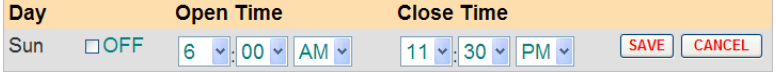

#### **NOTE: If using AM/PM, use "0" in the hours field to select 12 noon or midnight.**

- 3. Click on the **SAVE** button to save your changes. If you do not want to save your changes, click on the **CANCEL** button to cancel them.
- 4. If you want to change the Store Hours for other days, repeat Steps 1-3.

#### Setting up Store Accounting

1. Click on the **EDIT** button to open the editing screen.

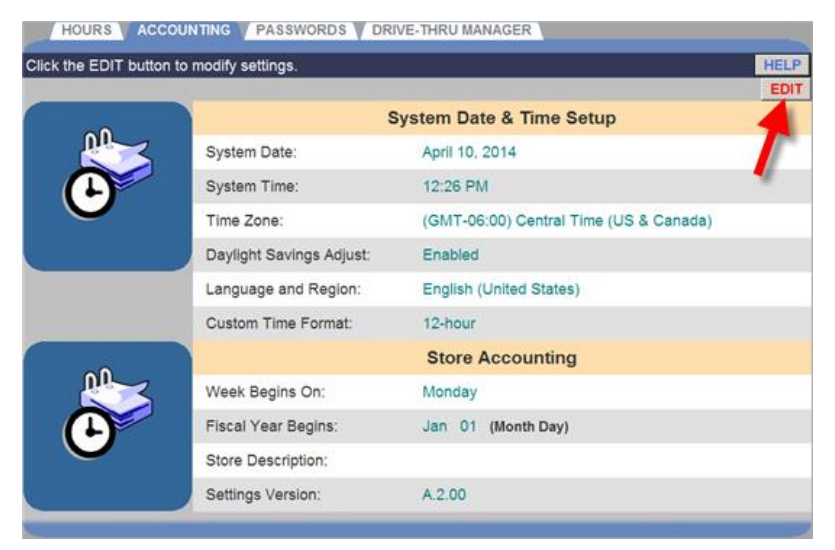

2. To set up the System Date, Time, Time Zone and Daylight Savings for your store location, do the following:

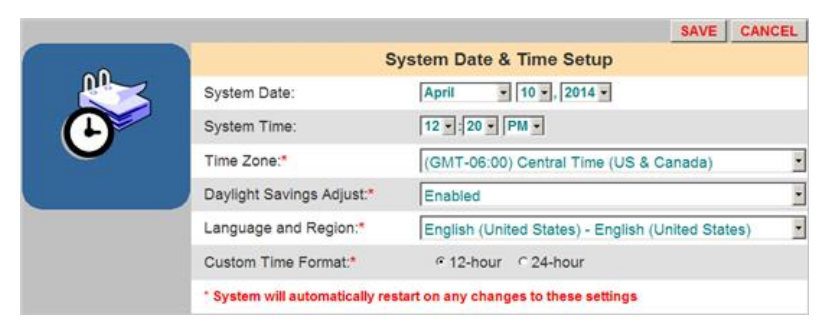

- Click on the drop-down lists to the right of **System Date** and select the current (Month, Day, Year).
- Click on the drop-down lists to the right of **System Time** and select the current (Hours, Minutes, AM or PM).
- Select your **Time Zone** from the drop-down list.
- To turn Daylight Savings Time on, select **Enabled** from the dropdown list to the right of **Daylight Savings Adjust**. Otherwise, select **Disabled**.
- Click on the drop-down list to the right of **Language and Region** to select the language and location of your store.
- Select whether time in your locale is measured with a 12-hour format (e.g.: 02:30 PM), or a 24-hour format (e.g.: 14:30).

**NOTE: If your selected System Locale (country) does not support the 12-hour format, only the 24-hour format will be available.**

- 3. Click on the **SAVE** button to save your changes. If you do not want to save your changes, click on the **CANCEL** button.
- 4. Or continue editing Store Accounting, as needed:

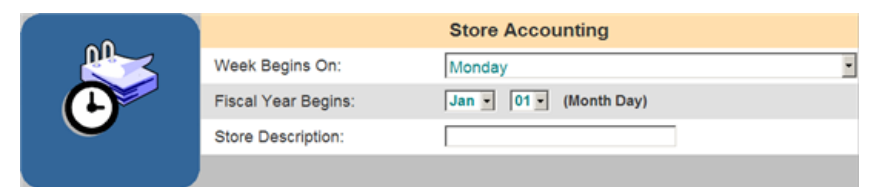

- Select the day you want your accounting week to begin on from the **Week Begins On** drop-down list.
- Select the Month and Day that your store fiscal year starts from the **Fiscal Year Begins** drop-down list.
- Enter your **Store Description** by clicking in the field to open a keyboard. Use the keyboard to enter a unique description that identifies your store. Click out of the field when you are finished.

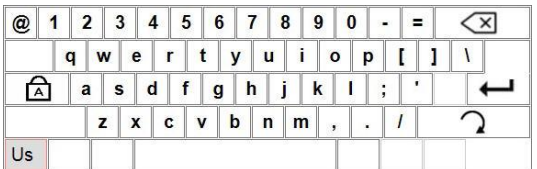

5. Click on the **SAVE** button to save your changes. If you do not want to save your changes, click on the **CANCEL** button.

## Changing Passwords

Use this screen to set up or change optional passwords for the following ZOOM® users: Dashboard-level, Reports Only, Store Manager or District Manager. If these passwords are set up, only personnel knowing the password can perform activities such as changing data displayed on the Dashboard or running unscheduled reports. If no password is set up for a user role, then anyone can perform the related activities. Refer to the Login [Permission](#page-21-0) table.

1. Click on the drop-down list arrow to the right of the **Select User** field and select the user who's password you want to update.

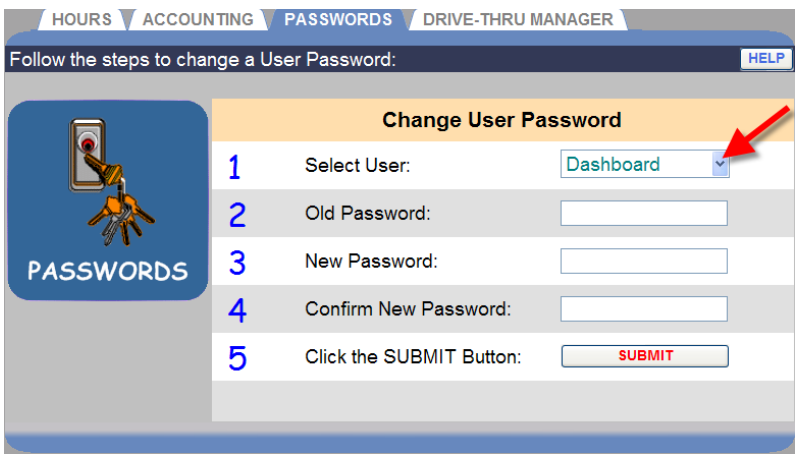

2. If you are changing an existing password, click in the **Old Password** field and enter the selected user's old password.

**NOTES: If you forget your password or become locked out of the system, contact HME Technical Support for a temporary password that you can use to access the system and set a new password.**

**HME Technical Support: 1-800-848-4468**

- 3. Click in the **New Password** field and enter the selected user's new password.
- 4. Click in the **Confirm New Password** field and reenter the same password to confirm.
- 5. Repeat steps 1 through 4 for each password you want to set or change.
- 6. When you have finished, click on the **SUBMIT** button.

### Setting up Drive-Thru Manager

Use the Drive-Thru Manager screen if the detector remains ON after a car has left a location and you therefore need to reset the Vehicle Detectors.

Click on the **RESET** button to **Reset Vehicle Detectors**.

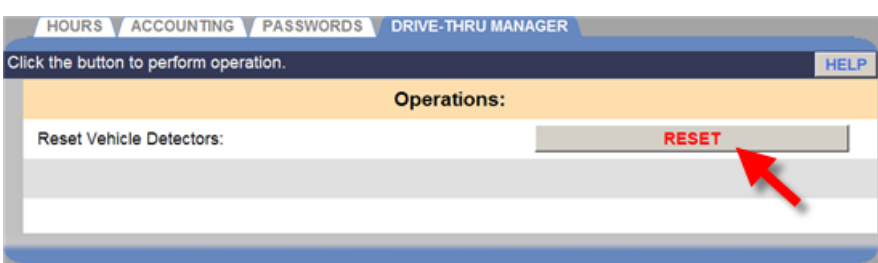

**CAUTION: The Vehicle Detectors should only be reset when there are no vehicles in the lane.**

## GOALS

You can establish goals for each of the lane events tracked by the ZOOM®. You can also set the system to alert you when service goals times have been exceeded.

Place your cursor over **SETTINGS** on the Menu bar, and then click on **Goals** on the drop-down Menu. The Edit Goals screen will appear.

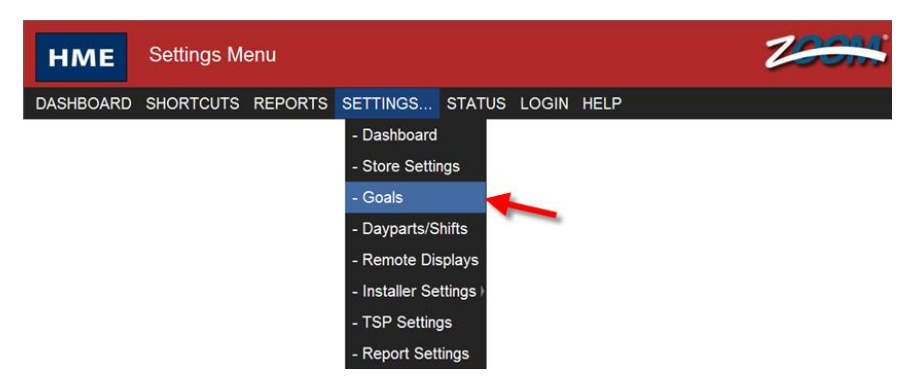

Click on one of the tabs on the Edit Goals screen to establish goals.

MASTER GOALS DAYPART GOALS TRANSACTION GOALS ALARMS

#### Master Goals

You can set up Master Service Goals for all Dayparts for every day of the week. MASTER GOALS lets you set the same goal for each day of the week. You can then set up specific Daypart service goals for any Daypart, for any day of the week. See [Setting Daypart Goals](#page-61-0) for more information.

#### <span id="page-60-0"></span>**Setting Master Goals**

1. Click on the **EDIT** link next to the **Event** that you want to change.

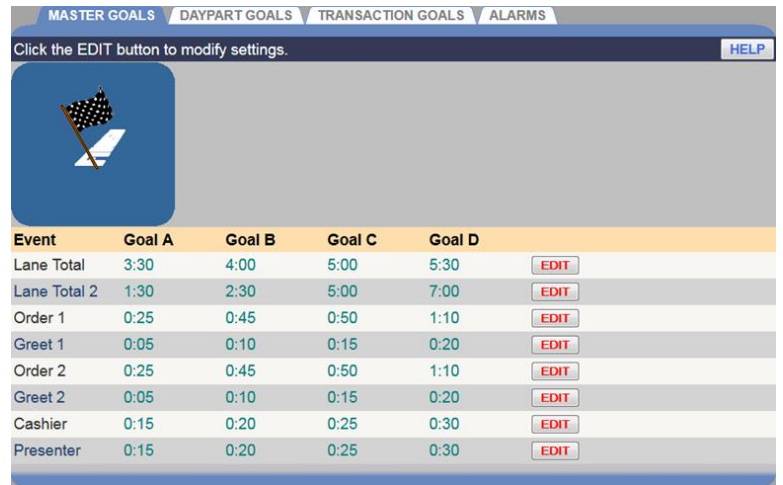

2. Select the times (Minutes: Seconds) from the drop-down lists for the selected **Event** and **Goal**.

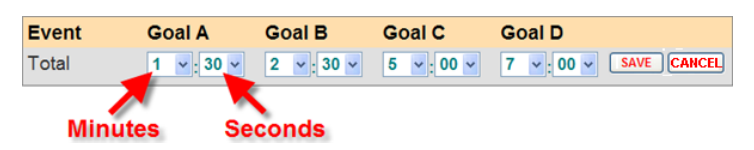

**NOTES: The minimum time for Goal A is 0:01 (one second).**

**Times will display as either minutes:seconds or seconds only depending on how Time Format is set up. See the section under Installer Settings.**

**Each goal must be greater than, or equal to, all previous goals. Goal B must be greater than Goal A, and so on.**

**When you change Master Goals, your changes will automatically replace all previously set individual Daypart Goals. You can then change Daypart Goals to override the newly set Master Goals for individual Dayparts.**

- 3. Click on the **SAVE** button to save your changes. If you do not want to save your changes, click on the **CANCEL** button.
- 4. Continue editing Events, as needed by repeating Steps 1-3.

## Daypart Goals

You can set up individual Daypart service goals for any Daypart, for any day of the week. When you set up an individual Daypart Goal, *for that Daypart only*, it will override any Master Goal you may have set up.

#### <span id="page-61-0"></span>**Setting Daypart Goals**

1. Click on the **DAY** and **DAYPART** tabs for a goal you want to edit.

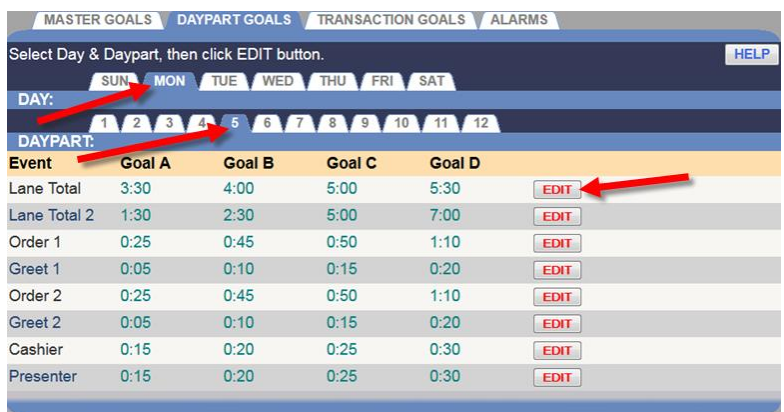

2. Click on the **EDIT** button to open the edit screen for the event you want to change.

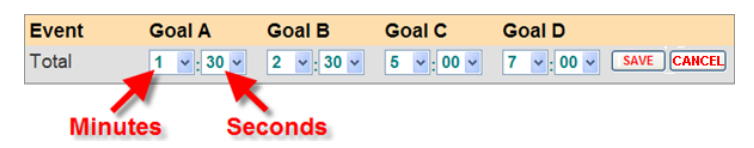

3. Select the drop-down list arrow for Minutes and Seconds for each goal you want to change, Goal A through Goal D.

**NOTES: The minimum time for Goal A is 0:01 (one second).** 

**Times will display as either minutes:seconds or seconds only depending on how Time Format is set up. See the section under Installer Settings.**

**Each goal must be greater than, or equal to, all previous goals. Goal B must be greater than Goal A, and so on.**

**When you change Master Goals, your changes will automatically replace all previously set individual Daypart Goals. You can then change Daypart Goals to override the newly set Master Goals for individual Dayparts.**

4. Click on the **SAVE** button to save your changes. If you do not want to save your changes, click on the **CANCEL** button.

## Transaction Goals

Working toward goals can help increase speed of service by choosing daily goals for hourly transactions (car counts per hour.) Goals set here will change the color of the Transaction numbers shown on the Dashboard.

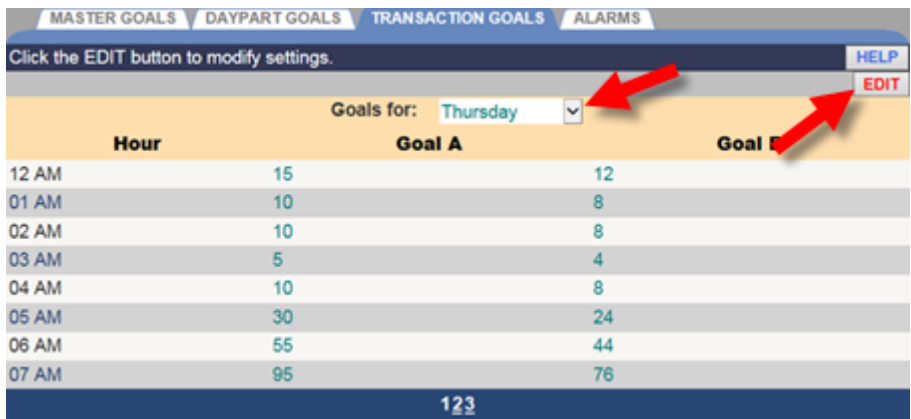

#### **Setting Transaction Goals**

- 1. Click the pull down menu to select the day of the week in which Goals will be set.
- 2. Click on the **EDIT** button to access values for **Goal A** and **Goal B**. Each value entered refers to the number of transactions that should take place in the hour that follows the listed time (ex: "6am" is "6am to 7am").

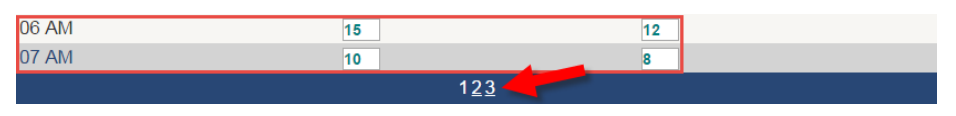

- 3. Click the **1**, **2** or **3** options at the bottom of the window for access to the remaining hours of the selected day.
- 4. Click on the **SAVE** button to save your changes. If you do not want to save your changes, click on the **CANCEL** button.

### Alarms

The alarm is either an optional strobe or a buzzer that is connected to the ZOOM® equipment.

The ZOOM® allows for a Event Time mode, or a Cars in Lane mode. The **Event Time** mode activates the alarm based on the time of a specific event. The **Cars in Lane** mode activates the alarm based on the number of cars in the lane.

Options available, depending on mode selected are:

- **Trigger:** The transition from Under Goal or to Over Goal that will activate the alarm.
- **Lane Event:** An event that will be triggered either Under Goal or Over Goal. The events are defined in the Installer Detectors. See Detectors for more information. Available only for Event Time mode.
- **Goal:** The goal at which the alarm is activated. Goals are defined under Settings. See [Setting Master Goals](#page-60-0) for more information. Available for Event Time mode only.
- **Max Cars:** The maximum number of cars that can be in the lane before the alarm will be activated. Available only for Cars in Lane mode.
- **Lane:** The lane that will be monitored. Available only for Cars in Lane mode.
- **Duration:** The number of seconds for the alarm will remain activated.
- **Repeat Interval:** The number of seconds after an alarm, until it repeats.

#### **To turn the alarm on**

1. Click on the **ALARMS** tab to open the Alarms screen.

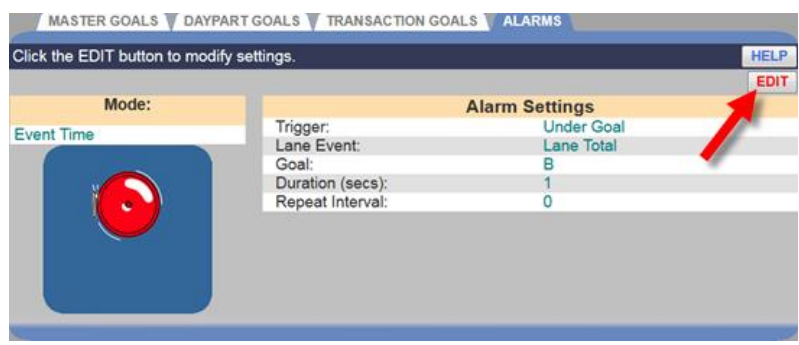

2. Click on the **EDIT** button to edit the alarm.

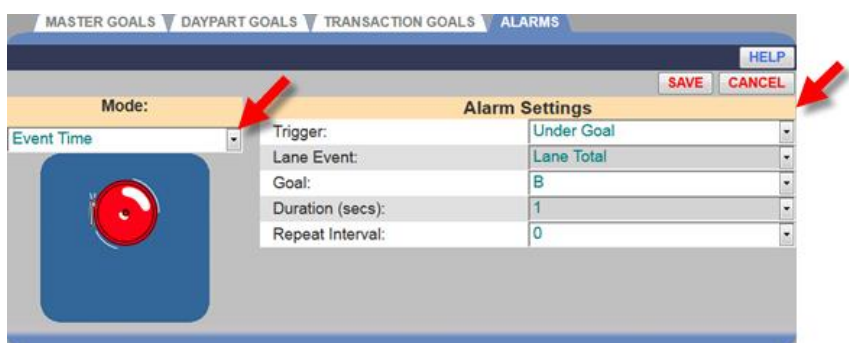

3. Click on the drop-down arrow to the right of the **Mode** field. To turn the alarm on, select whether you want to use the alarm for the **Event Time** mode or the **Cars In Lane** mode. Select **OFF** to turn the alarm off.

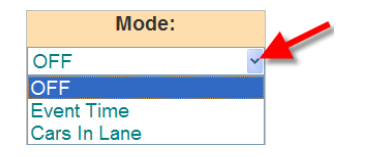

- 4. If you selected the **Event Time** mode or the **Cars In Lane** mode, click on the drop-down arrows to the right of each field under **Alarm Settings** to make the desired settings.
- 5. Click on the **SAVE** button to save your changes. If you do not want to save your changes, click on the **CANCEL** button.

# DAYPARTS/SHIFTS

Place your cursor over **SETTINGS** on the Menu bar, and then click on **Dayparts/Shifts** on the SETTINGS Menu.

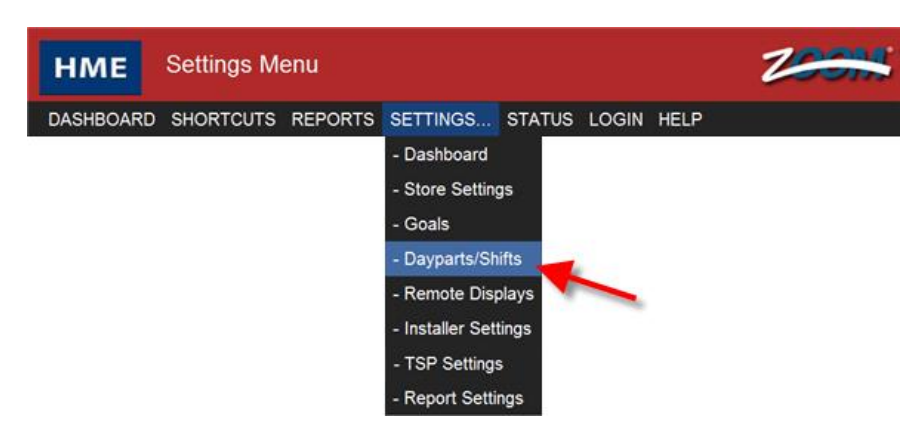

Click on the tab for **DAYPARTS** or **SHIFTS**, whichever you want to set up or edit.

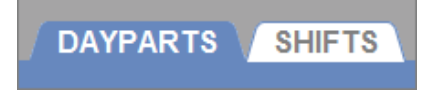

Setting Dayparts allow you to look at your store's activity at different times during the store day. For example, busy in the early morning, slower in late morning, busy during the lunch period, slow in the afternoon or busy around dinner time. The day can be broken into as many as 12 Dayparts, any of which can be several hours long.

You can also track activity for each shift. You can set up 3 shifts based on a 24-hour day.

Shift times can overlap; Daypart times can not overlap.

## Set Up Dayparts

Note the following tips for setting up Dayparts:

- There are 12 possible Daypart periods numbered 1 through 12. You can set up as many Dayparts as you need, but you do not have to set all 12.
- Daypart times that you set up will apply to **every** day of the week.
- Daypart 1 applies to the store day which starts on that calendar day. See Setting up Store Hours.
- There are no gaps between the end of one Daypart and the beginning of the next.
- A Daypart can span across midnight. Enter the correct time for the Daypart and the ZOOM® will track the date correctly.

## **To set up Dayparts**

1. Click on the **EDIT** button for the Daypart you want to change.

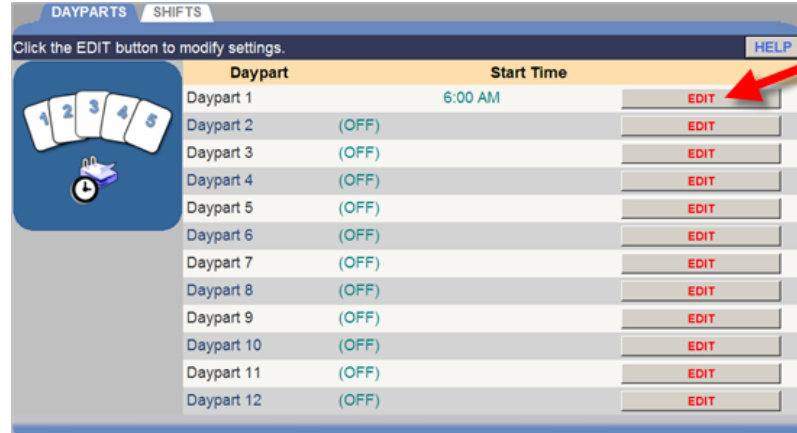

2. Select the **Start Time** (Hours, Minutes, AM or PM) from the drop-down lists for the selected Daypart.

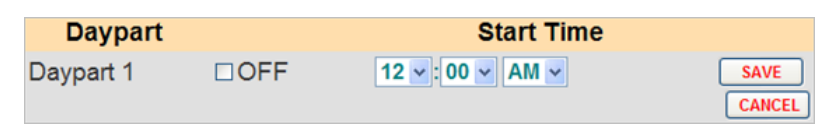

- Each Daypart will end when the next one begins. The last Daypart will end at Store Closing time, which you can set in Setting up Store Hours under Store Settings.
	- If you want to turn off a Daypart (not use it), click on the check box next to **OFF**.
- 3. Click on the **SAVE** button to save your changes. If you do not want to save your changes, click on the **CANCEL** button.
- 4. If you want to change other Daypart settings, repeat Steps 1-3.

## Set Up Shifts

Note the following tips for setting up Shifts:

- Times will display as either minutes:seconds or seconds only depending your setup for the Time Format.
- Shifts that you set up will apply to **every** day of the week.
- Shifts can overlap, and there can be a gap between shifts. If there is a gap between shifts, no records will be reported on the Shift Report for that period.
- Shift 1 cannot start before the earliest open time entered in Setting up Store Hours under Store Settings.
- Shift 2 and Shift 3 can overlap previous shifts, but they cannot start before or at the same time as the previous shift. For example, if Shift 1 is set for 7:00am – 9:00am, Shift 2 cannot start at or on 7:00am, but it can start at 7:05am.
- The last programmed Shift must end at or before the Closing Time entered in Setting up Store Hours under Store Settings.

### **To set up Shifts**

1. Click on the **EDIT** button for the Shift you want to change.

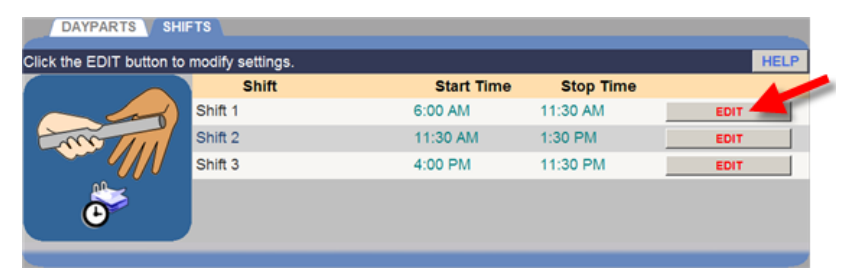

2. Select the **Start Time,** and then the **Stop Time** (Hours, Minutes, AM or PM) from the drop-down lists for the selected Shift.

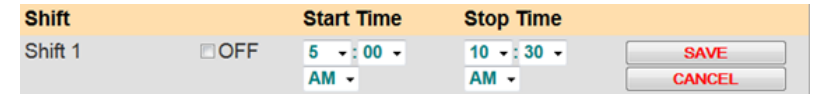

- 3. To turn off a Shift, click on the check box next to **OFF**.
- 4. Click on the **SAVE** button to save your changes. If you do not want to save your changes, click on the **CANCEL** button.
- 5. If you want to change other Shift settings, repeat Steps 1-4.

## REMOTE DISPLAYS

If you are using an optional **R31** or **R30 Remote Display**, use this option to adjust settings. Place your cursor over **SETTINGS** on the Menu bar, and then click on **Remote Displays** on the SETTINGS Menu.

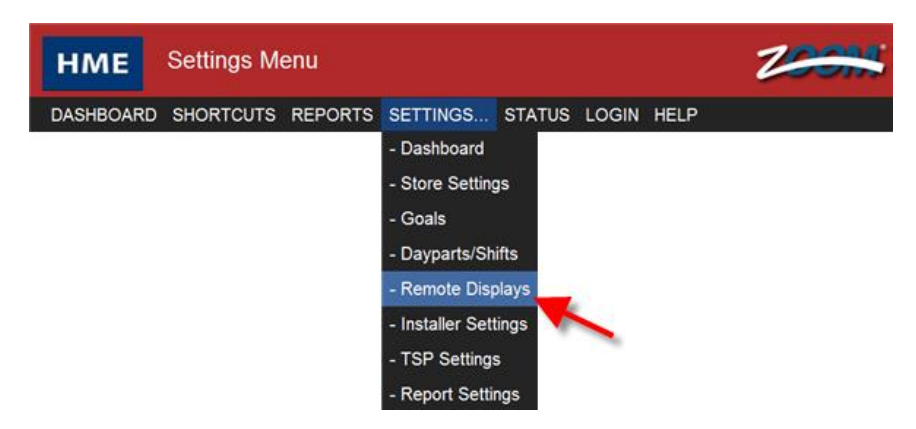

The Edit Remote Displays screen will appear with the **R31 REMOTE (Red & Green)** tab active.

Click on one of the tabs if you want to view/change **R31 REMOTE, R30 REMOTE** or **STANDBY** operations.

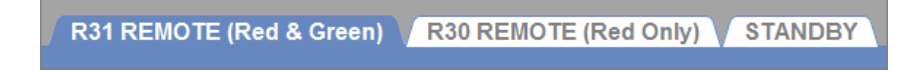

### R31 Remote Display

1. Click on the **EDIT** button to open the screen for edits.

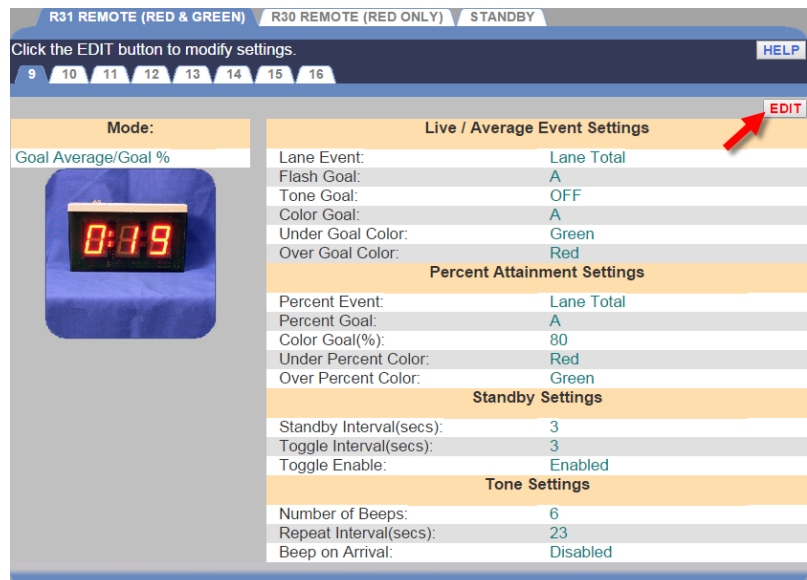

2. Click on one of the numbered tabs near the top of the screen, to edit the number corresponding to the remote display installed in the store.

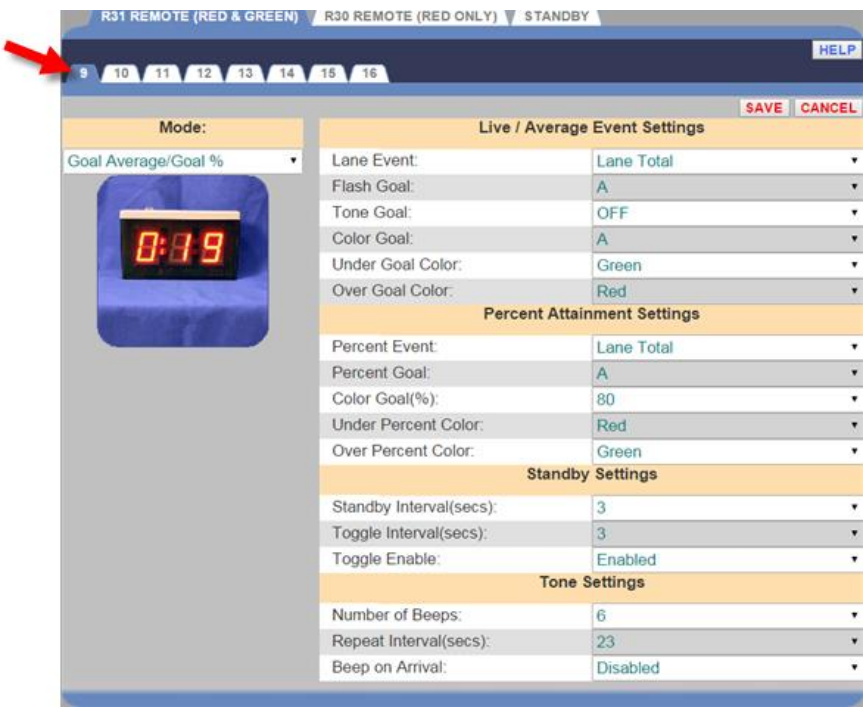

3. Click on the drop-down arrow to the right of the **Mode** field to select the **Mode** that you want to use to track the selected vehicle detector.

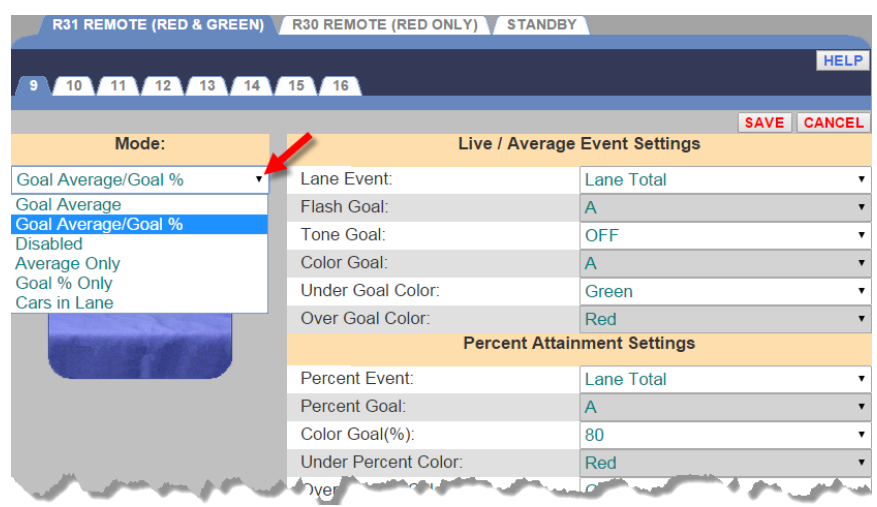

- **Goal Average:** In this mode, the Remote Display shows the Event times as vehicles pass through the drive-thru lane, and display average Event times after the Event times have been displayed for a specified time without a new event.
- **Goal Average/Goal %:** In this mode, the Remote Display shows the Event times similar to the Goal Average mode. However, unlike the Goal Average mode, this mode enables Remote Displays to alternate between the average event time and the percentage of vehicles under and over the event goal.
- **Disabled:** The Remote Display is disabled. The display will be blank, with a single blinking dot.
- **Average Only:** In this mode, the Remote Display shows the average time for the assigned event. If the Remote Display is in Standby mode (when there is no drive-thru activity), this mode defaults to the Goal Average mode actions.
- **Goal % Only:** In this mode, the Remote Display shows the current percentage of cars with a service goal below a specified goal. If the Remote Display is in Standby mode (when there is no drive-thru activity), this mode defaults to the Goal Average mode actions.
- **Cars In Lane:** In this mode, the Remote Display shows the current number of cars in the specified lane. If the Remote Display is in Standby mode (when there is no drive-thru activity), this mode defaults to the Goal Average mode actions.
4. Click on the drop-down list arrows on the right side of the screen. Depending on the Mode selected, the following settings can be made.

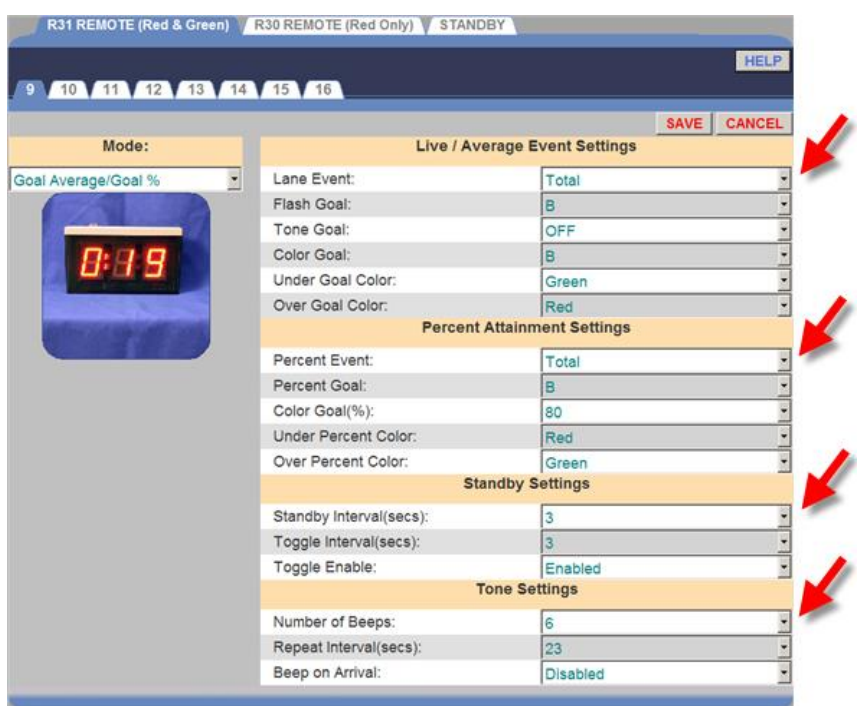

- **Beep on Arrival:** Select Enabled if you want a beep tone to signal when a car reaches a lane event.
- **Color Goal:** Select the goal at which the display will change colors.
- **Flash Goal:** Select the goal at which the display will start flashing.
- **Lane Event:** Select the event you want the Remote Display to show the time for, such as Menu, Service, Total and so on. You can set up goals for Events under Detectors in Installer Settings.
- **Number of Beeps:** Select the number of beeps to be sounded when a car reaches a lane event goal.
- **Over Goal Color:** Select the color you want to be displayed when the selected event is over goal.
- **Over Percent Color:** Select the color to be displayed for the percentage of cars over the goal selected under **Percent Goal**.
- **Percent Event:** Percentage of cars over or under its goal for the selected event.
- **Percent Goal:** Select the goal to be displayed for percent of cars over or under goal.
- **Repeat Interval:** Select the interval between repeating beep tones.
- **Standby Interval:** Select the number of seconds (00 to 59) after the selected event ends, until the Remote Display Standby mode begins.
- **Toggle Interval:** Select the amount of time in seconds that the Remote Display toggles between Average Event Time and Percentage of Cars Under Goals during Remote Display Standby mode.
- **Tone Goal:** Select the goal at which the display will start sounding a tone.
- **Under Goal Color:** Select the color you want to display when the selected event is under goal.
- **Under Percent Color:** Select the color to be displayed for the percentage of cars under the goal selected as **Percent Goal**.
- 5. Click on the **SAVE** button to save your changes. If you do not want to save your changes, click on the **CANCEL** button.

## R30 Remote Display

1. Click on the **EDIT** button to open the screen for edits.

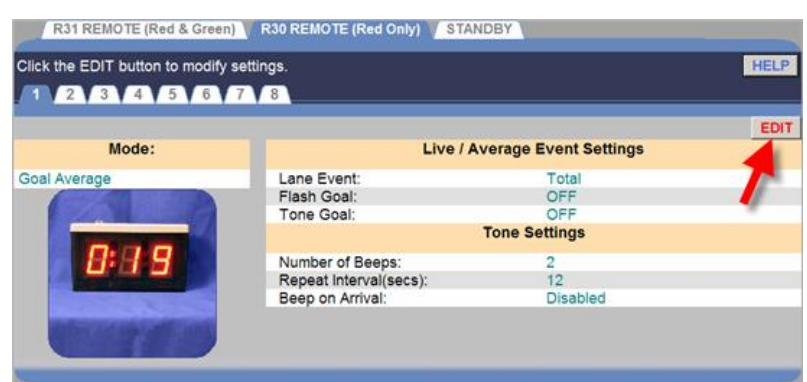

2. Click on one of the numbered tabs near the top of the screen, to edit the settings for the R30 Remote Display.

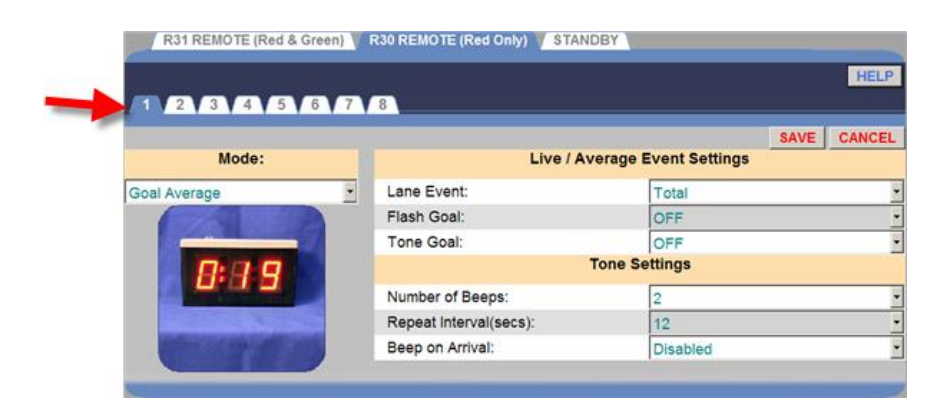

3. Click on the drop-down arrow to the right of the **Mode** field to select the **Mode** that you want to use to track the selected vehicle detector.

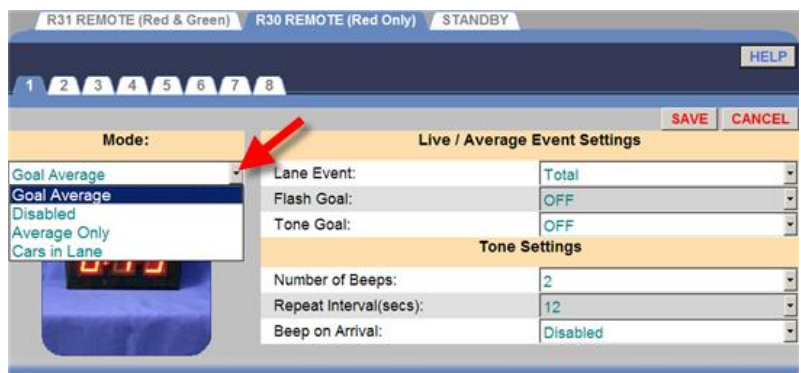

- **Goal Average:** In this mode, the Remote Display shows the Event times as vehicles pass through the drive-thru lane, and display average Event times after the Event times have been displayed for a specified time without a new event.
- **Disabled:** The Remote Display is disabled. The display will be blank, with a single blinking dot.
- **Average Only:** In this mode, the Remote Display shows the average time for the assigned event. If the Remote Display is in Standby mode (when there is no drive-thru activity), this mode defaults to the Goal Average mode actions.
- **Cars In Lane:** In this mode, the Remote Displays show the current number of cars in the specified lane. If the Remote Display is in Standby mode (when there is no drive-thru activity), this mode defaults to the Goal Average mode actions.

4. Click on the drop-down list arrows on the right side of the screen. Depending on the mode selected, the following settings can be made.

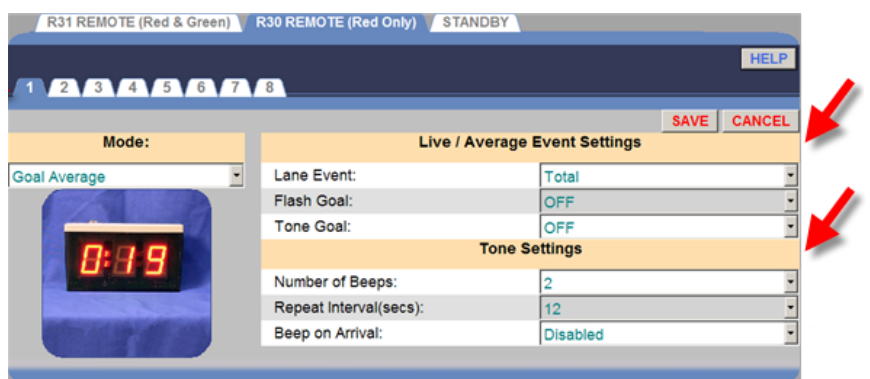

- **Beep on Arrival:** Select Enabled if you want a beep tone to signal when a car reaches a lane event.
- **Flash Goal:** Select the goal at which the display will start flashing.
- **Lane:** Select the lane for which the number of cars in lane will be monitored.
- **Lane Event:** Select the event that you want the Remote Display to show the Event time for, such as Menu, Service, Total and so on. You can assign goals for Events programmed under Detectors in Installer Settings.
- **Number of Beeps:** Select the number of beeps to be sounded when a car reaches a lane event goal.
- **Tone Goal:** Select the goal at which the display will start a tone.
- **Repeat Interval:** Select the interval between repeating beep tones.
- 5. Click on the **SAVE** button to save your changes. If you do not want to save your changes, click on the **CANCEL** button.

#### Remote Display Standby

The Remote Display Standby screen allows you to select Day Average, Daypart Average or Zeroes to be displayed on the remote displays when there is no activity for the selected event.

1. Click on the **EDIT** button to open the screen for edits.

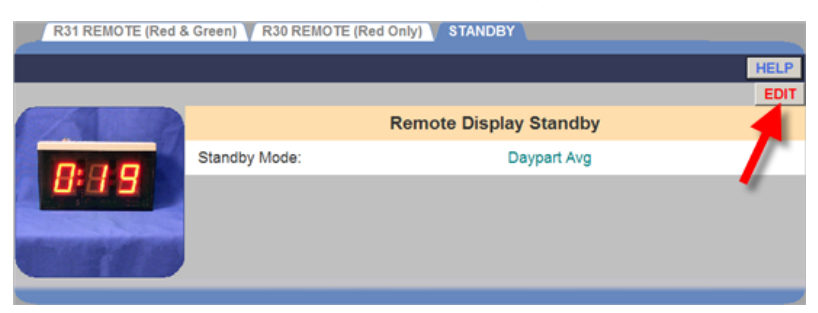

2. Click on the drop-down arrow to the right of the **Standby Mode** field and select **Day Avg**, **Daypart Avg** or **Zeroes** from the drop-down list.

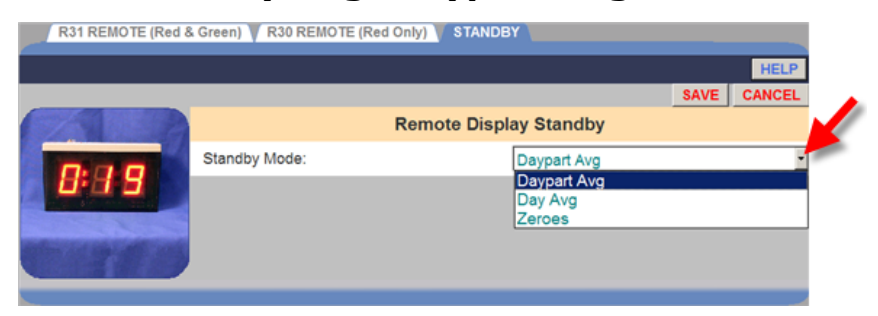

3. Click on the **SAVE** button to save your changes. If you do not want to save your changes, click on the **CANCEL** button.

## INSTALLER SETTINGS

**CAUTION: Changing Installer Settings will override any individual settings since Installer Settings were last made.**

To make changes to Installer Settings, you must be authorized to enter the **Installer Settings** mode. Refer to the [Permission](#page-21-0) table to find out if you are authorized to change Installer Settings.

To enter the Installer Settings mode, click on the **MENU** button in the upper left corner of the Dashboard screen. Place your cursor over **SETTINGS** on the Menu bar and move your cursor down to **Installer Settings** on the SETTINGS Menu, and then click on **System** or **Advanced**.

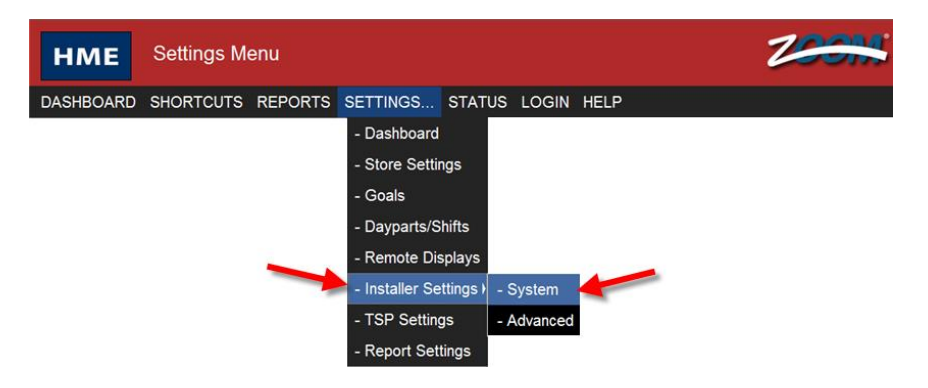

If you select **System**, the following settings will be available.

DETECTORS LANE SETTINGS LANE CTRL LANE CONFIG **STORE DATA OPTIONS** 

If you select **Advanced**, the following settings will be available.

**CONTROL UNIT NETWORK MISC. MAINTENANCE EXT. COMM. HME CLOUD** 

**If you are not logged in, or not authorized to make these settings changes, the following Login screen will appear.** 

## Login

The Select User field displays the current user that is logged in.

## **Enter Login Information**

- 1. Click on the drop-down list arrow on the right of the **Select User** field and select **Installer**.
- 2. Click in the **Enter Password** field to open the on-screen keyboard. Click on the keyboard keys to enter your password. (If you are not sure whether or not a password is required, refer to the Login [Permission](#page-21-0) table.) Click out of the field when you are finished.

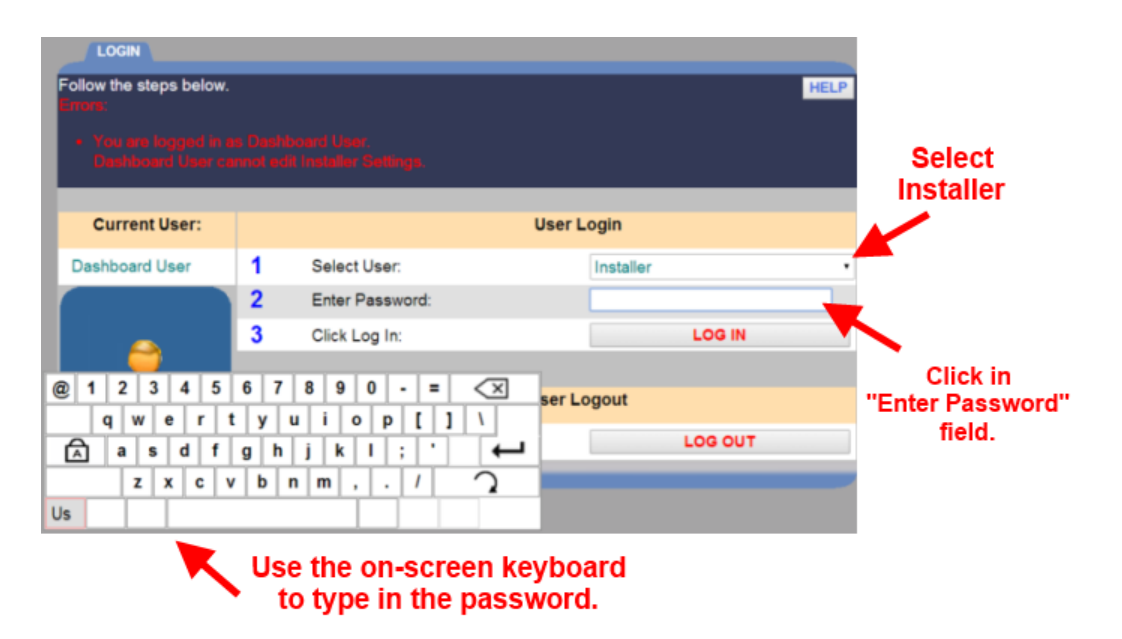

- 3. Click on the **LOG IN** button.
- 4. When you finish making installer settings or performing other  $ZOOM^{\circledR}$ activities, return to the **LOGIN** screen and click on the **LOG OUT** button. If you do not log out, after 10 minutes of inactivity, you will be logged out automatically and redirected to the Dashboard.

If you selected **Settings** before logging in as **Installer**, you will automatically be taken to the **STORE** screen.

If you selected **Advanced** before logging in as **Installer**, you will automatically be taken to the **CONTROL UNIT NETWORK** screen.

To change other installer settings, click one of the other tabs at the top of the respective screen.

## System Settings - Store

The **STORE** screen is for identifying information about your store.

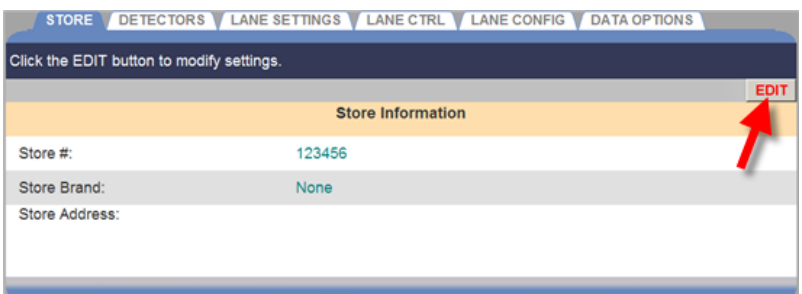

1. To enter identifying information for your store, click on **EDIT** on the **STORE** screen.

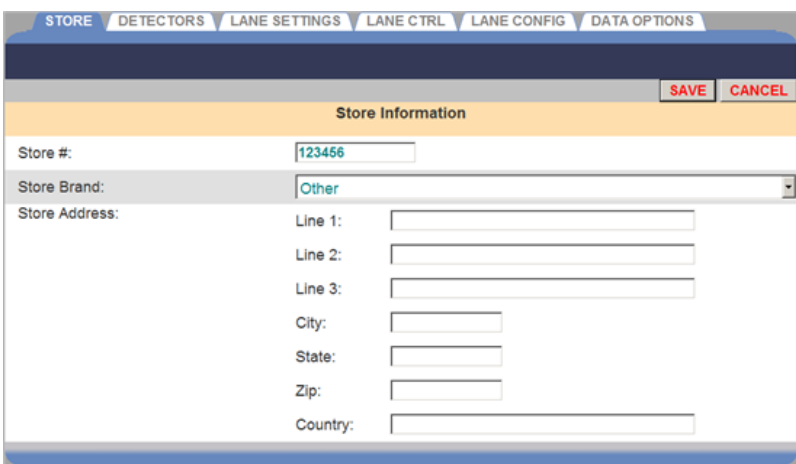

2. Enter your store number, brand and address in the respective fields and then click on the **SAVE** button. If you do not want to save your entries, click on the **CANCEL** button.

#### System Settings - Detectors

This is where you enter information about the vehicle detector installed for each detection point. Each line entry represents a detection point. There can be up to 8 detection points and two Greets in a **single-lane drive-thru**, **dual-lane drive-thru** or **Y-lane drive-thru**.

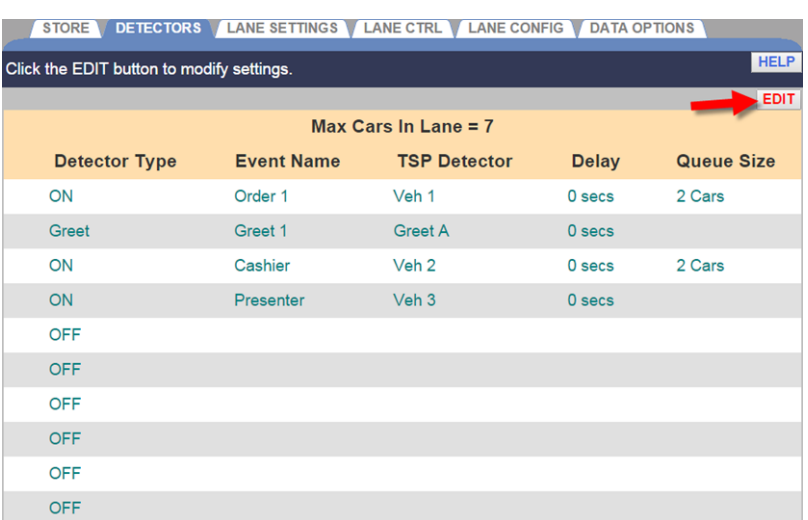

#### **Typical Detector Configuration for a Single-Lane Drive-Thru**

#### **Typical Detector Configuration for a Dual-Lane Drive-Thru**

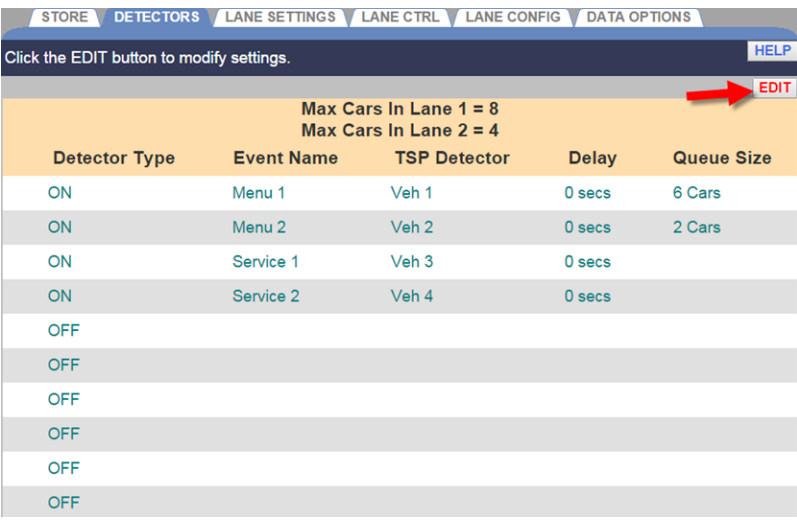

**NOTE: In a dual-lane drive-thru, only the first, third, fifth and seventh detection points can be assigned to Lane 1, and only the second, fourth, sixth and eighth detection points can be assigned to Lane 2.**

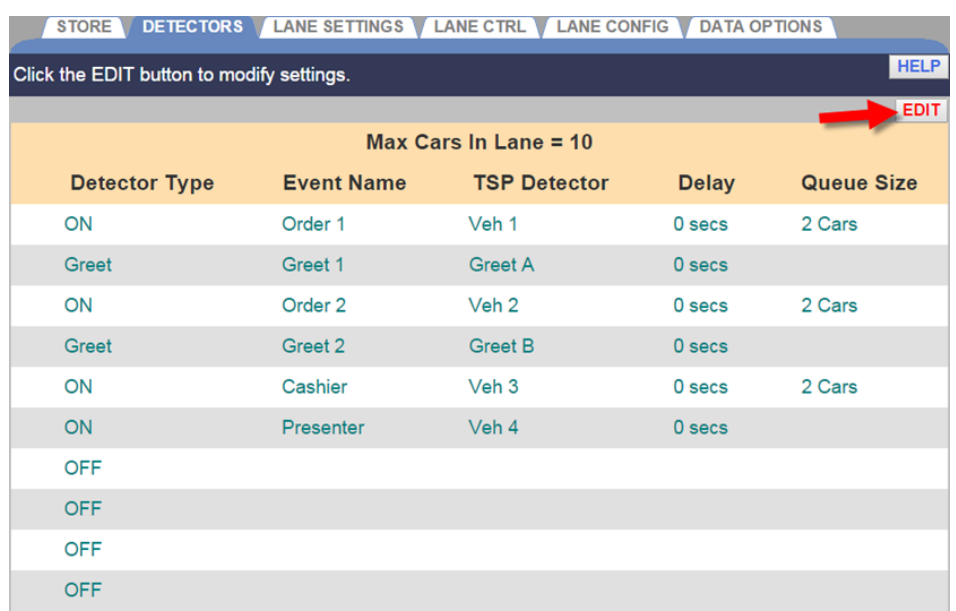

## **Typical Detector Configuration for a Y-Lane Drive-Thru**

- 1. Click on the **EDIT** button to open the editing screen.
- 2. Click on the drop-down menu arrow for each detection point in the drive-thru lane(s), one at a time.

#### **NOTES:**

- **● In Y-Lane, you can configure a maximum of 8 detectors and 2 Greets.**
- **● The following detector Event Names are only used as a "side-by-side pair" in Y-Lane. They can not be used separately, as they can be in Single and Dual-Lane operations.**
- **● These Detector Event Names must be paired in Y-Lanes; Menu 1/ Menu 2 Order Point 1/Order Point 2 Window 1/Window 2**
- **● Two sets of side-by-side detector pairs can be used, one after the other, such as Menu 1/Menu 2 followed by Window 1/Window 2.**
- **● You can not insert single detectors between the two groups of side-by-side pairs. Only Greets can be inserted between the pairs.**
- **● A side-by-side detector pair can not be placed as the last detectors in the lane. The last detector in the lane must be a single ON detector.**

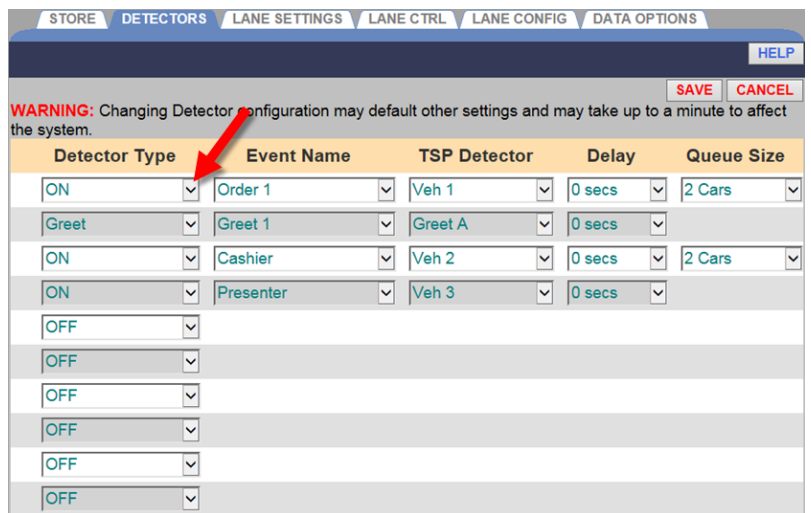

The selections below will appear for each active detection point.

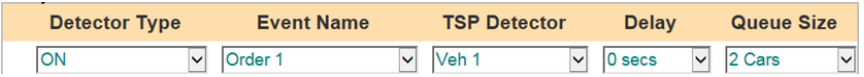

3. Click on the first drop-down list arrow to select a **Detector Type** for this detection point. The Detector Type is the function that you want the detector to perform. Detector Types are defined below:

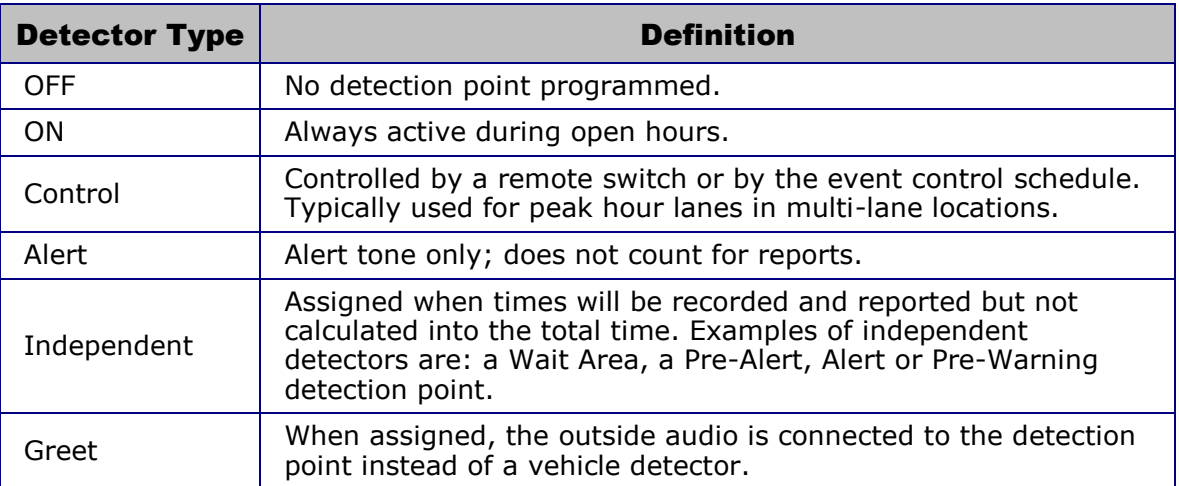

**NOTE: If independent detectors are selected, up to two will be displayed on the Dashboard if the Dashboard is configured to display a Lane frame.**

Note the following tips for setting up Detectors:

- A lane must start with either an ON or Control detector.
- A lane must end with an ON detector.
- Only two detectors can be set as Greet detectors.

4. Click on the next drop-down list arrow to select an **Event Name** to assign to this detection point. The following Event Names are available for a single-lane, dual-lane or Y-lane drive-thru.

**NOTE: The "Greet" option cannot come before "Menu Board" (Menu) in the sequence of events as a car enters and moves through the lane.**

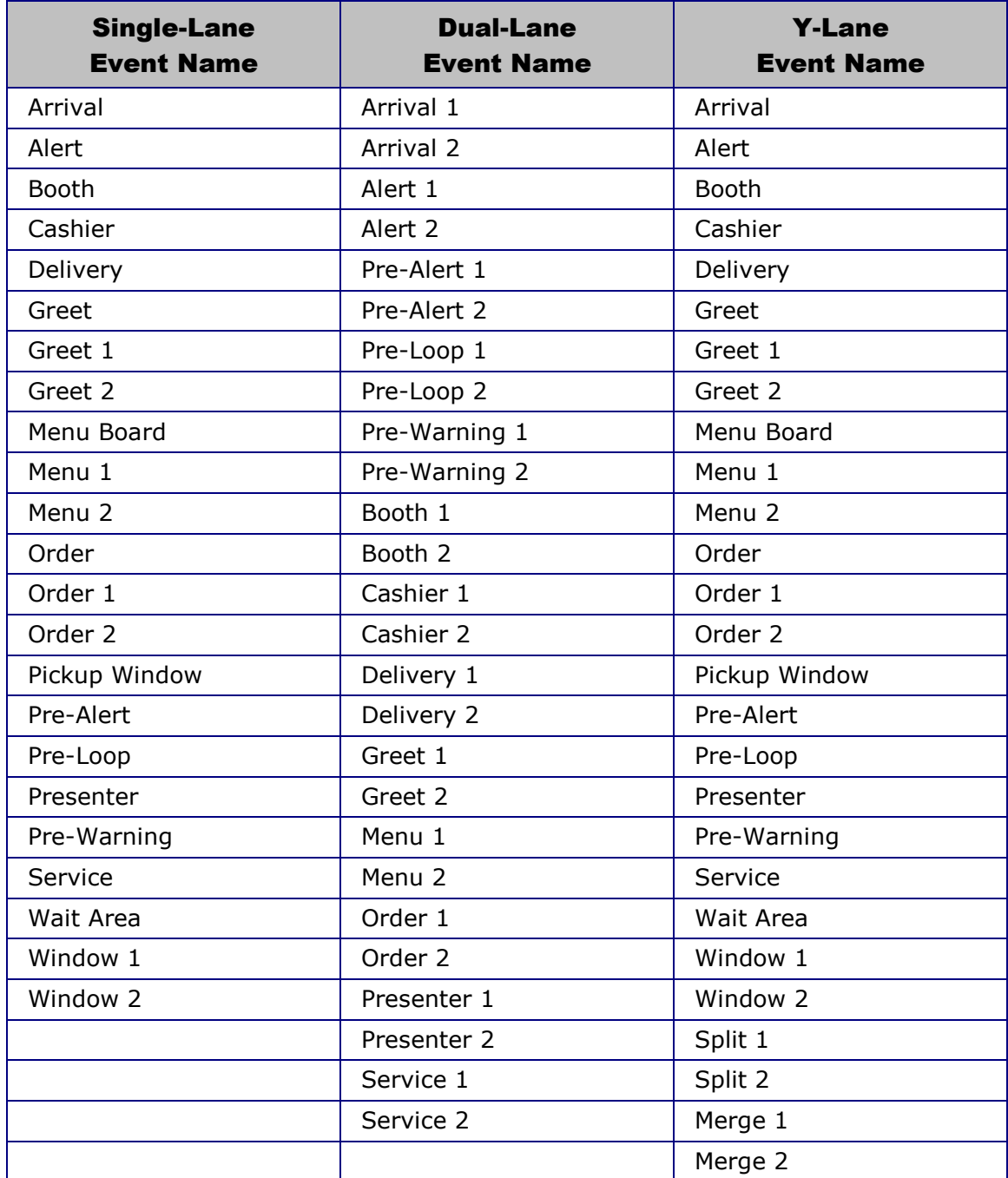

- 5. Click on the next drop-down list arrow to select the **TSP Detector** for this detection point.
- 6. Click on the next drop-down list arrow to select a **Delay Time** for this detection point, from  $0 - 9$  seconds. This allows delays that employees are not responsible for, not to be measured. For example, a delay at the menu board to permit the customer to roll down the window or a delay at the cashier's station to permit the customer to get their money out, up to the Delay Time you select, would not be measured.
- 7. Click on the next drop-down list arrow to set **Queue Size**. Set maximum limits on the number of cars that may fit between each two detection points.

It's important to measure the number of cars that can fit between the two chosen detector points. Any new vehicles arriving in excess of this number will cause the most recent vehicle detected to be discarded. The range of options is 1 through 23, and the default is 2.

**IMPORTANT: The space between the two detectors is known as a Queue. To determine the number of cars that can fit into a queue, estimate 20 feet (6.1 meters) per car between the two detection points.**

8. Click on the **SAVE** button to save your changes. If you do not want to save your changes, click on the **CANCEL** button.

## System Settings - Lane Settings

Each store has a limit on how many cars can fit in the service lane, based on the length of the lane and the size of a typical car. You can set up the ZOOM® to discard vehicles when there are unusual delays in service or when the maximum number of cars allowed in the lane is exceeded.

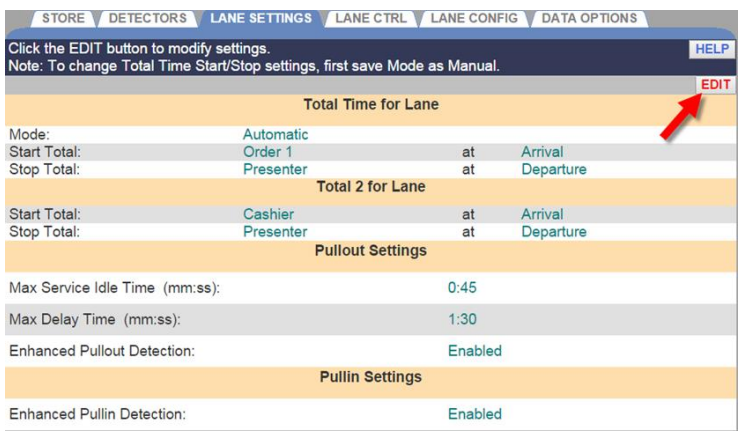

- 1. Click on the **EDIT** button to open the editing screen.
- 2. Make changes, as needed.

#### **Total Time for Lane**

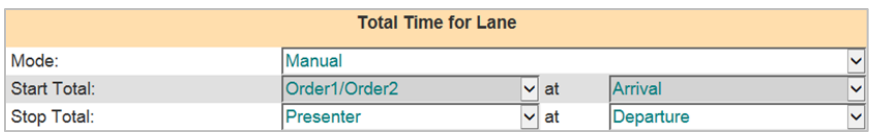

- The **Mode** field can be **Automatic**, if you want the ZOOM® to automatically calculate Total Time based on the **DETECTORS** settings, or **Manual** if you want to manually control the Total Time settings. Click on the drop-down list arrow to change this setting.
- The **Start Total** field selects the lane event where you want to start counting Total Time, and whether you want to start counting Total Time from the vehicle's **Arrival** or **Departure** at that lane event. Click on the first and second drop-down list arrows to change these settings.

 The **Stop Total** field selects the lane event where you want to stop counting Total Time, and whether you want to stop counting Total Time on the vehicle's **Arrival** or **Departure** at that lane event. Click on the first and second drop-down list arrows to change these settings.

#### **Total 2 for Lane**

Configured in the same manner as **Total Time for Lane**, this second total drive-thru time focuses on a second, distinct area of the drive-thru you would like to track. The second total time calculates the time between any two detectors of the drive-thru lane. For example, Total 2 time from arrival at Cashier to Departure from Presenter or the departure from Cashier to arrival at Presenter.

You can also set goals for Total 2 using the the **Lane Total 2** setting found in **Master Goals**.

## **Pullout Settings**

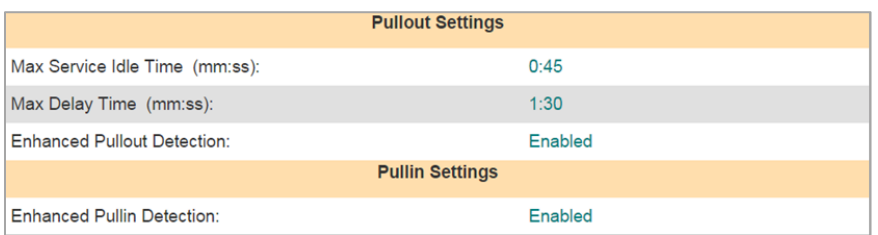

- The **Max Service Idle Time** is the maximum amount of time that the last ON detection point can be vacant with cars between other ON detection points. Click on the drop-down list arrows on the right to select the maximum allowable service idle time. The range is 00:01 (one second) to 10:00 (10 minutes).
- The **Max Delay Time** is the maximum amount of time allowed for a vehicle to leave one ON detection point and arrive at the next ON detection point. Click on the drop-down list arrows on the right to select the maximum allowable delay time. The range is 00:01 (one second) to 10:00 (10 minutes).

**NOTE: ZOOM® determines a vehicle to be a pullout IF any vehicle has been between ANY two ON detection points in excess of the Max Delay Time, AND the last ON detection point has been vacant in excess of the Max Service Idle Time.**

 **Enhanced Pullout Detection** applies the Service Idle Time to each ON detector, not just the last one. To enable this feature, click on the arrow to the right of **Enhanced Pullout Detection** and select **Enable**.

**NOTE: In Enhanced Pullout Detection mode, ZOOM® determines a vehicle to be a pullout IF any vehicle has been between ANY two ON detection points in excess of the Max Delay Time AND the next ON detection point has been vacant in excess of the Max Service Idle Time.**

- **Enhanced Pullin Detection** refers to pullins. These are cars detected in the middle of the lane that were not detected at the beginning of the lane. The **Enable** setting allows you to see these cars in the Dashboard and in the Raw Car Data report, which is a record of all detections.
- 3. Click on the **SAVE** button to save your changes. If you do not want to save your changes, click on the **CANCEL** button.

#### System Settings – Lane Control

Lane Control is used for two-lane installations where the second lane is only open during heavy traffic Dayparts. For example, the second lane may only need to be open during the lunch hours.

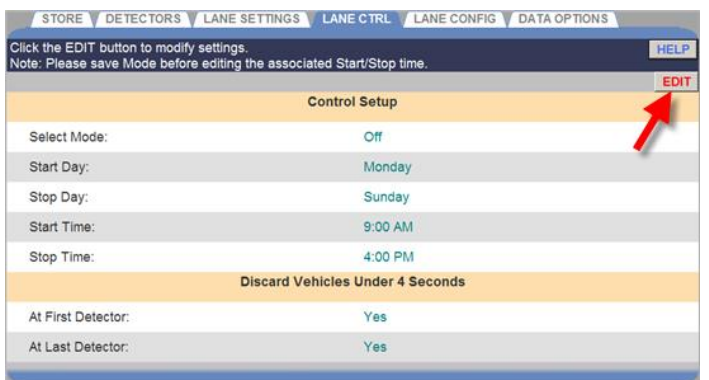

1. Click on the **EDIT** button to open the editing screen.

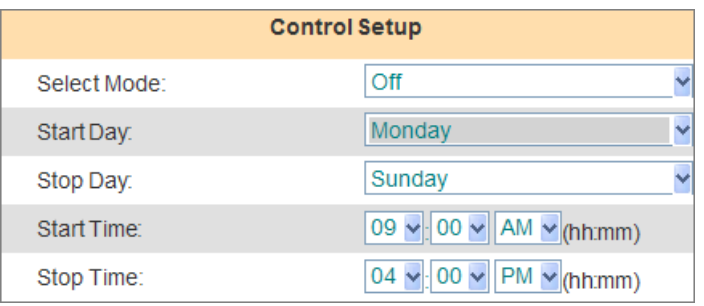

2. Click on the drop-down list arrow to the right of **Select Mode** to select the mode you want to use to control the lane.

**NOTE: Only events that have been assigned Control under Detectors in Installer Settings will appear under Select Mode.**

**Automatic:** Allows scheduling of opening and closing times for events that are assigned Control under Detectors in Installer Settings.

**Manual:** Allows the store to control opening and closing of the events using a remote switch.

**Off:** No control is set.

- 3. Click on the drop-down list arrow to the right of **Start Day** to select the day of the week to start control of this detection point.
- 4. Click on the drop-down list arrow to the right of **Stop Day** to select the day of the week to stop control of this detection point.
- 5. Click on the drop-down list arrows to the right of **Start Time** and **Stop Time** to set the start and stop times, in hours (hh), minutes(mm) and AM or PM, for this detection point to be controlled.

**NOTE: Controlled events will open at the scheduled time or store opening, whichever is later, and will close at the scheduled time or store closing, whichever is earlier.**

6. Select whether you want to start the vehicle discard for vehicles in the lane under 4 seconds from the **At First Detector** drop-down list.

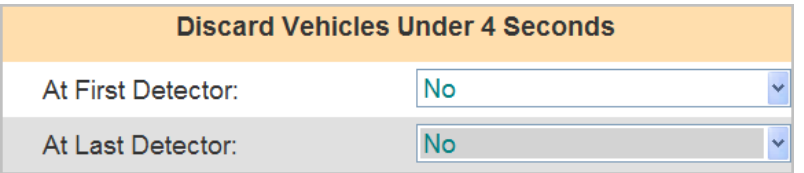

- 7. Select whether you want to end the vehicle discard for vehicles in the lane under 4 seconds from the **At Last Detector** drop-down list.
- 8. Click on the **SAVE** button to save your changes. If you do not want to save your changes, click on the **CANCEL** button.

#### System Settings - Lane Configuration

Lane configuration is used to set up the number of lanes at this store.

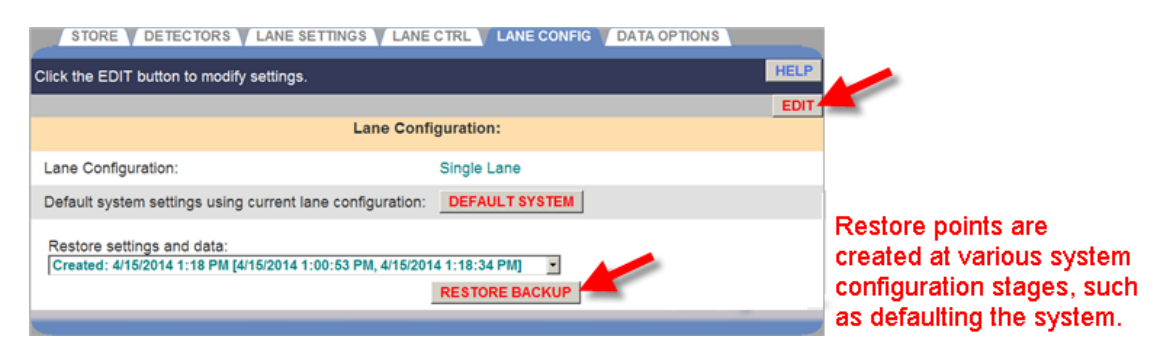

1. Click on the **EDIT** button to open the editing screen.

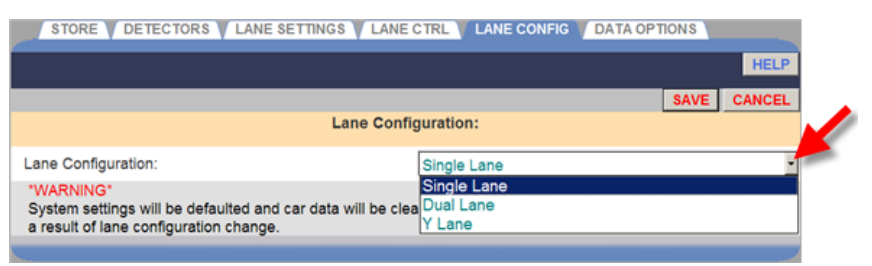

2. Click on the drop-down list arrow to the right of **Lane Configuration** and select whether you have a **Single Lane, Dual Lane** or **Y Lane** configuration.

**CAUTION: If you change Lane Configuration, all accumulated car data will be erased, and lane configuration dependent settings will be defaulted.**

3. Click on the **SAVE** button to save your changes. If you do not want to save your changes, click on the **CANCEL** button.

## System Settings - Data Options

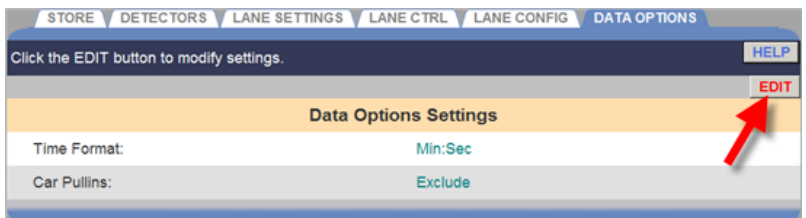

1. Click on the **EDIT** button to open the editing screen.

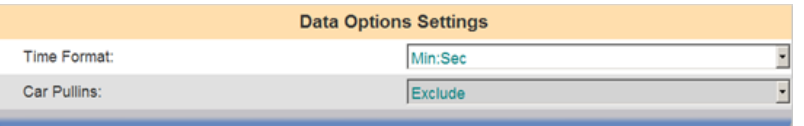

- 2. Click on the drop-down arrow in the **Time Format** field to select minutes and seconds (**Min:Sec**) or seconds only (**Secs Only**) format.
- 3. Click on the drop-down arrow in the **Car Pullins** field to select whether to **Include** or **Exclude** cars that enter the drive-thru lane after the first ON detection point, in reports and dashboard calculations.
- 4. Click on the **SAVE** button to save your changes. If you do not want to save your changes, click on the **CANCEL** button.

#### Advanced Settings - Control Unit Network

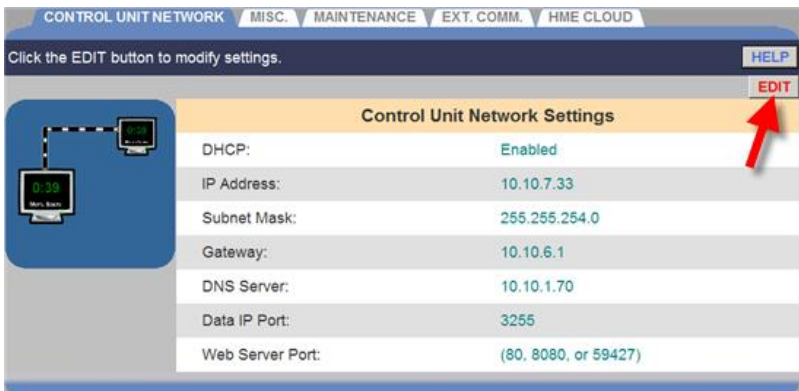

1. Click on the **EDIT** button to open the editing screen.

**CAUTION: Contact your Network Administrator before changing any of these settings. Do not make any changes without your Network Administrator's advice.**

2. Click on the **SAVE** button to save any changes you have made. If you do not want to save your changes, click on the **CANCEL** button.

#### Advanced Settings - Miscellaneous

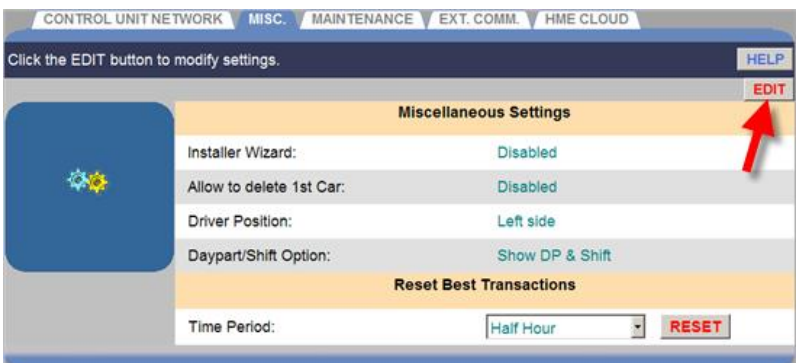

1. Click on the **EDIT** button to open the editing screen.

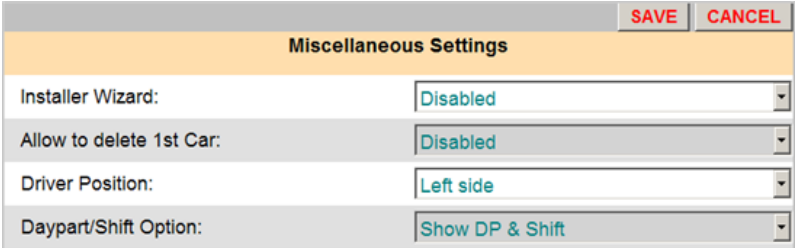

- 2. Click on the drop-down arrow in the **Installer Wizard** field to select the wizard. Use only when advised by HME.
- 3. Click on the drop-down arrow in the **Allow Delete 1st Car** field to enable or disable deleting the first car in the lane.

**NOTE: If Allow Delete 1st Car field is enabled, it will appear on the Store Settings, Drive-Thru Manager screen. When this feature is enabled, if the detector has a problem, or if cars with trailers have gone through the lane or other unusual events have occurred, cars in the lane may be out of sequence. If this happens, the first car in the lane can be deleted on the Drive-Thru Manager screen.**

- 4. Click on the drop-down arrow in the **Driver Position** field to change the position of the driver inside the car. This will affect the direction the cars will move on the Dashboard lane display.
- 5. Click on the **Daypart/Shift Option** button to select the Daypart and Shift data that will be shown on the Dashboard.

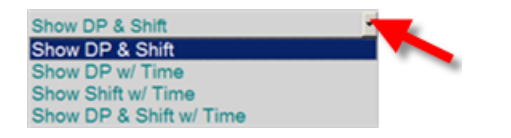

6. Click on the **SAVE** button to save your changes. If you do not want to save your changes, click on the **CANCEL** button.

#### Advanced Settings - Maintenance

The Maintenance screen allows you to set up preventive maintenance activities that will be performed automatically on the days and times of your choice.

#### **NOTE: For best ZOOM® performance, Maintenance should be Enabled.**

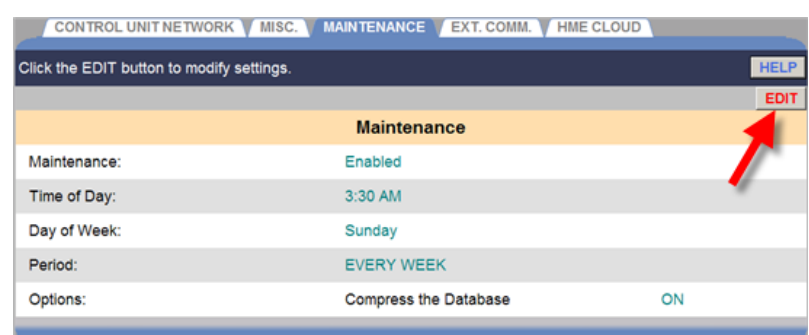

1. Click on the **EDIT** button to open the editing screen.

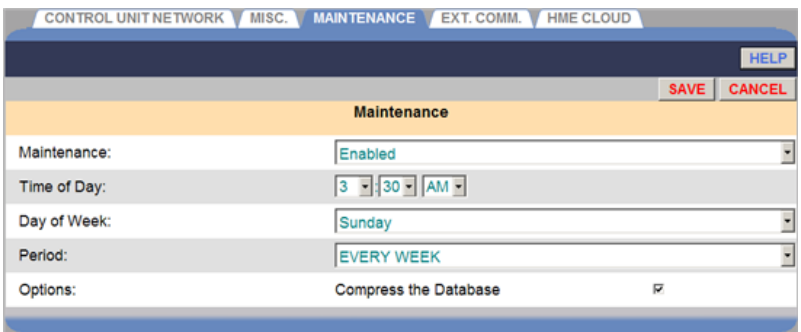

- 2. Click on the drop-down arrow in the **Maintenance** field to enable or disable the automatic maintenance check. If you select **Enabled**, the system will restart at each occurrence of the **Time of Day**, **Day of Week** and **Period** that you select.
- 3. Click on the drop-down arrows in the **Time of Day** and **Day of Week** fields to choose when the maintenance will be performed.
- 4. Click on the drop-down arrow in the **Period** field to have the maintenance performed on the same day and time **EVERY WEEK**, **EVERY TWO WEEKS** or **EVERY THREE WEEKS**.
- 5. In the **Options** field, click on the box to the right of if you would like to have the database compressed according to the schedule you selected. Compressing the database improves ZOOM® performance. If you select **Compress the Database**, it will be performed before the system restarts.
- 6. Click on the **SAVE** button to save your changes. If you do not want to save your changes, click on the **CANCEL** button.

### Advanced Settings - External Communication

The **External Communication** screen contains settings that control external communication features supported by the ZOOM® system.

1. Click on the **EDIT** button to open the editing screen.

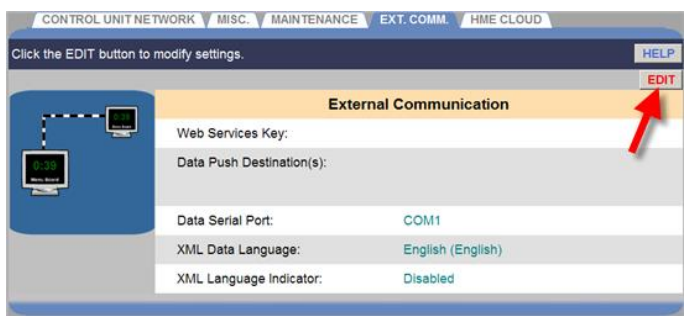

#### 2. **Web Services Key:**

This setting provides an ability to protect this ZOOM® system from an unauthorized client connection using a web service protocol. If this key is set, any web service client must know this key to gain access to this  $ZOOM^@$  system. Leave this key blank if you do not want

to protect this ZOOM® system's web service access.

For more information regarding  $ZOOM^{\circledR}$  web service connectivity, please contact the HME Marketing Department at 1-800-848-4468.

#### 3. **Data Push Destination(s):**

Clicking the **Add Destination** button allows you to specify the Internet Protocol (IP) address, port and security certificate (optional) of networked device(s) running an application capable of handling a TCP connection. When this setting is configured, this ZOOM® system will periodically push drive-thru information in XML format to the specified destination(s). Leave these settings empty if you do not want this ZOOM® system to automatically push data.

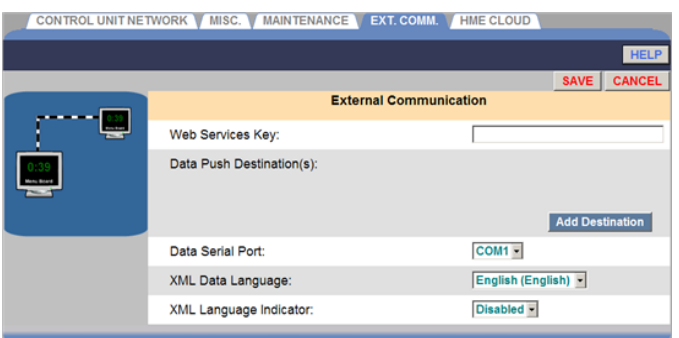

#### 4. **Data Serial Port:**

This setting allows you to specify the system's Serial Com Port that will be used for external clients using a serial connection.

#### Advanced Settings – HME CLOUD®

The **HME CLOUD**® screen contains settings for interface with the ZOOM® system via the HME CLOUD®.

1. Click on either **EDIT** button to open the editing screen for **HME CLOUD Settings** or to enter your **Store Information**. Clicking on **REFRESH** will update any status changes on the page.

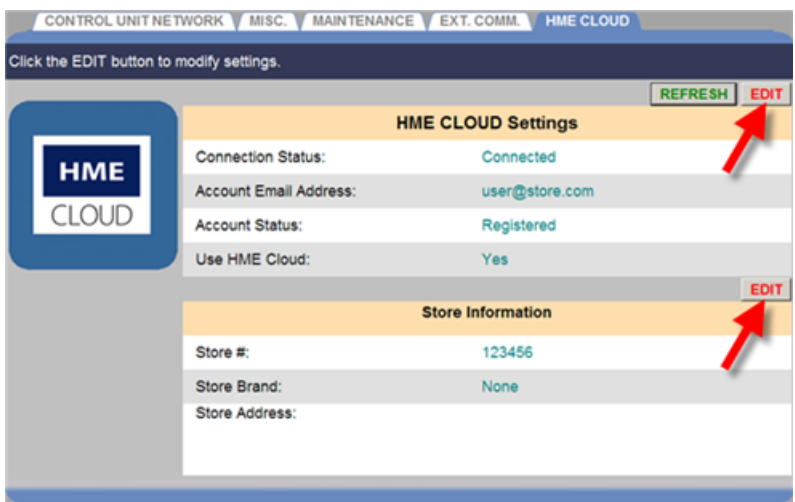

2. Enter or change the information in each of the blank fields.

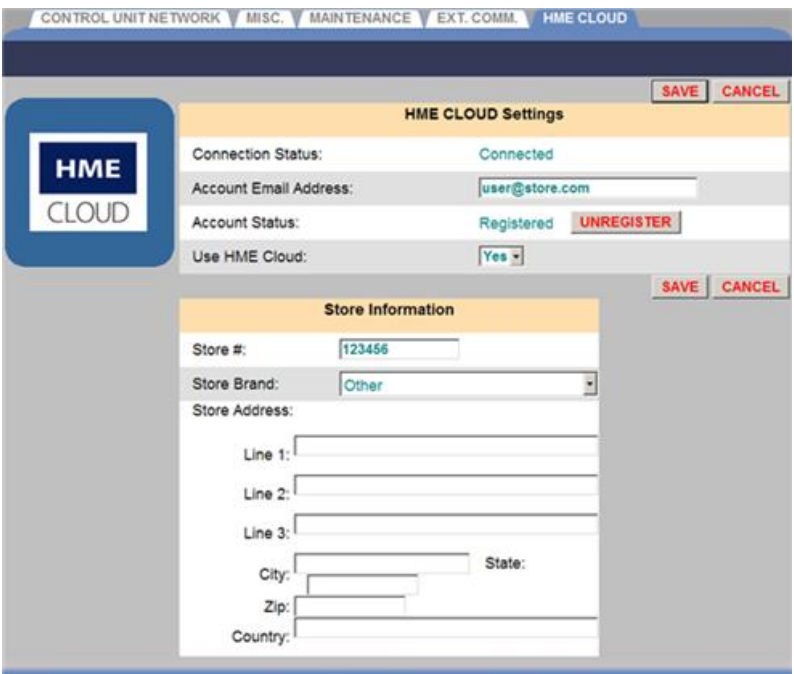

3. Click on the **SAVE** button(s) to save your changes. If you do not want to save your changes, click on the **CANCEL** button(s).

# TSP SETTINGS

The **TSP** [\(Timer Signal Processor](#page-10-0) ) receives data from the vehicle detectors when a car arrives at or leaves a detection point, and sends the data to the Control Unit for interpretation and storage in the database. The Detector Polarity allows the TSP to interface with HME and other third-party detectors. The Network settings allow the Control Unit to communicate with a TSP set at a particular IP address.

To enter the **TSP Settings** mode, place your cursor over **SETTINGS** on the Menu bar, and then click on **TSP Settings** on the drop-down **SETTINGS** Menu. You must be authorized to enter the **TSP Settings** mode. Refer to the [Permission](#page-21-0) table to find out if you are authorized to change TSP settings.

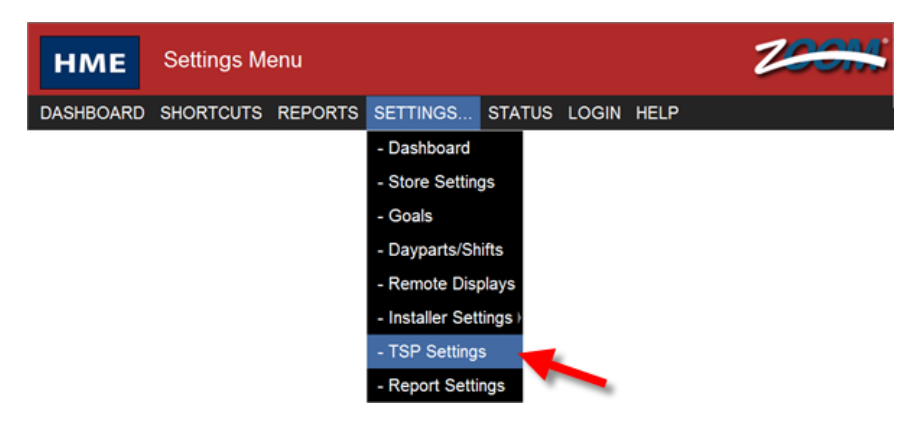

The **Edit TSP Settings** screen appears with the **NETWORK** tab active. To edit Detectors or Password settings, Click on the **DETECTORS** or **PASSWORD**. Also, by clicking on the **DIAGNOSTICS** tab, you can run various automated diagnostic checks of the TSP if any operating problems occur. This should be done with assistance from HME Technical Support personnel.

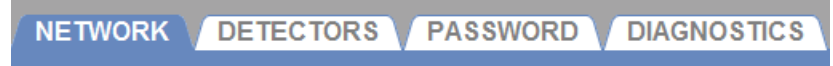

**NOTE: If you are not logged in, or not authorized to make these settings changes, a login screen will appear. Refer to the [Permission](#page-21-0) table to find out if you are authorized to change TSP settings.**

#### **Network**

**CAUTION: TSP Network settings should not be changed unless your ZOOM® system is offline or if your TSP has been replaced with a new unit. In either case, refer to the TSP Settings in your printout of the All Settings Report, and be sure the Network Settings are set exactly the same as those on the report.**

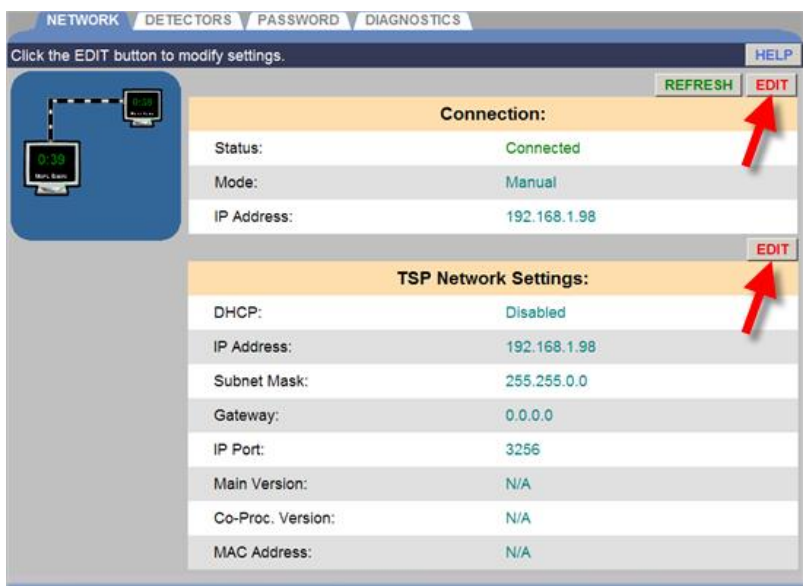

1. Click on the first **EDIT** button to edit the **Connection** settings, as needed. Click on the **SAVE** button to save your changes. If you do not want to save your changes, click on the **CANCEL** button. Clicking on **REFRESH** will update any status changes.

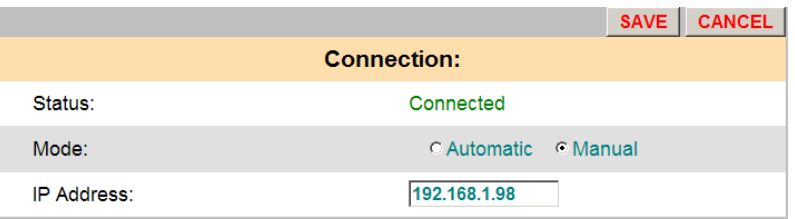

2. Click on the second **EDIT** button to edit any of the **TSP Network Settings** fields, as needed:

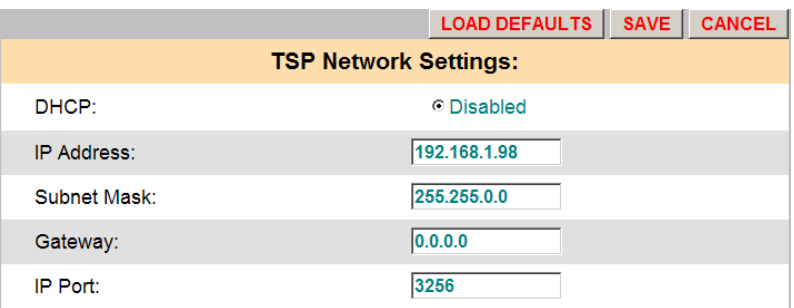

- **DHCP**: Dynamic Host Configuration Protocol. DHCP allows a network administrator to supervise and distribute IP addresses from a central point. In normal operation, DHCP should remain Disabled.
- **IP Address**: Internet Protocol address. A unique computer address that some electronic devices (such as computers or routers) use to identify and communicate with each other on a computer network.
- **Subnet Mask**: Splits the network into a series of subgroups or subnets to speed up the delivery of data by the routers.
- **Gateway**: A device (usually a router) that connects one or more computers on a network to other networks.
- **IP Port**: The name or address of the port for the network that you want to connect to.

Click on the **SAVE** button to save your changes. If you do not want to save your changes, click on the **CANCEL** button.

#### **Detectors**

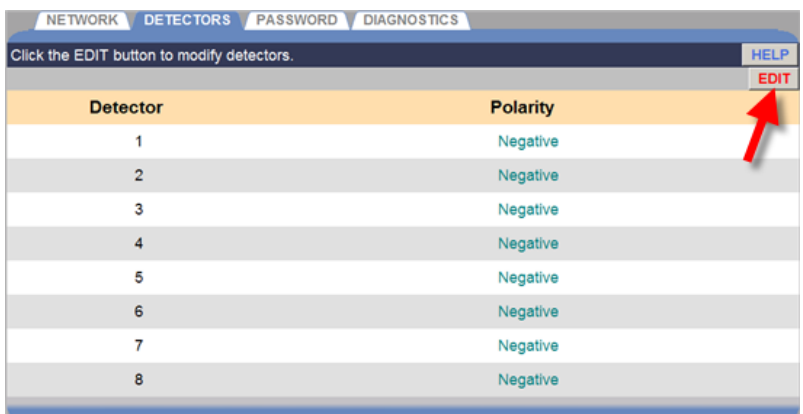

1. Click on the **Edit** link to open the **DETECTORS** editing screen.

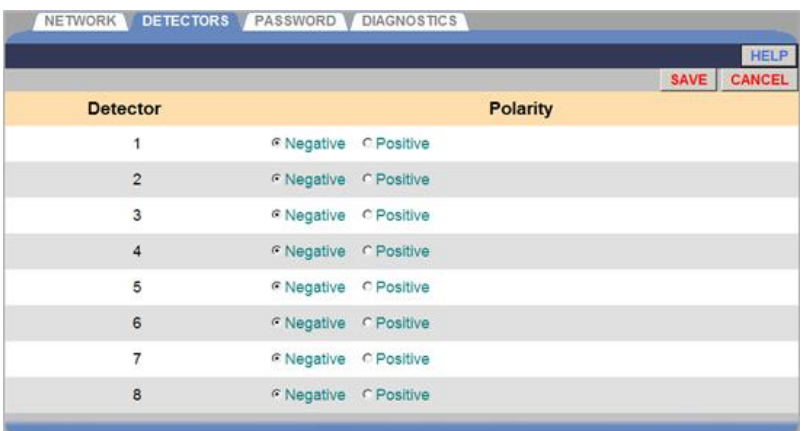

- 2. Set the **Polarity** for each detector by selecting either **Negative** or **Positive**.
- 3. Click on the **SAVE** button to save your changes. If you do not want to save your changes, click on the **CANCEL** button.

## Password

A TSP password is required to change TSP settings through the TSP's Telnet interface. If you want to restrict access to particular ZOOM® functions, you will need to create passwords. (Refer to the Login [Permission](#page-21-0) table.) If a password needs to be created or changed, follow these instructions.

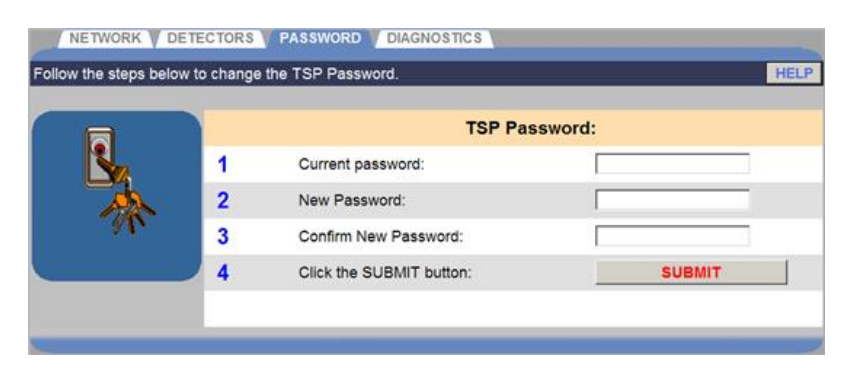

1. Click in the **Current Password** field and enter your current TSP password by clicking on the numbers and/or letters on the drop-down keyboard. Click out of the field when you are finished.

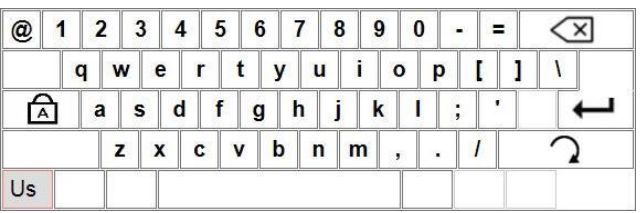

- 2. Click in the **New Password** field and enter a new TSP password by clicking on the numbers and/or letters on the drop-down keyboard. Click out of the field when you are finished.
- 3. Click in the **Confirm New Password** field and reenter the new TSP password. Click out of the field when you are finished.
- 4. Click on the **SUBMIT** button to save your new TSP password.

#### **Diagnostics**

The **DIAGNOSTICS** screen allows you to check the functions of the TSP.

**NOTE: Diagnostic tests are normally run only when you are consulting with HME Technical Support personnel, if you are experiencing a problem with your ZOOM® .**

Before starting a TSP diagnostic test, check the **STATUS** screen to be sure the TSP is connected. Then click on the drop-down list arrow to the right of the **Test TSP** field and select the TSP function you would like to test.

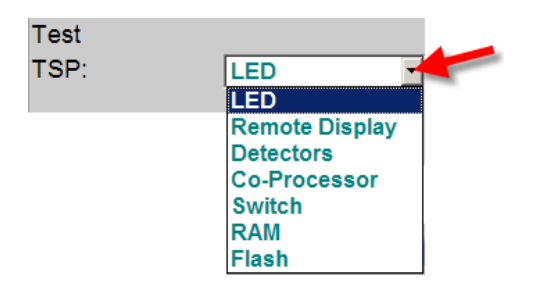

Click on the **START TEST** button to run a diagnostic test for the selected **Test TSP** function.

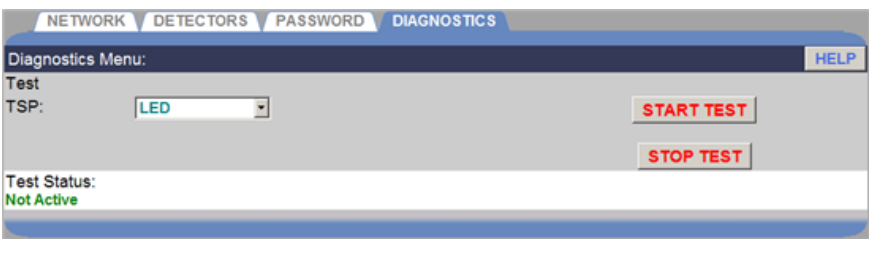

#### *Diagnostic Test In Progress*

will appear on the screen if a test is running for more than a few minutes.

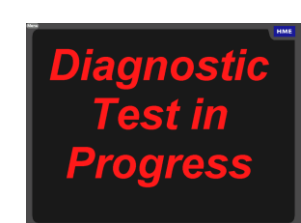

If you want to stop a TSP test at any time, click on the **STOP TEST** button.

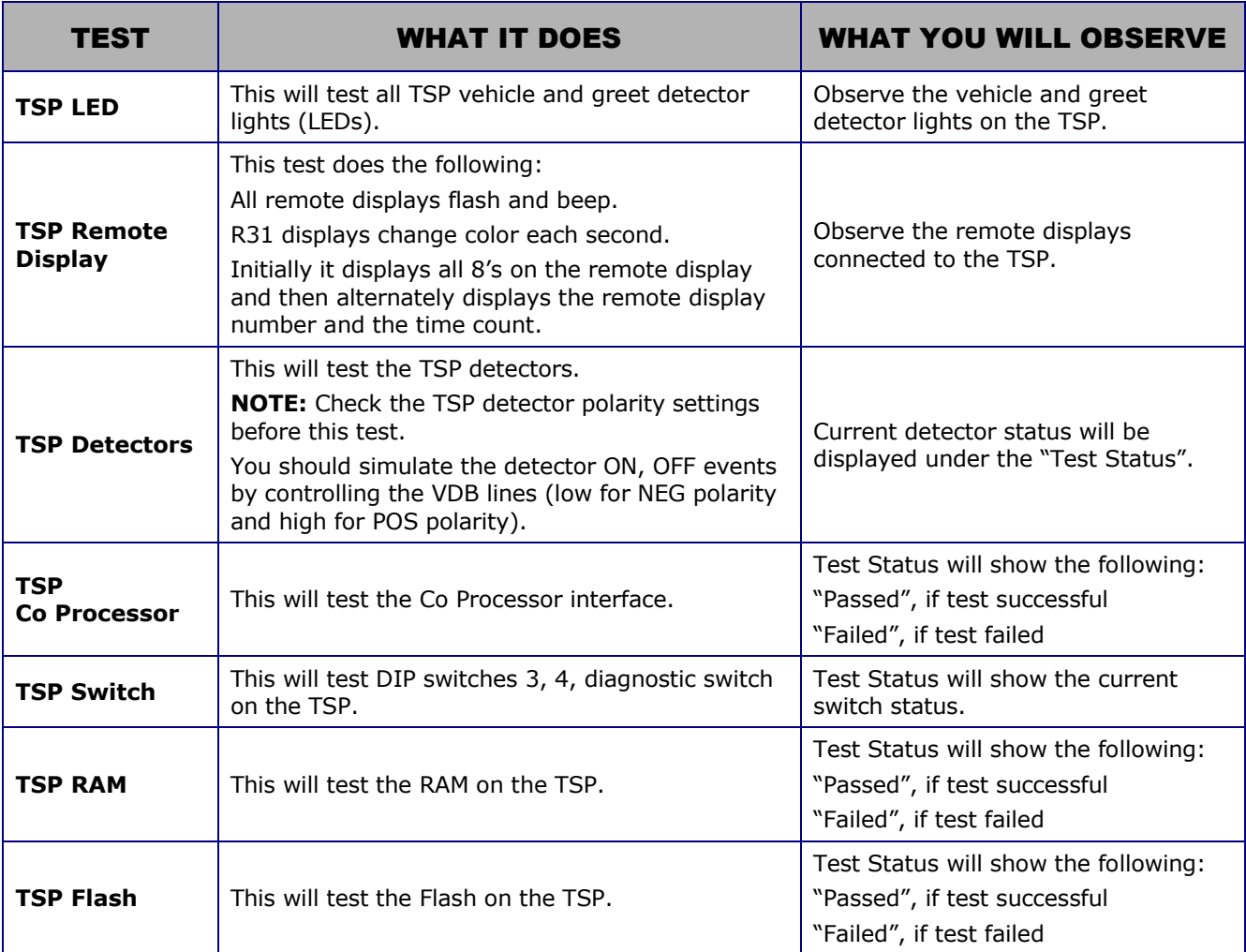

# REPORT SETTINGS

- 1. Click on the **Menu** button in the upper left corner of the Dashboard screen.
- 2. Place your cursor over **SETTINGS** on the Menu bar. **SETTINGS** will turn blue and the SETTINGS Menu will drop down. On the SETTINGS Menu, click on **Report Settings**.

You must be authorized to enter the **Report Settings** mode. Refer to the [Permission](#page-21-0) table to find out if you are authorized to change Report Settings.

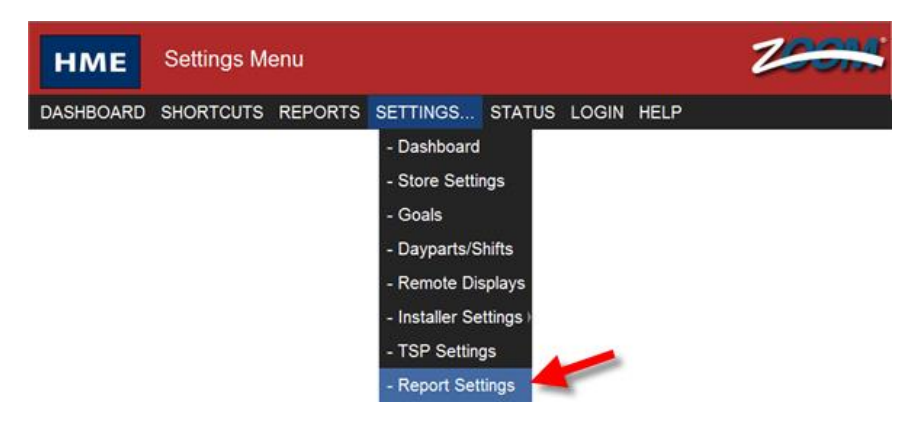

The **Scheduled Reports** screen will appear.

**NOTE: If you are not logged in, or not authorized to make these settings changes, a login screen will appear. Refer to the [Permission](#page-21-0) table to find out if you are authorized to change Reports Settings.**

## Scheduled Reports

**NOTE: You may need a password to make changes to Scheduled Reports settings. If so, you will need to enter your password in the Login screen.**

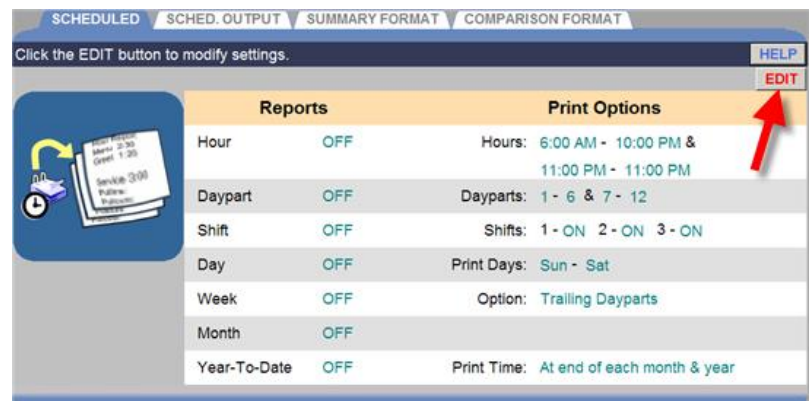

1. Click on the **EDIT** link to open the fields for editing.

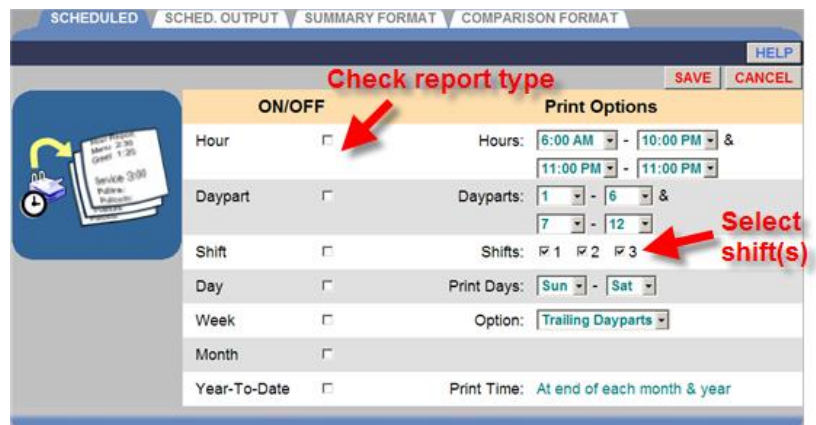

2. To select a Report Type to include when scheduling reports, click on the check box next to each option to turn that Report Type **ON**. Any unchecked box stops the scheduling of that report.

**NOTE: The data included in scheduled reports may depend on the selections you make under the SUMMARY FORMAT settings.**

- 3. For each Report Type you turn on, select additional **Options** settings.
	- For the **Hour** report, click on the check box next to **Hour**. Select the **Hours** by clicking on each drop-down list arrow.

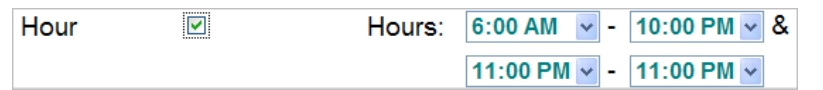

Two ranges of hours can be selected. The report will run at the end of each selected hour range.

The report shows the date and time of the report, Store ID, counts for Total Cars, Total Hours and Minutes, Average Time, Cars served within each goal, and Longest times for Menu, Service and Total Times. This report also shows Total Pullouts, Total Pullins, Average Queue Time, Average Cars in the Lane and system information (power fails, system resets and vehicle detector resets).

 For the **Daypart** report, click on the check box next to **Daypart**. Select the **Dayparts** by clicking on each drop-down list arrow.

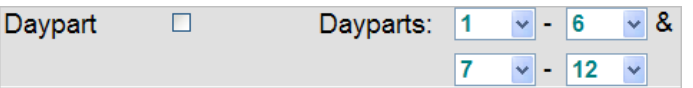

Two ranges of dayparts can be selected. The report will run at the end of each selected daypart range. To turn off a range, set the dayparts to 0.

The report shows the date and time of the report, Store ID, counts for Total Cars, Total Hours and Minutes, Average Time, Cars served within each goal, and Longest times for Menu, Service and Total Times. This report also shows Total Pullouts, Total Pullins, Average Queue Time, Average Cars in the Lane and system information (power fails, system resets, and vehicle detector resets). If the report request is for more than one day, a Daypart report will print with data covering the specified Daypart for each of the requested days.

 For the **Shift** report, click on the check box next to each Shift that you want to include.

**Shift**  $\Box$ Shifts: **21** 2 2 2 3

The report will run after each selected shift.

The report shows the date and time of the report, Store ID, counts

for Total Cars, Total Hours and Minutes, Average Time, Cars served within each goal, and Longest times for Menu, Service and Total Times. This report also shows Total Pullouts, Total Pullins, Average Queue Time, Average Cars in the Lane, and system information (power fails, system resets and vehicle detector resets). When setting up shifts, if there is a gap between shifts, no records will be reported on the Shift Report for that period. See [Setting up](#page-56-0)  [Store Accounting](#page-56-0) for more information.

 For the **Day** report, click on the check box next to **Day**. Select the **Print Days** from the drop-down list. If you select the same day in each list, the report will print on only one day.

 $\overline{\mathbf{z}}$ Print Days:  $\boxed{\text{Sun} \cdot \text{ - } \text{Sat} \cdot \text{ -}}$ Day

The report will print at the end of the day (according to store hours).

The report shows the date and time of the report, Store ID, counts for Total Cars, Total Hours and Minutes, Average Time and Cars served within each goal. Longest time will be shown only if the day of this report is within the current raw car database. This report also shows Total Pullouts, Total Pullins, Average Lane Time, Average Cars in Lane, and system information (power fails, system resets and vehicle detector resets).

For the **Week** report, click on the check box next to **Week**.

Option: Trailing Dayparts ~ Week  $\blacktriangledown$ 

Click on the **Options** drop-down list arrow. Select **Trailing Days** from the drop-down list if you want an additional report for each day of the week selected, or **Trailing Dayparts** if you want a summarized report for each enabled daypart of the selected week. Select **Off** if you do not want either additional report.

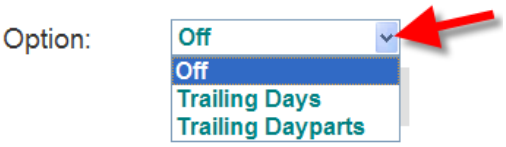

This report will run once a week, at the week, as defined by the beginning of week under Store Accounting and Store Hours.

The report shows the date and time of the report, Store ID, counts for Total Cars, Total Hours and Minutes, Average Time, Cars served within each goal. Longest time will be printed only if the raw car database contains all records for the week of this report. This report also shows Total Pullouts, Total Pullins, Average Lane Time, Average Cars in Lane, and system information (power fails, system resets and vehicle detector resets).

For the **Month** report, click on the check box next to **Month**.

Month  $\Box$ 

This report is run once a month, at the completion of each month.

The report shows the date and time of the report, Store ID, counts for Total Cars, Total Hours and Minutes, Average Time and Cars served within each goal. Longest time will be printed only if the raw car database contains all records for the week of this report. This report also shows Total Pullouts, Total Pullins, Average Lane Time, Average Cars in Lane, and system information (power fails, system resets and vehicle detector resets).

For the **Year-to-Date** report, click on the check box next to **YTD**.

**YTD**  $\overline{\phantom{a}}$ Print Time: At end of each month & year

The **Year-to-Date** report prints at your store's closing time on the last day of the month, and at the end of the fiscal year. You can view or change the fiscal year on the Store Settings Accounting screen. See [Setting up Store Accounting](#page-56-0) for more information.

The report shows the date and time of the report, Store ID, counts for Total Cars, Total Hours and Minutes, Average Time and Cars served within each goal. Longest time will be printed only if the raw car database contains all records for the week of this report. This report also shows Total Pullouts, Total Pullins, Average Lane Time, Average Cars in Lane, and system information (power fails, system resets and vehicle detector resets).

4. Click on the **Save** button to save your changes and set all of the scheduled reports that are turned ON. If you do not want to save your changes, click on the **Cancel** button.

## Scheduled Report Output

This screen allows you to select where scheduled reports will be sent. They can be sent to an Email address or to a printer.

1. Click on the **EDIT** button to open the fields for editing.

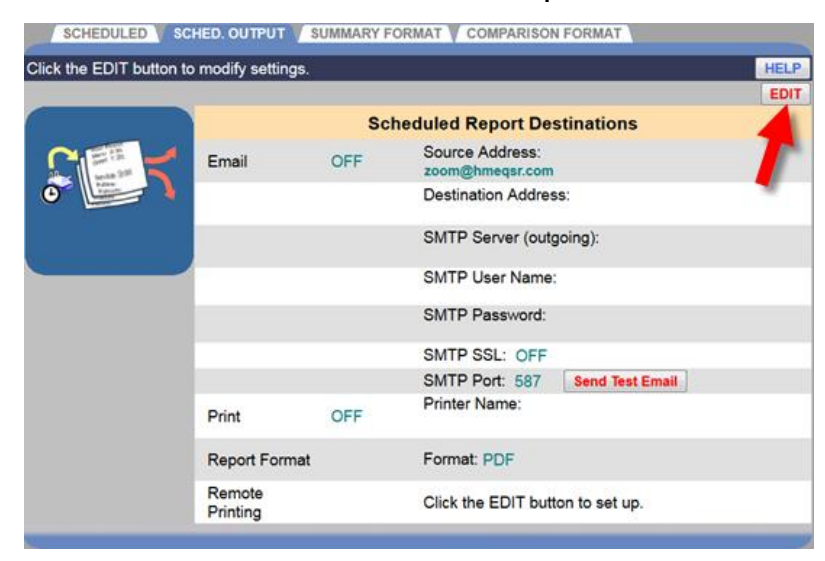

**NOTE: If you are browsing from another Back-Office PC, "Click the Edit button to set up" will appear on the Remote Printing line.**

2. Check the **Email** box for sending the report in an Email or the **Print** box to print the report, or both.

**NOTE: Scheduled printed reports require the Remote Printing utility downloaded from the Control Unit to a single Back-Office PC that is connected to a printer.**
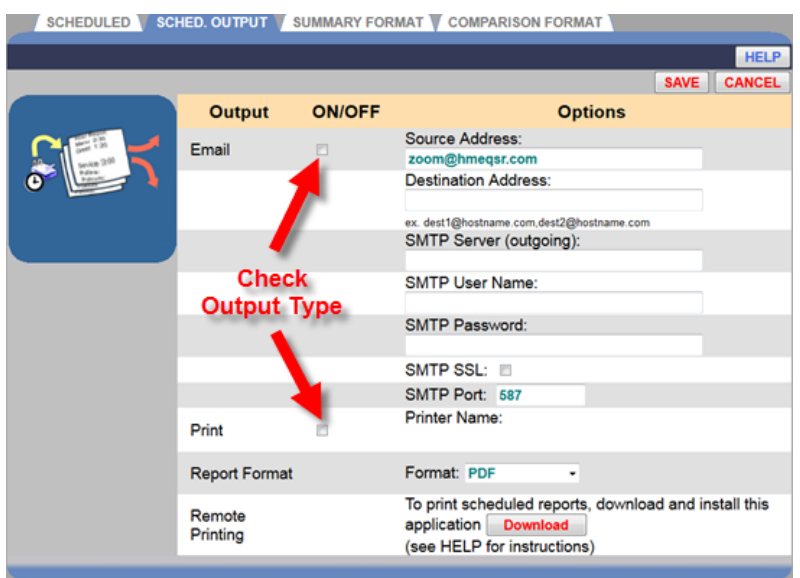

3. To edit any of the information on the **SCHED. OUTPUT** screen, click in the desired field and a keyboard will appear. Enter the information in the field by clicking on the letters and numbers on the keyboard.

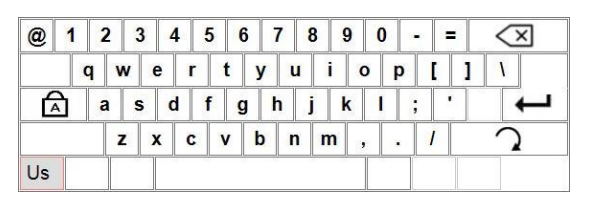

- **Email Source Address:** This must contain your email account's full email address.
- **Email Destination Address:** This is the Email address where you want the reports to be sent. For multiple Emails, use commas to separate the Email addresses.

**NOTE: Contact your email provider or network administrator to obtain information required for the remaining email settings.**

**After you save your settings, you can send a test Email to the Destination Address by clicking on the Send Test Email button.**

 **Report Format:** Click on the drop-down list arrow and select the format in which you would like the reports saved.

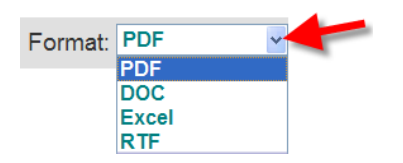

For the above settings, click on the **Save** button to save your selections, or click on the **Cancel** button if you do not want to save your selections.

 **Remote Printing:** Used to download Scheduled Report print application (Sys40 Print Service) to your Back-Office PC by clicking on the **Download** button.

**Download** 

**NOTE: When you click on the Download button, you may be blocked from downloading files to your computer. If this happens, follow the instructions that appear on your screen and then click on the Download button again.**

# Download Installation Notes

**Windows Operating Systems Supported:** Windows XP **Recommended Hardware:** 512MB RAM, approximately 50MB free local hard drive space

**Optional Software:** Microsoft Word, Microsoft Excel or Adobe Acrobat, depending on a selected print format

### Installing and Setting Up the Sys40Print Service **—**

The Sys40Print Service runs as a Windows Service, and therefore does not require a user to be logged on the computer. After the service is installed, it will start automatically each time the computer is turned on or rebooted.

You should install the Sys40Print Service with an **administrator** / "**power user**" level user account. This user should have the rights required to print to the selected (local/network/shared) printer.

## After you click on the Download button, the following steps will appear on your screen **—**

**Step 1:** You can install the Sys40Print Service either of the following two ways;

- If you are logged on your PC as an administrator/power user, click on the **Run** button to install the Sys40Print Service.
- If you are logged on your PC as a user with restricted rights, but you can supply information for the administrator/power user account, click on the **Save** button to download the Sys40Print Service file on your computer. To run the Sys40Print Setup, locate the downloaded file, right click on it and select the "Run as …" option to start it.

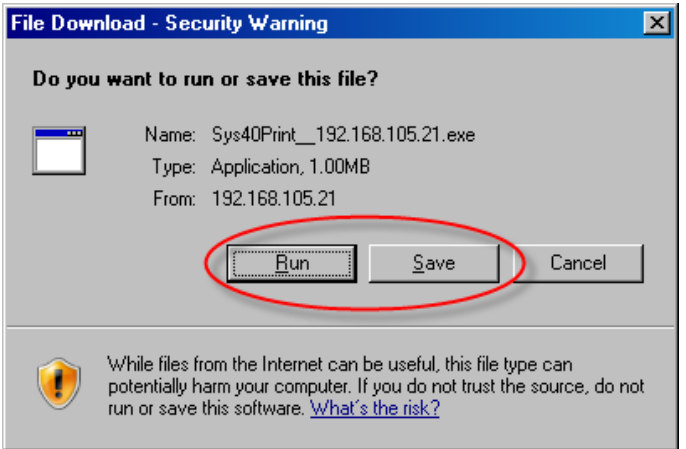

## **Step 2:** To continue, click on the **Run** button.

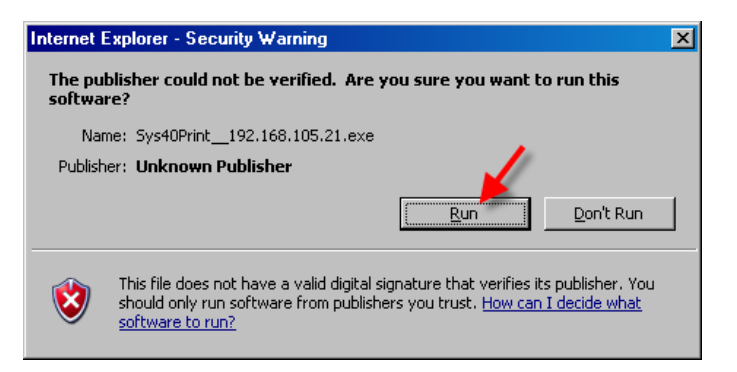

**Step 3:** Click on the **Setup** button to start the downloaded installation.

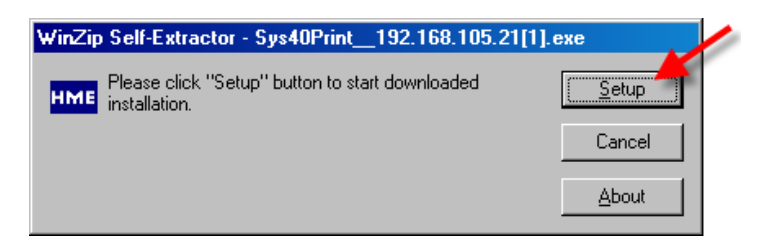

#### **Step 4:** Click on the **Next >** button to start the Setup Wizard.

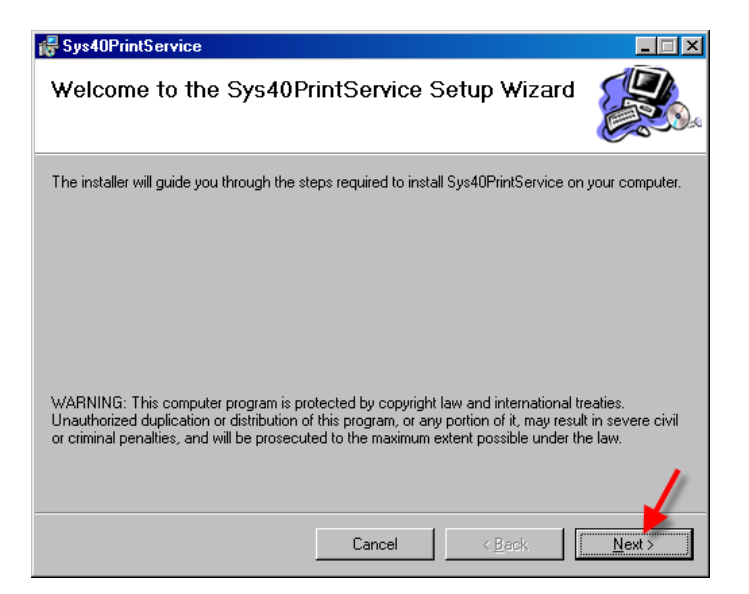

**Step 5:** Read the License Agreement and select **I Agree**, and then click on the **Next >** button to continue the installation.

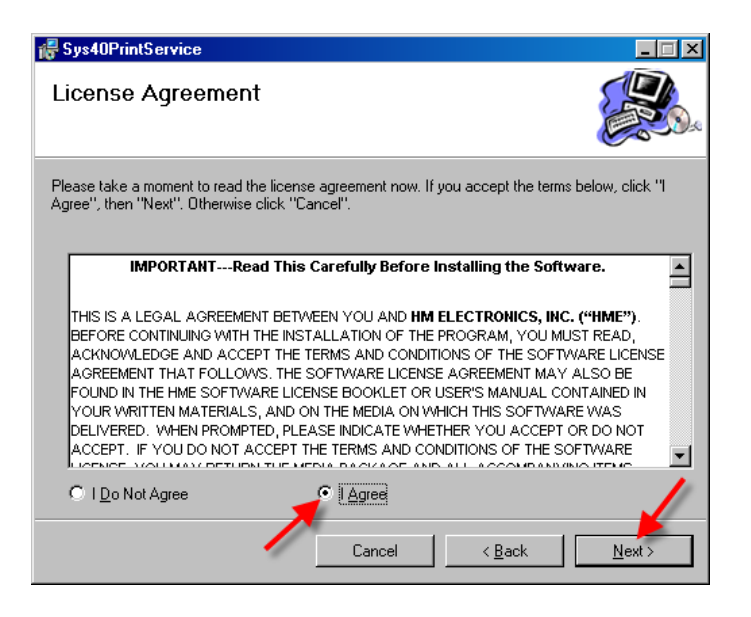

**Step 6:** If you have Windows XP, click on the **Next >** button to continue. If you do not have Windows XP, you may not be able to run this application on your computer.

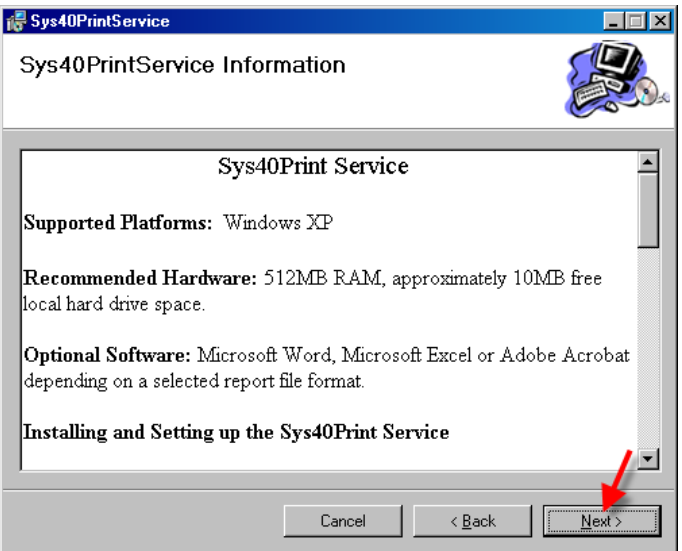

**Step 7:** Enter your store's network access information, **User Name**, **Password** and **Domain**, and then click on the **Next >** button to continue.

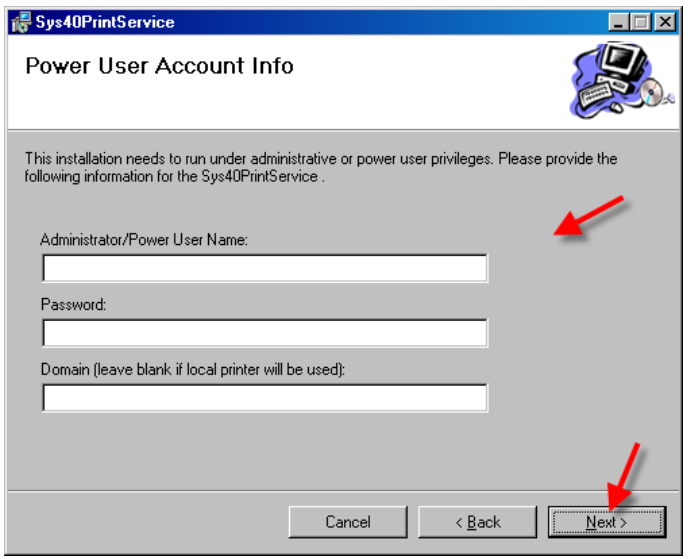

**Step 8:** If you would like the Sys40Print Service files to be installed in the Folder shown, click on the **Next >** button to continue. If you would like to select a different folder for the Sys40Print Service files, click on the **Browse** button and locate the desired folder. If you would like to know how much disk space will remain on your computer when this installation is completed, select the **Disk Cost…** button.

When you are ready, click on the **Next >** button to continue.

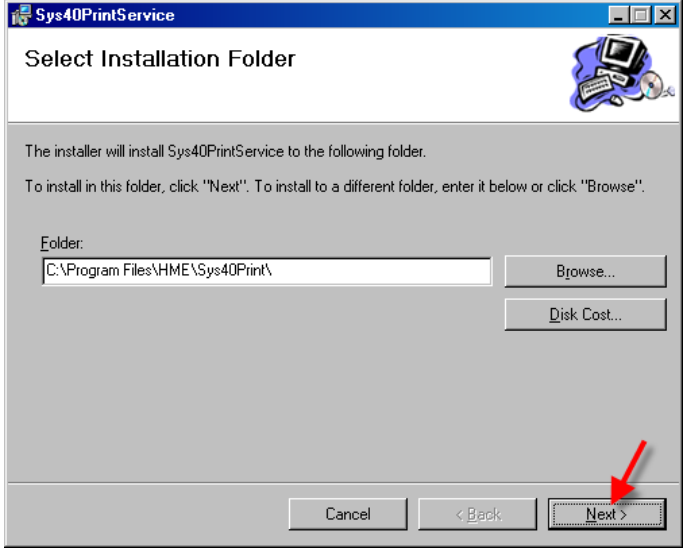

**Step 9:** To confirm that you are ready to begin the installation, click on the **Next >** button.

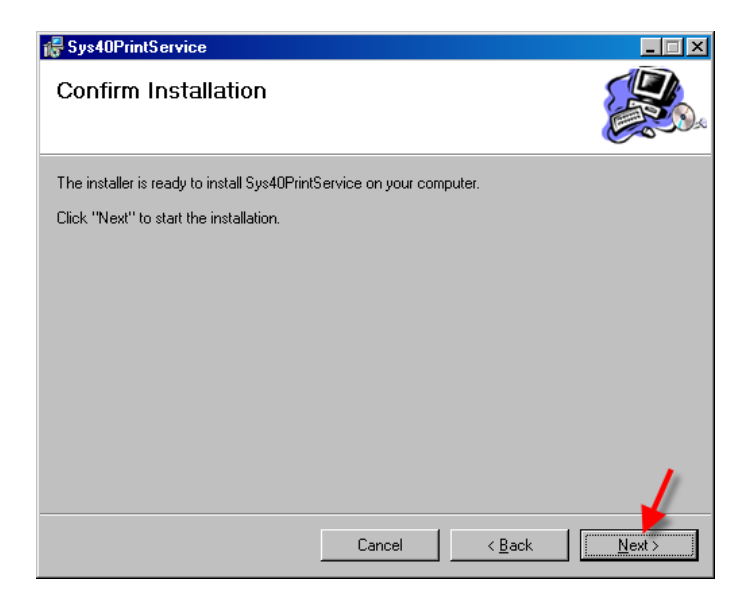

**Step 10:** Wait while the Sys40Print Service is being installed.

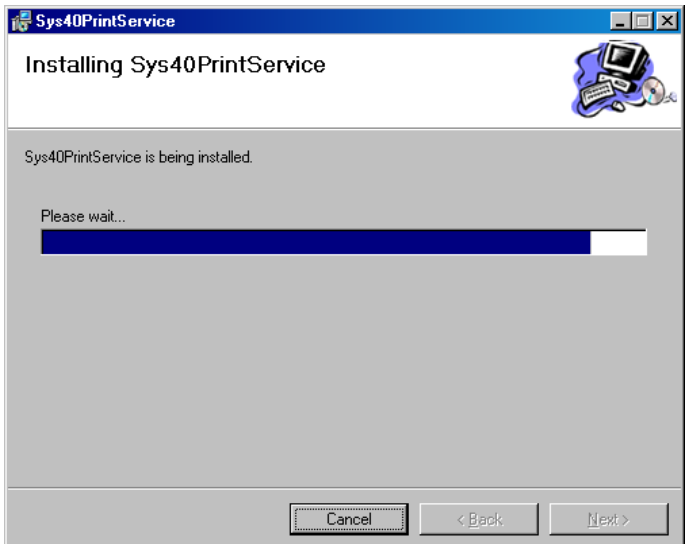

**Step 11:** When the Installation Complete screen appears, click on the **Close** button to exit the Setup Wizard. After exiting, a screen will appear for Control Unit and Printer Configuration.

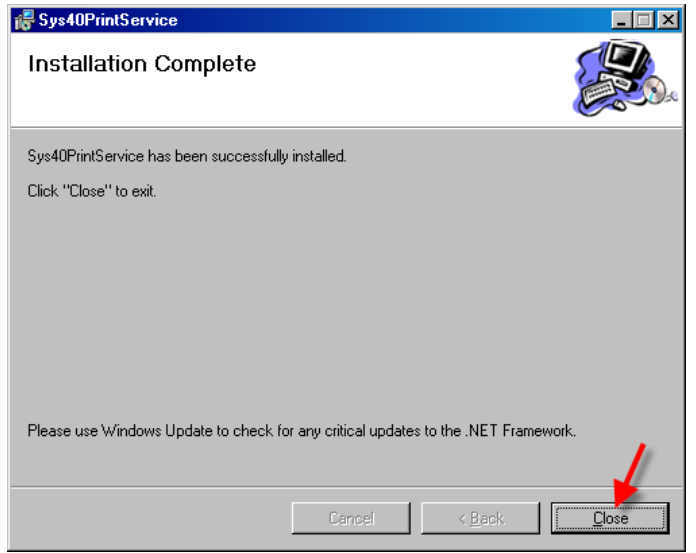

If the following screen appears, click on the **Unblock** button.

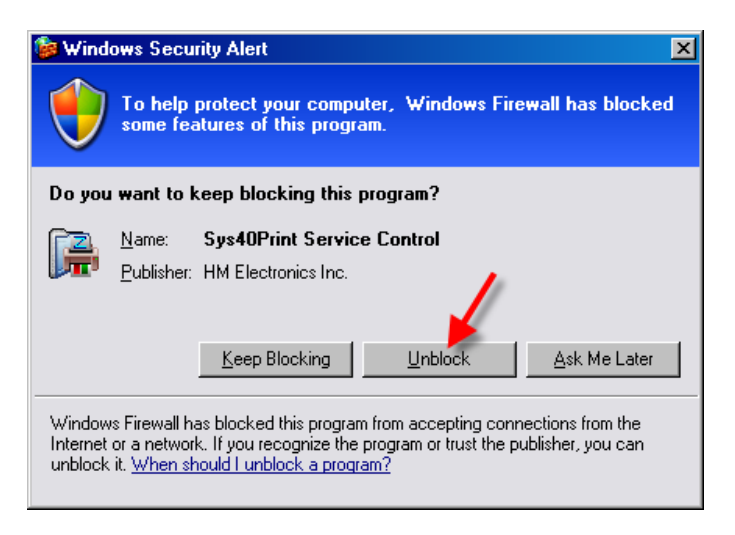

**Step 12:** After the installation is completed, the following screen will appear. On this screen, you can select the printer you want the Sys40Print Service to print to.

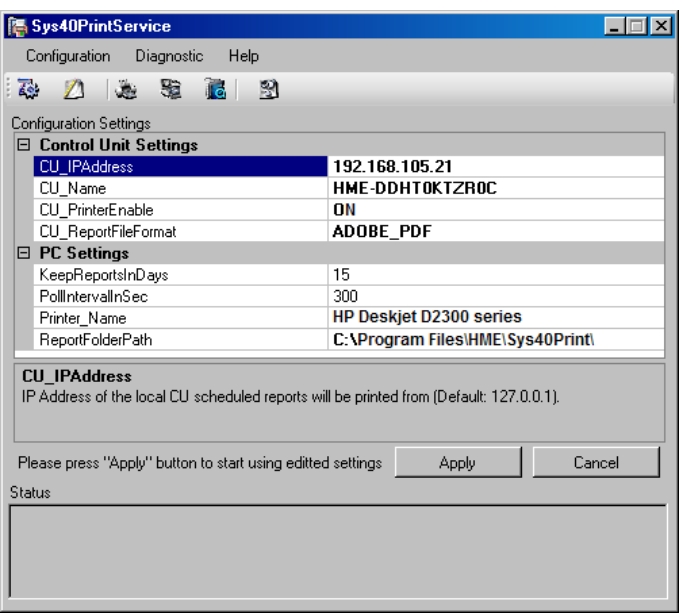

**Step 13:** Click on **Printer Name** for a drop-down list of printers available. Select the printer you want to print your ZOOM<sup>®</sup> reports. Click on the **Apply** button to enter your selection.

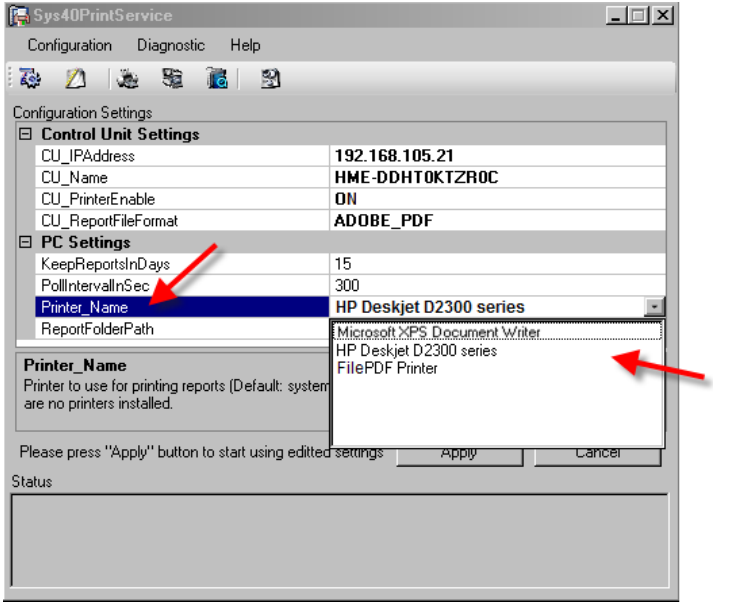

## Summary Report Format

This screen allows you to select what information will be included in your Summary Reports.

1. Click on the **EDIT** button.

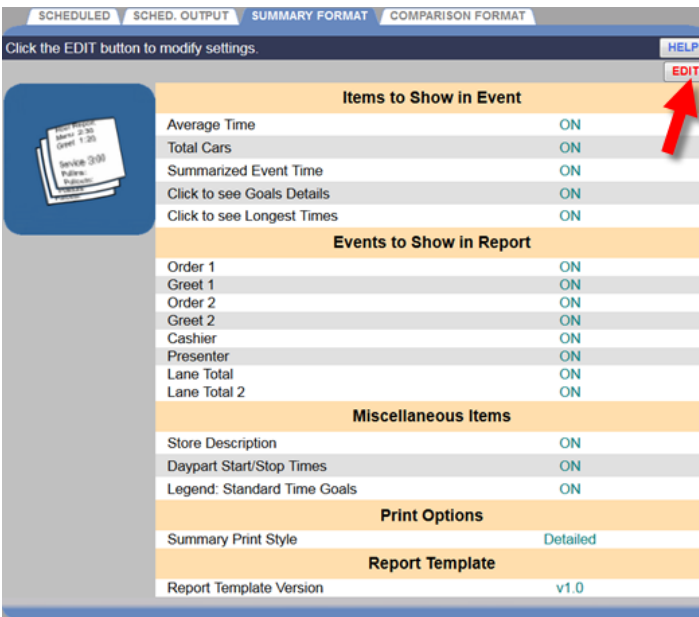

2. Click on the boxes to place a check mark in them for **Items** and **Events** you want to include in your Summary Reports, or to remove check marks from boxes for **Items** and **Events** you do not want to include in the reports.

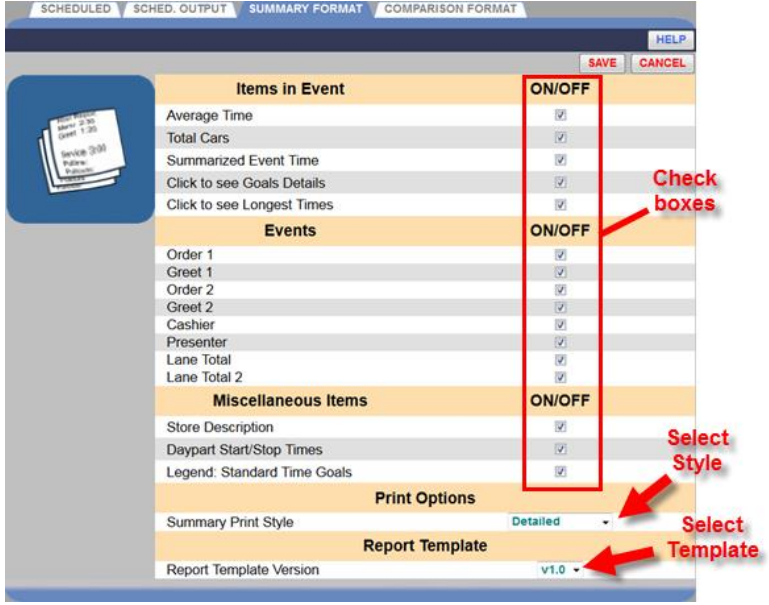

3. Click on the drop-down list arrow to the right of **Summary Print Style** to select the setting that specifies whether the ZOOM® Scheduled Reports should be a short overview report, a long, graphical report or a tabular detailed report.

**NOTE: This affects the printed and emailed Scheduled Reports.**

4. Click on the **Save** button to save your selections, or click on the **Cancel** button if you do not want to save your selections.

# Comparison Report Format

This screen allows you to select what information will be included in your Comparison Reports.

1. Click on the **EDIT** button.

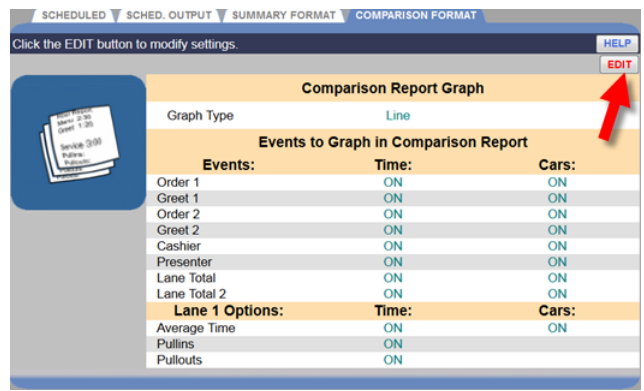

- 2. Click on the drop-down list arrow to the right of the **Graph Type** field and select whether you would like a **Line** graph or a **Bar** graph.
- 3. Click on the boxes to place a check mark in them for **Lane Events** and to **Lane 1 Options** that you want to include in your Comparison Reports, or to remove check marks from boxes if you do not want to include them in the reports.

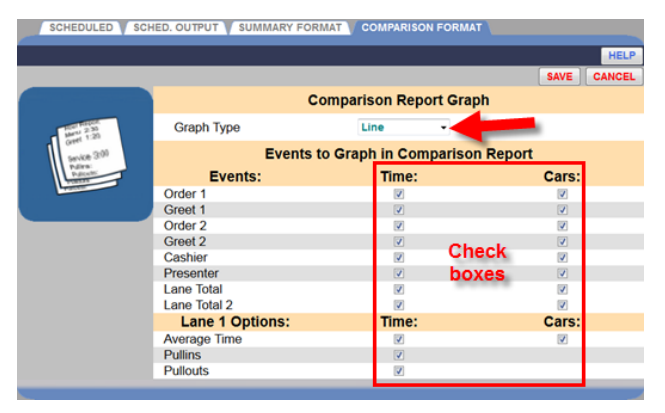

4. Click on the **Save** button to save your selections, or click on the **Cancel** button if you do not want to save your selections.

# CHAPTER 6 STATUS

Click on the **Menu** button in the upper left corner of the Dashboard screen and then click on **STATUS** on the Menu bar, near the top of the screen. The STATUS display will appear.

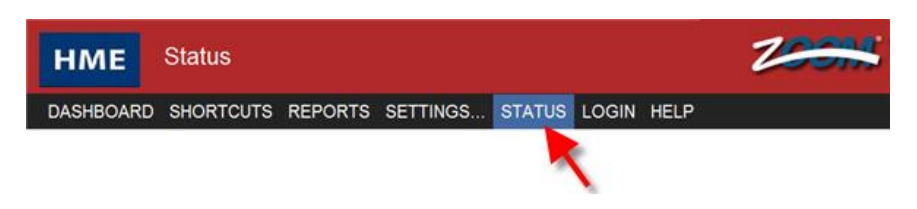

Click on one of the tabs for the type of information you need.

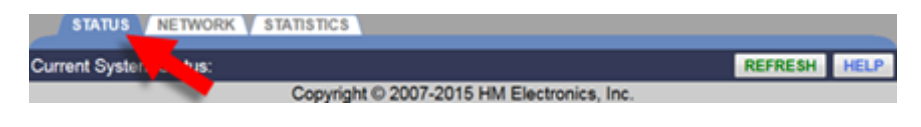

# **STATUS**

The **STATUS** screen provides information that typically may be needed by HME Technical Support personnel if you are consulting them regarding a problem with your ZOOM® system. Clicking on **REFRESH** will update any changes to Current System Status.

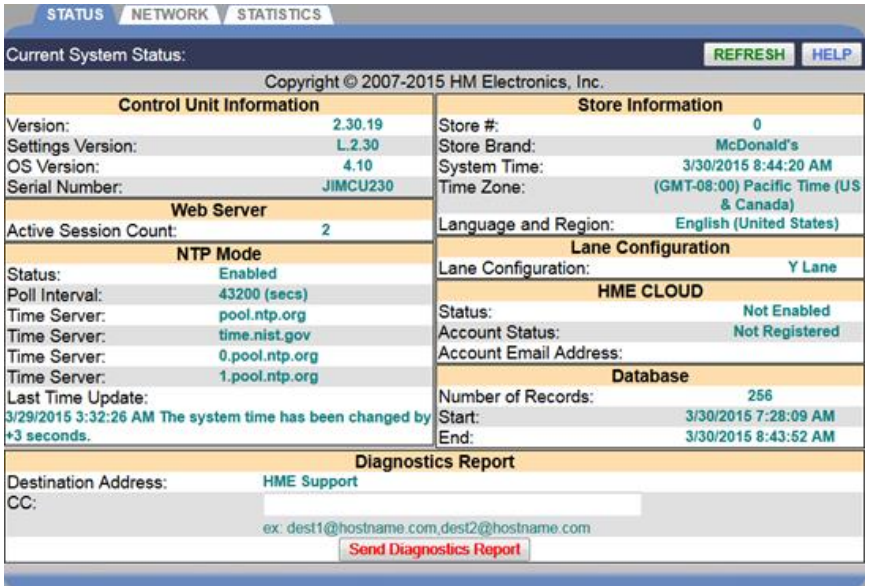

# NETWORK

The **NETWORK** screen displays your network information. This information may be needed by HME Technical Support personnel if you are consulting them regarding a problem with your ZOOM® system's network settings. Clicking on **REFRESH** will update the information.

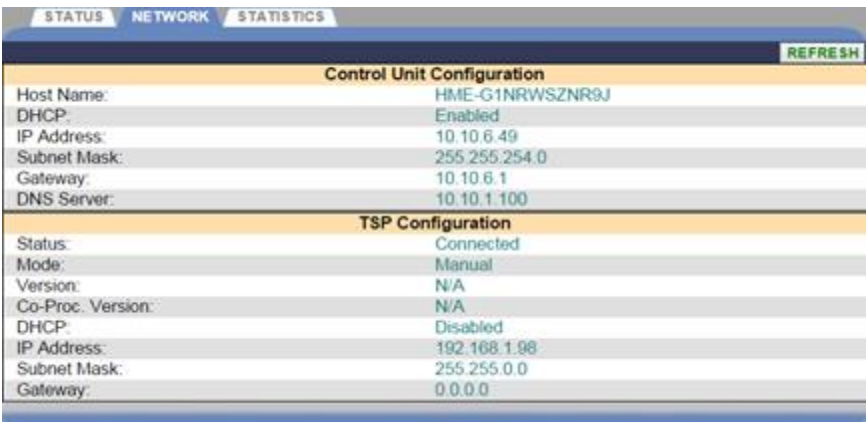

# **STATISTICS**

The **STATISTICS** screen provides information that typically may be needed by HME Technical Support personnel if you are consulting them regarding a problem with your ZOOM® system. Clicking on **REFRESH** will update any changes to System Statistics.

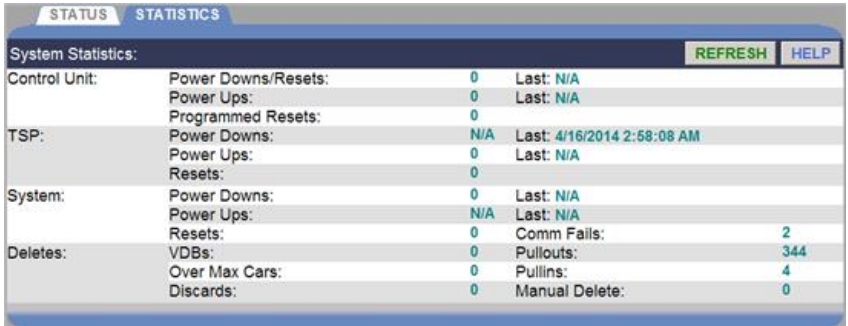

# CHAPTER 7 TROUBLESHOOTING

## Diagnostic Lights (TSP)

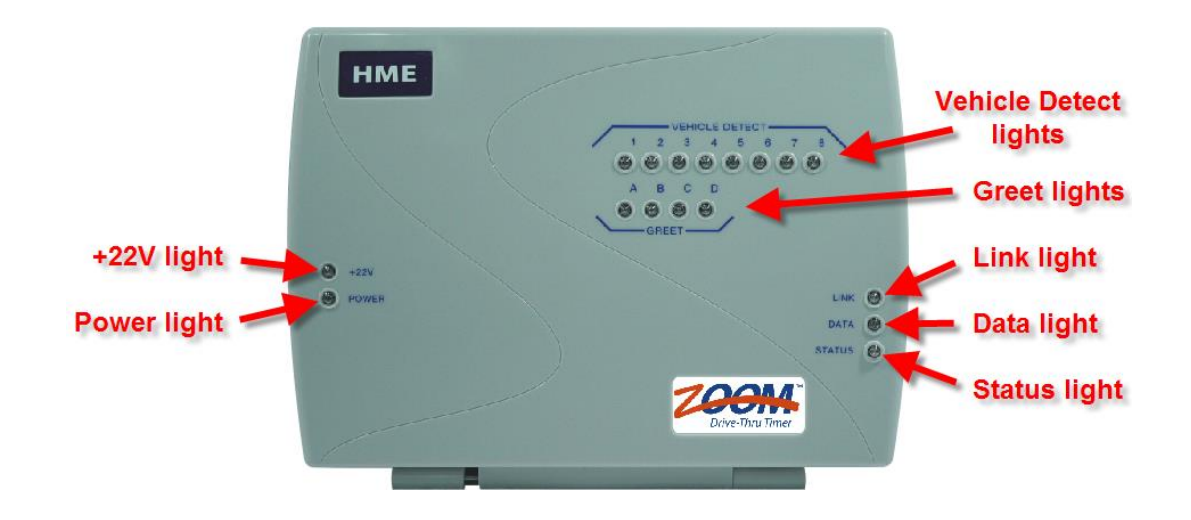

#### TSP diagnostic light pattern for TSP status

#### **Status light not coming on**

The **Status** light should be on steady when there is no communication, and blinking during normal operation. If it does not come on, call HME Technical Support.

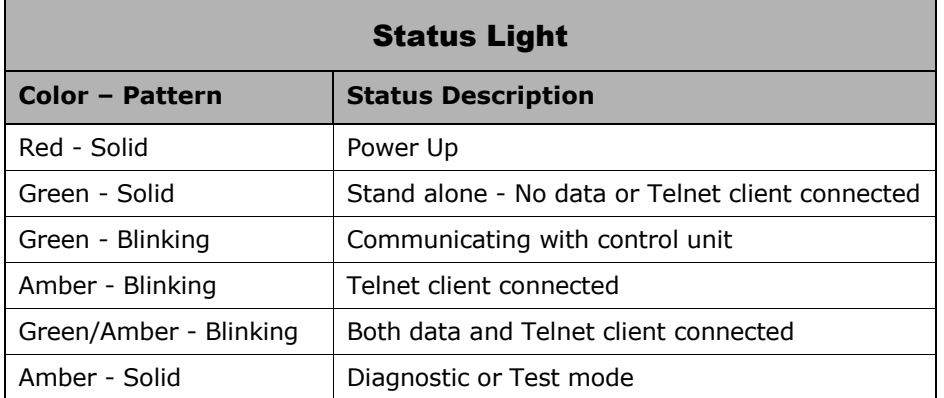

**NOTE: Telnet is a network communication standard to allow HME Support personnel to configure and troubleshoot TSP operations.**

#### **Power lights not on**

If **+22V** light and **Power** light are not on, check to be sure the power adapter is plugged in, and that the power adapter cord is properly connected inside the TSP.

#### **Greet lights not coming on**

If the **Greet** lights do not come on when the Order Taker speaks to a customer, call HME Technical Support.

#### **Link and Data lights not coming on**

If the **Link** and **Data** lights do not come on, check the network cable connections. If the network cable is properly connected at both ends, and the **Link** and **Data** lights still do not come on, call HME Technical Support.

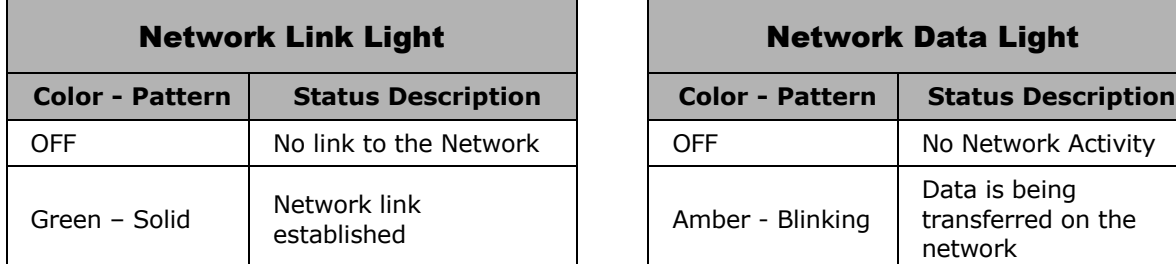

### Cars not being detected

The **Vehicle Detect** lights on the TSP should come ON when cars are driving into the drive-thru lane, and should be OFF when no cars are present. If not, reset the TSP by inserting the end of an opened paper clip into the hole marked "**R**" on the right side of the TSP. Press it in until you feel the reset switch click. If the lights still do not come on when a car is present, call HME Technical Support.

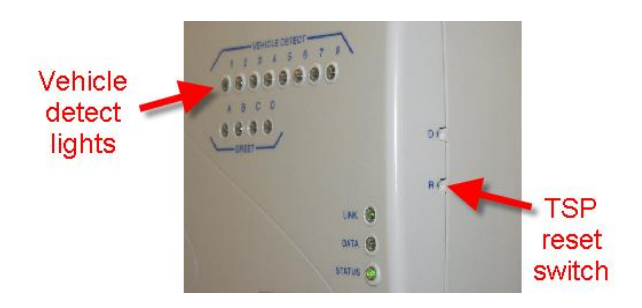

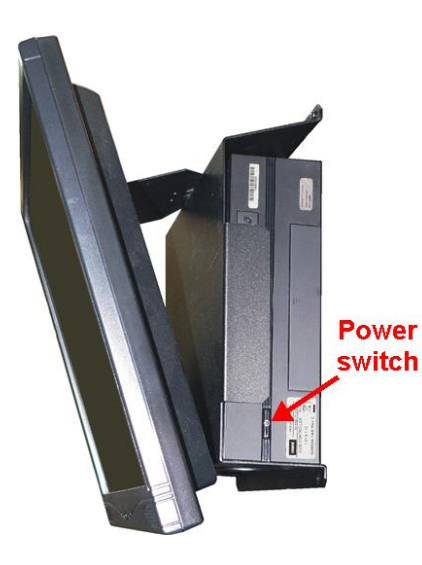

### Dashboard display not changing

If time is not updating on the Dashboard, reset the Control Unit by turning it off and back on. To do this, press and hold the power switch for a few seconds to turn the unit off, and then press and hold the switch again to turn it back on. If the Dashboard time is still not updating, call HME Technical Support.

### Dashboard screens that might indicate problems

The following screen should appear when ZOOM® is restarting. If it remains on the Dashboard longer than 5 minutes, it may indicate a startup problem.

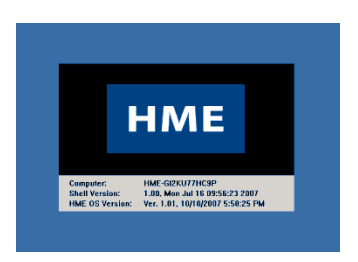

The following screen indicates the TSP is offline.

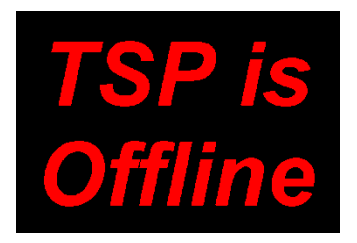

This means the Control Unit is not seeing the TSP because:

- Ethernet cable is not connected between the TSP and the Ethernet switch
- Ethernet switch is not on
- TSP is not on
- TSP Ethernet settings are incorrect

### Replace battery

The battery in the TSP controls the backup memory to prevent loss of data in case of a power outage. The battery is located near the center of the TSP circuit board. **VERY CAREFULLY** lift the battery clip to remove and replace the battery. It should be replaced every five years with a CR2450 flat lithium battery.

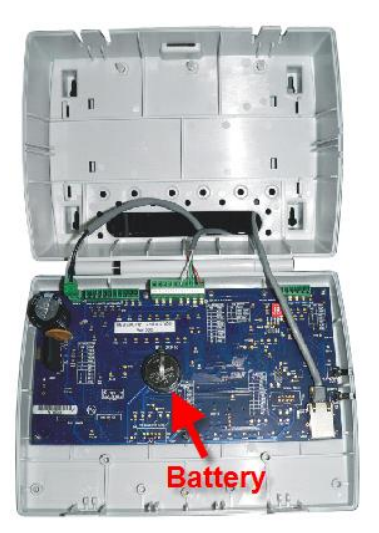

#### Electrical Power Outage

If an electrical power outage from a lighting storm or power generator failure causes problems with your HME equipment after the electricity comes back on, unplug the AC power adapters from their electrical outlets, then plug them back in.

If there are any problems with your  $ZOOM^{\circledR}$  that you have been unable to resolve using this manual, contact HME Technical Support at 1-800-848-4468, Fax (858) 552-0172 or email support@hme.com.